# Microsoft Excel 2010

برنامج الجداول الإلكترونية هو عباره عن برنامج مكتب مختص باجراء ة تطبيق العمليات الحسابية عن طريق خلايا يتم قراءة محتويتها تلقائياً بمجرد النقر عليها بالفارة لذلك سمي البرنامج بالجداول الالكترونية ,ويُهتم هذا البرنامج بالعمل في المجال المحاسبي والتحليل المالي ورصد الميزانيات .

**يتم تشغيل البرنامج، بإتباع الخطوات التالية:**

Start\_ All program \_Microsoft Office\_Microsoft Excel 2010

ستظهر مباشرة الشاشة الرئيسية للبرنامج الموضحة بالشكل التالي :

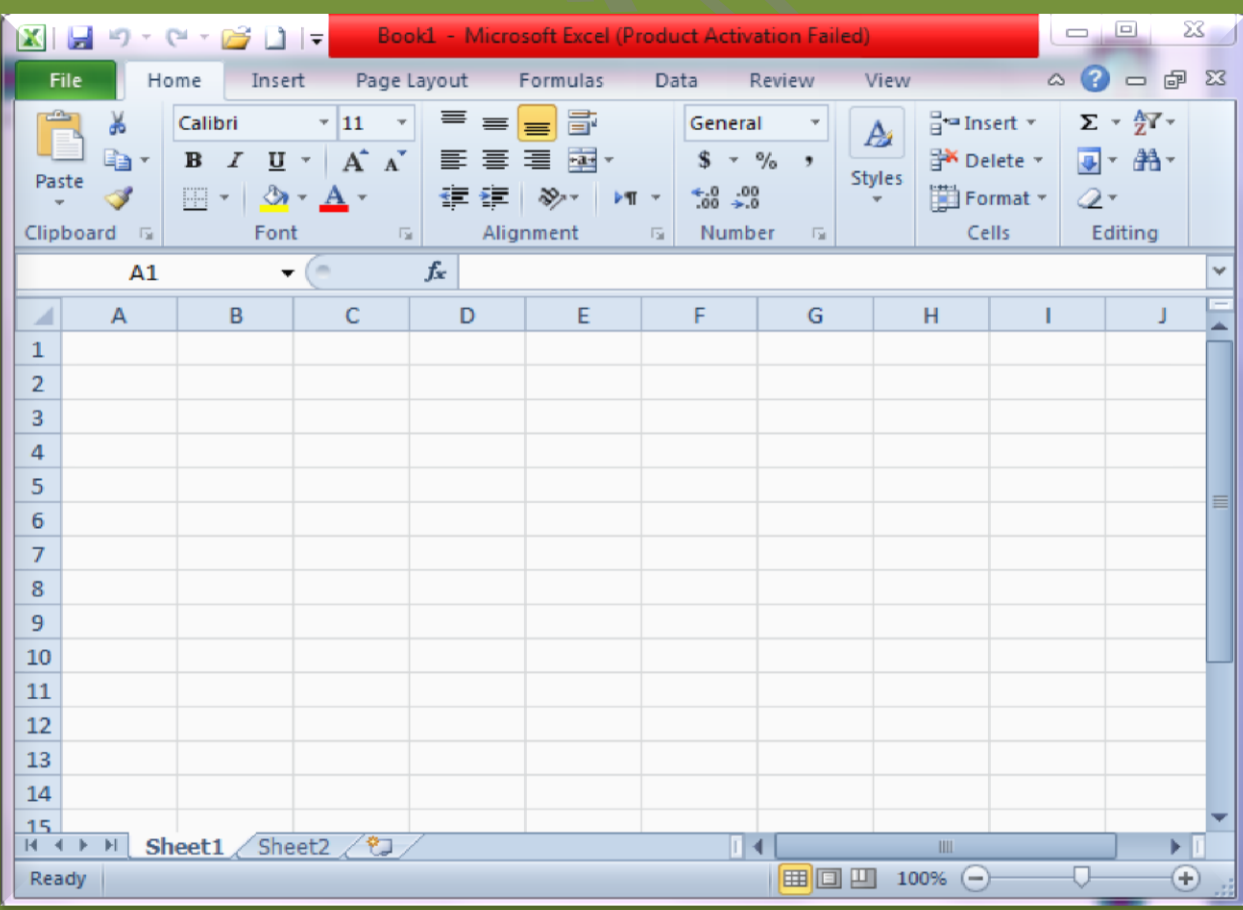

<u>柄麻喇秇翉楋翉啝啝啝啝桞啝惒惒惒覙覙豤豤豤豤豤豤覌从从覌ِِ</u>પ从淣风风风风风

## **أقسام الشاشة الرئيسية :**

تتكون الشاشة الرئيسية لبرنامج الجداول الإلكترونية من الأقسام الموضحة بالشكل التالي :

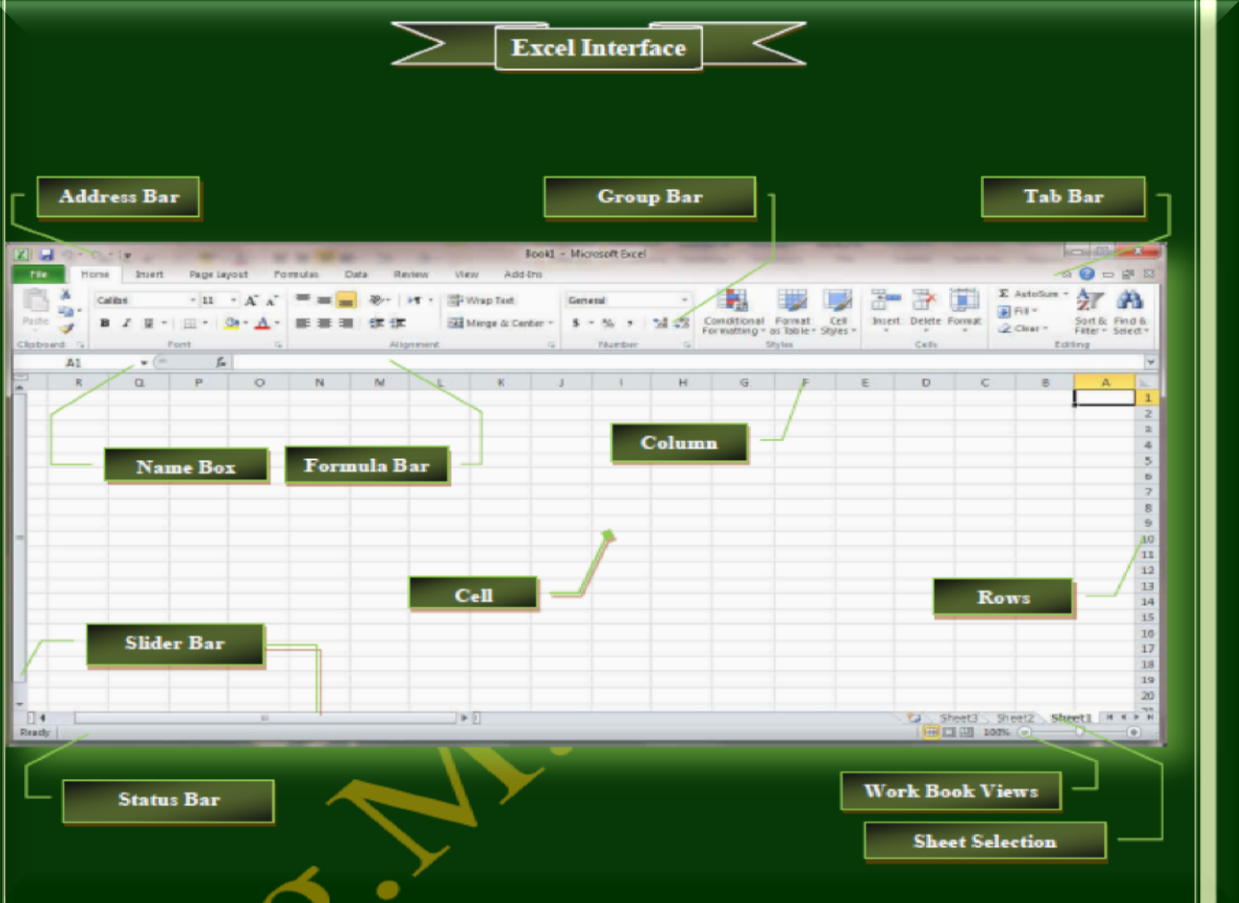

**ورقة العمل و تسمية الخاليا**

ورقة العمل هي محرر التواصل بين المستخدم و البرنامج (طريقة التعامل مع البرنامج) حيث ان اي نصوص او ارقام او عمليات حسابية يتم كتابتها عن طريق مربعات ورقة العمل والتي تسمي <u>الخلايا .</u>

### **A TANA A TANA A TANA A TANA A TANA A TAN ARRA PARA PARA PARA PA**

الجداول اإللكترونٌة 2010 Excel Microsoft

# **و تتكون ورقة العمل من األقسام التالية :**

**تسمية الخاليا:**

(الخلية/cell) هي الوحده الاساسية في تكوين الجدول حيث ان الموقع الذي يتقاطع فيه اي عمود مع اي صف يعرف اسمه من مربع اسم الخلية ، فمثلاً الخلية التي بالرسم هي الخلية B3 و نجد اسمها في مربع الاسم

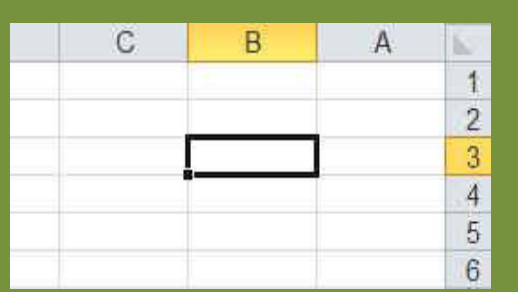

## **القراءة اإللكترونية :**

كما ذكرنا سابقاً ان القراءة الإلكترونية تني تعرف البرنامج علي رقم / اسم الخلية او قراءة محتواها بمجرد النقر على الخلية .

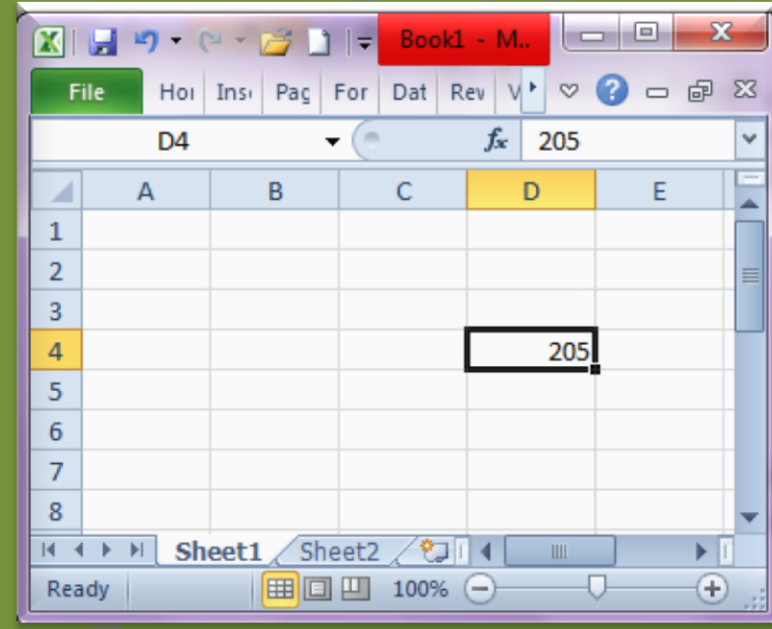

## **Formula Bar**

شريط المعادلات وهو الموضع الذي يظهر فيه محتوي الخلية او المعادلات مكتوبة والتى نريد ان يظهر الناتج لها في خلية ما بورقة العمل و تكون كالصيغة التالية مثلاً

 $\times$   $\checkmark$   $f_x$  = (B4+C4)-E4

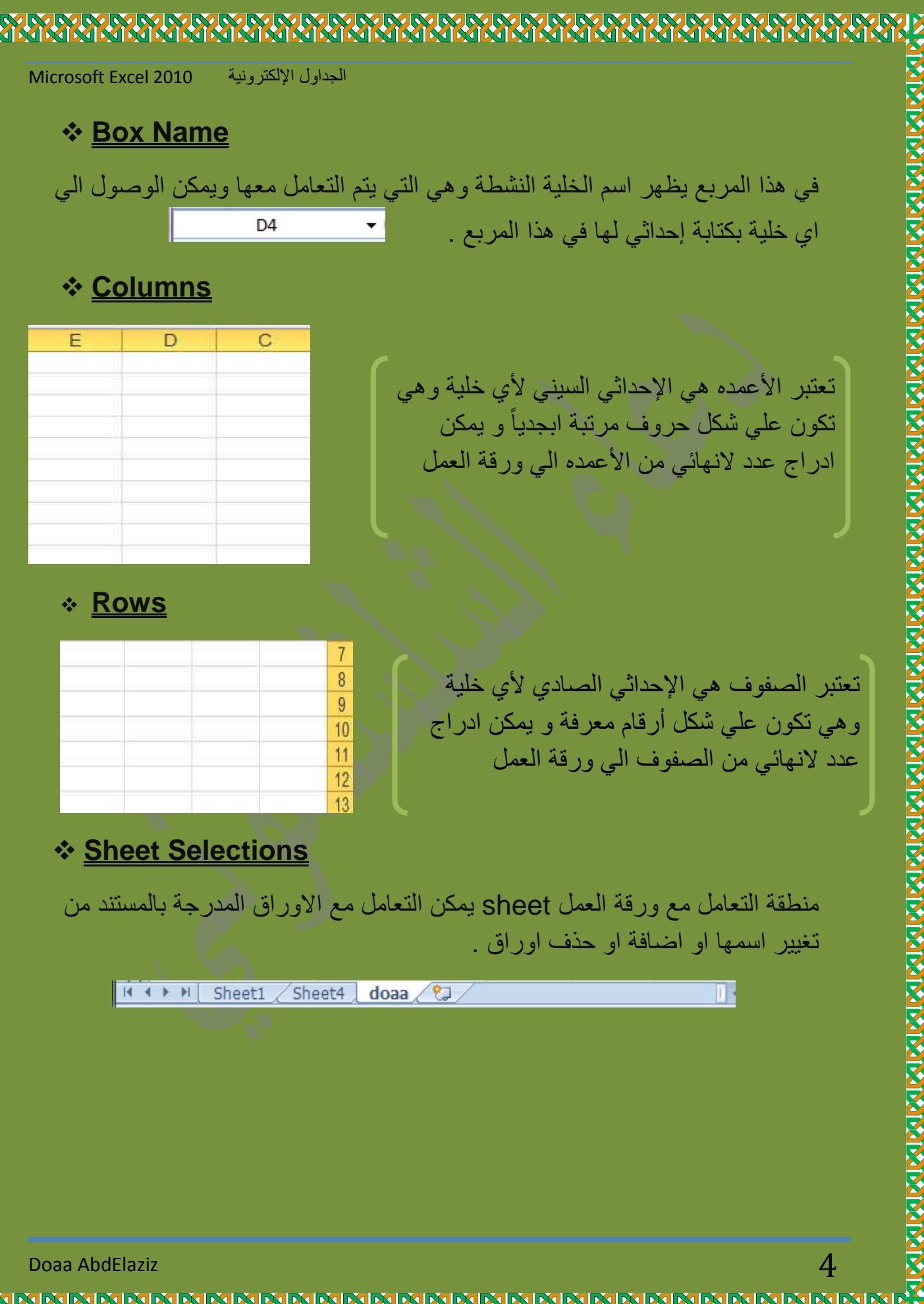

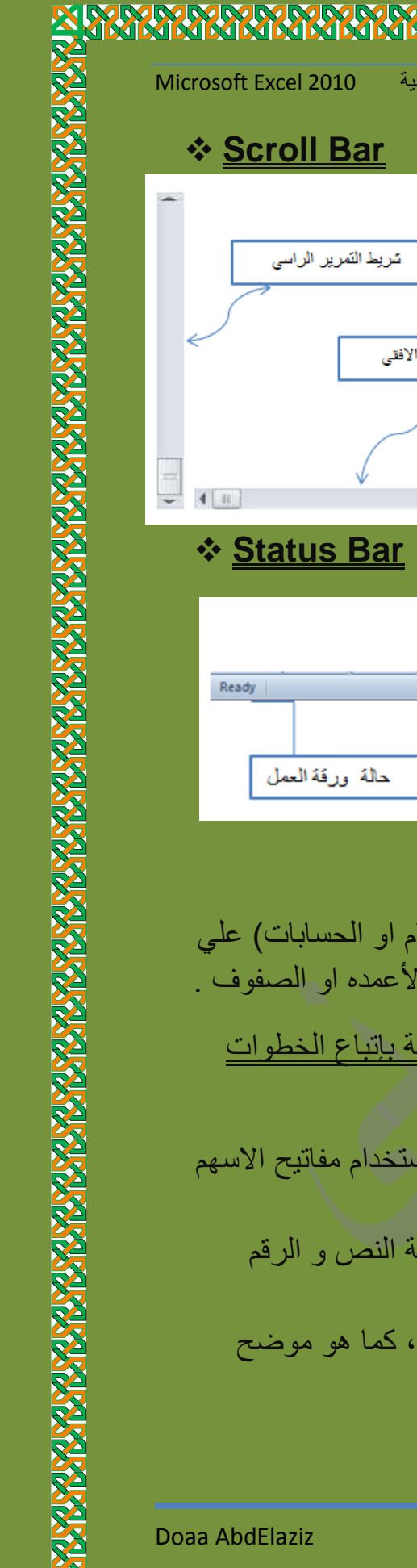

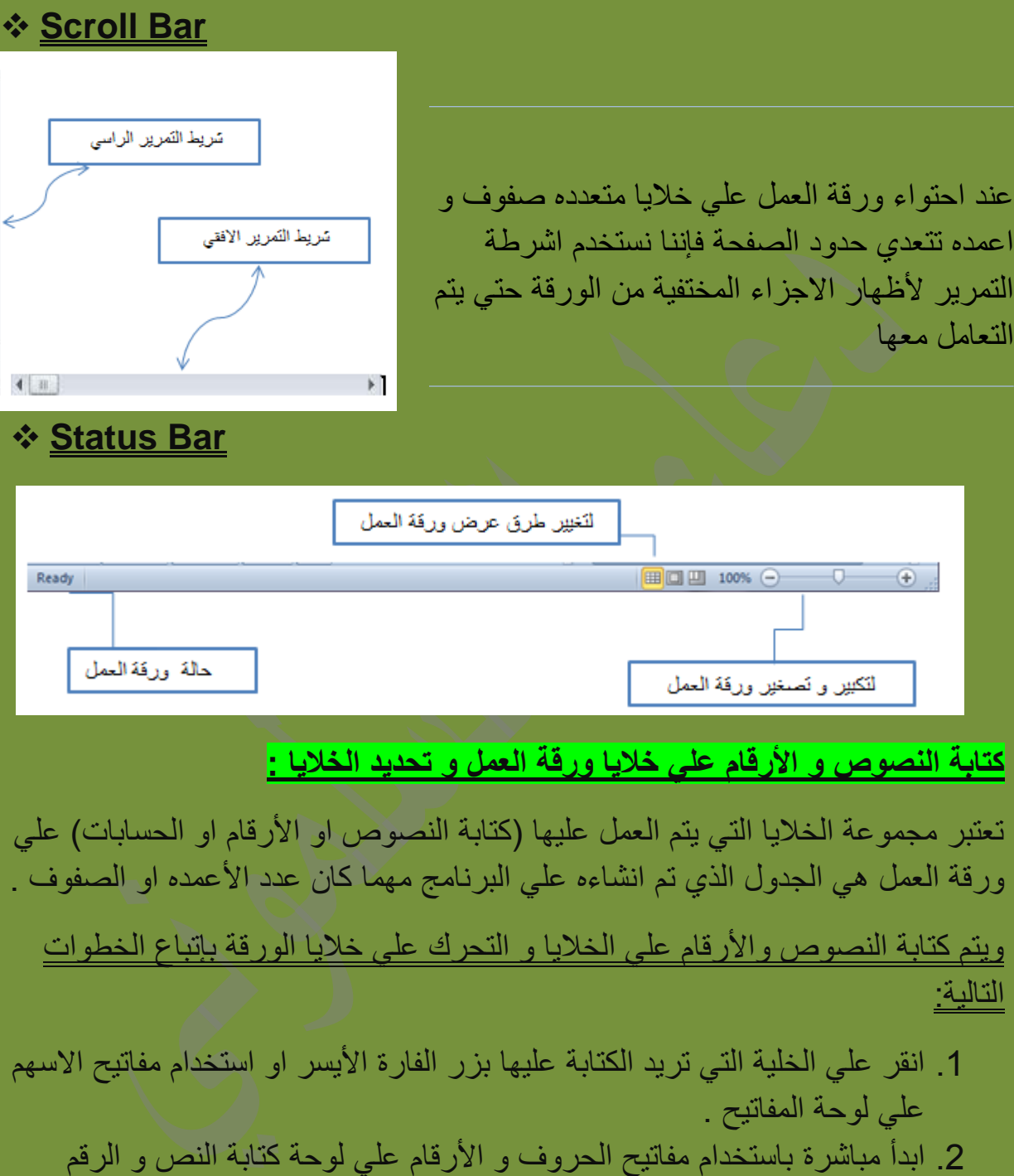

**ANALYSINA MARABARAN**<br>KARABARAN MARABARAN

公路路

**ANANY MARKA** 

الجداول الإلكترونية 2010

**RARASK** 

المطلوب . .<br>3. يمكنك بعدها كتابة اي جدول مهما كان عدد اعمدته او صفوفه ، كم بالشكل التالً :

Doaa AbdElaziz $5$ 

**KIN** 

**BOOK BOOK BOOK** 

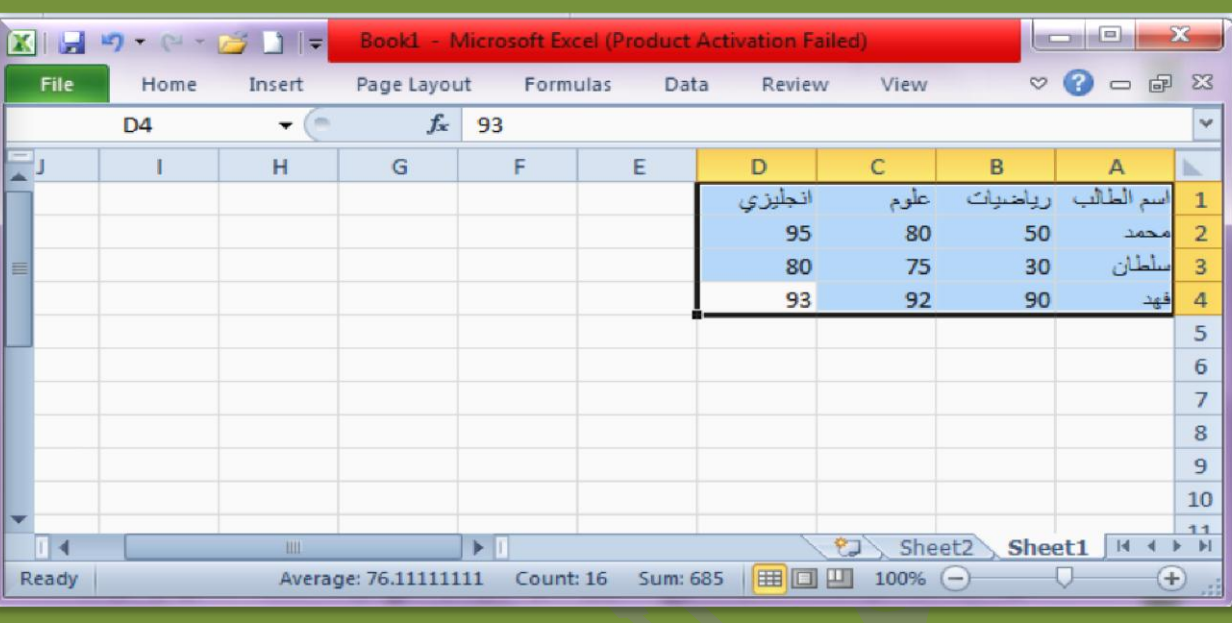

## **تحديد الخاليا :**

يمكنك برنامج الجداول الالكترونية من تحديد خلية او عدة خلايا من الجدول سواء متفرقة او متباعده كما يمكنك تحديد صف او تحديد عمود .

ألحظ اننا سنشٌر دائما الً خالٌا الجدول باسم )منطقة العمل( .

لتحديد كل خلايا الجدول استخدم احدي الطرق التالية :

√ اضغط على مفتاحي (Ctrl + A). اسحب بالفارة مع استمرار الضغط علً الزر األٌسر . √ انقر على اول خلية في الجدول ثم انقر على اخر خلية مع الضغط على مفتاح (Shift)

## **لتحديد صف كامل او عمود كامل علي ورقة العمل )يشمل الخاليا ذات المحتوي و الخاليا**  الشاغرة)<u>:</u>

# انقر على رقم الصف الذي تريد تحديده ، و لتحديد صفوف متفرغة اضغط علي مفتاح التحكم )Ctrl )من لوحة المفاتٌح .

**MMMMMMMMMMMMMMMMMMMMMMMMMMMMMMM** 

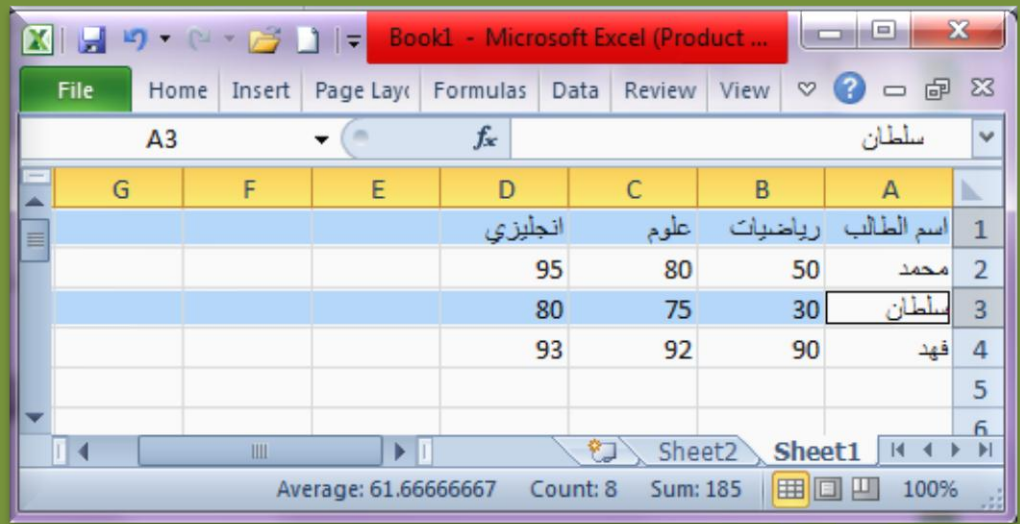

# انقر علي حرف العمود الذي تريد تحديده ، و لتحديد عدد من الأعمده المتفرغة استخدم مفتاح التحكم (Ctrl) من لوحة المفاتيح.

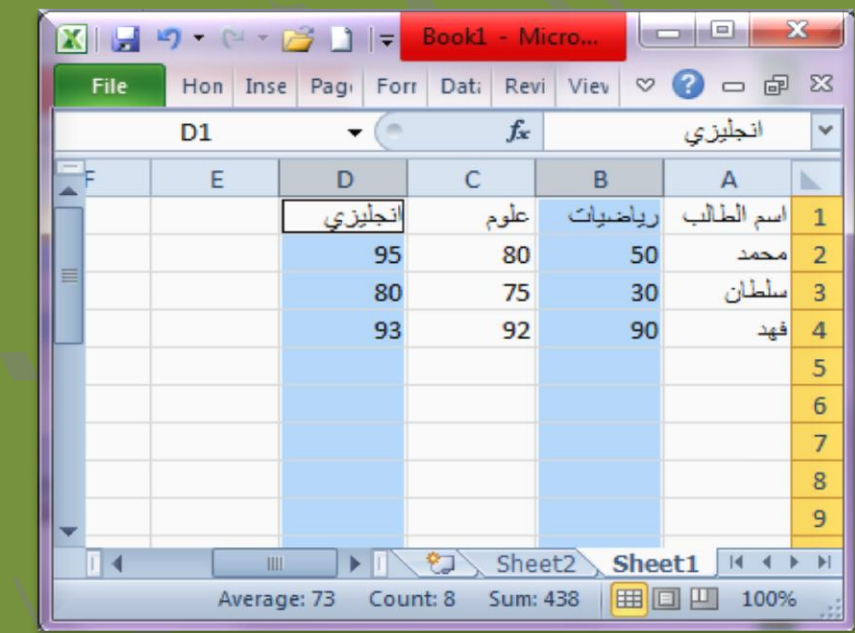

**لتحديد عدد من الخاليا المتفرغة علي ورقة العمل:**

انقر علي اول خلية ثم انقر علي باقي الخلايا المطلوبه مع الضغط علي مفتاح التحكم (Ctrl)

4

الجداول اإللكترونٌة 2010 Excel Microsoft

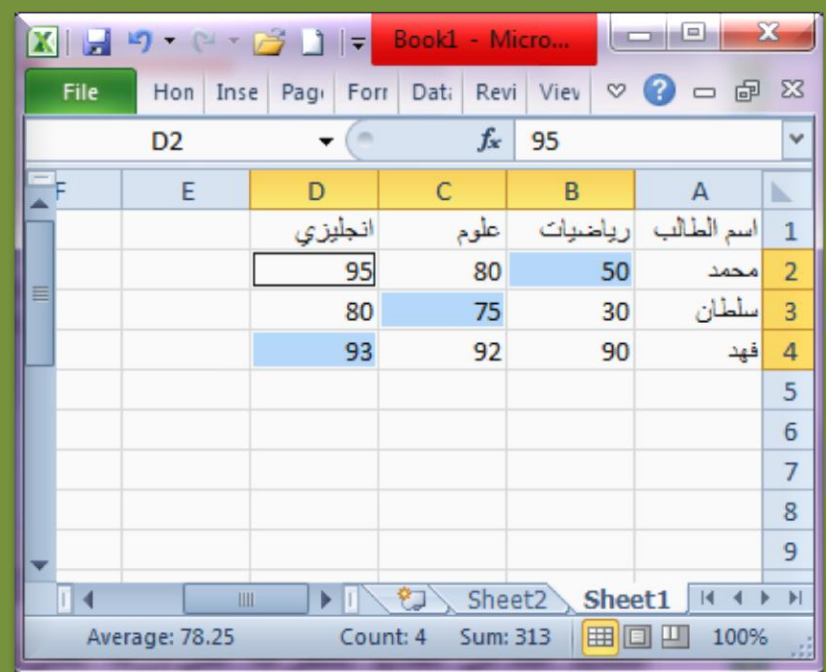

## **لتحديد )ورقة العمل( بما تحتويها من صفوف و اعمده :**

انقر مربع تقاطع رؤوس الصفوف و الاعمده والذي يظهر علي الركن الاعلي الايمن من ورقة العمل .

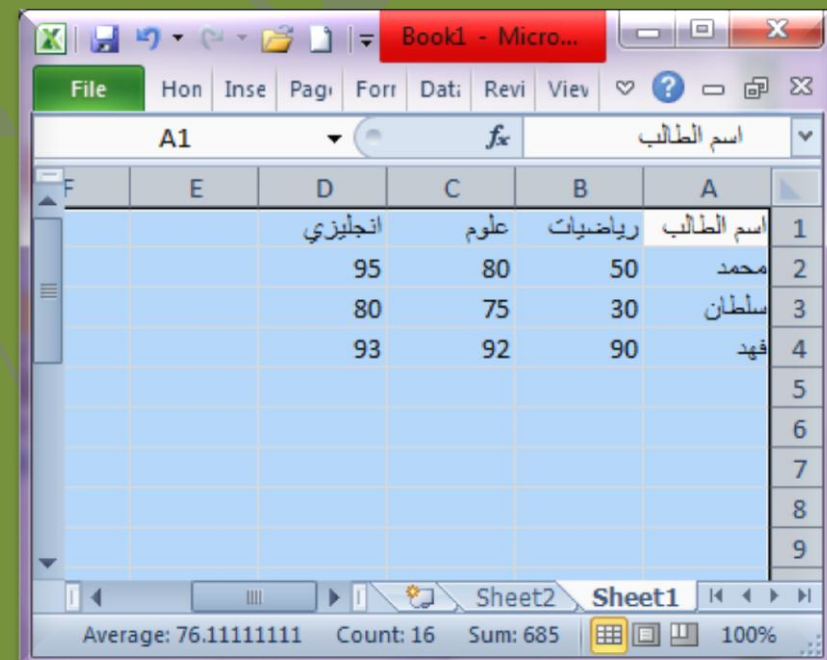

Doaa AbdElaziz 8

<mark>쩎졒쮡쬕쬕쬕쬕覒覒惒惒惒惒惒</u>覌</mark>

**ARABARA ARABASAN** 

### **تمرين**

انشئ الجدول التالي :

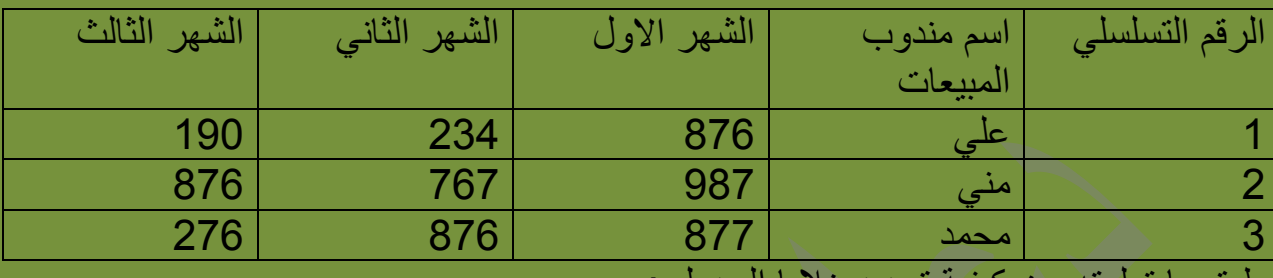

طبق ما تعلمته عن كيفيه تحديد خلايا الجدول :

تحدٌد الصف الثانً من ورقة العمل كاملة . # تحديد اول خلّية و اخر خلّية في الجدول (منطقة العمل) . تحدٌد العمود الثانً و العمود الرابع . # تحديد (ورقة العمل) بما تحتوية من صفوف و اعمده .

**تنسيق خاليا الجدول و ضبط اتجاه ورقة العمل :**

يمكنك تنسيق كل الخلايا المكونه للجدول(منطقة العمل) او كل خلية على حده او عدد من الخلايا (متفرقة ، متجاورة ، صف ، عمود) او كامل الورقة ، حسب نوع التحديد الذي تم تطبيقة على خلايا ورقة العمل .

و لتنسيق الجدول قم بإتباع الخطوات التالية :

1. حدد الخلايا المطلوب تنسيقها (باستخدام طرق التحديد السابقة)

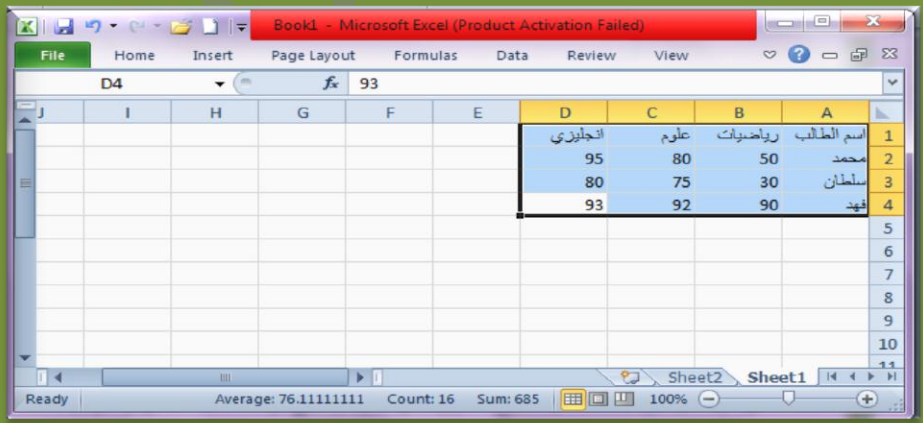

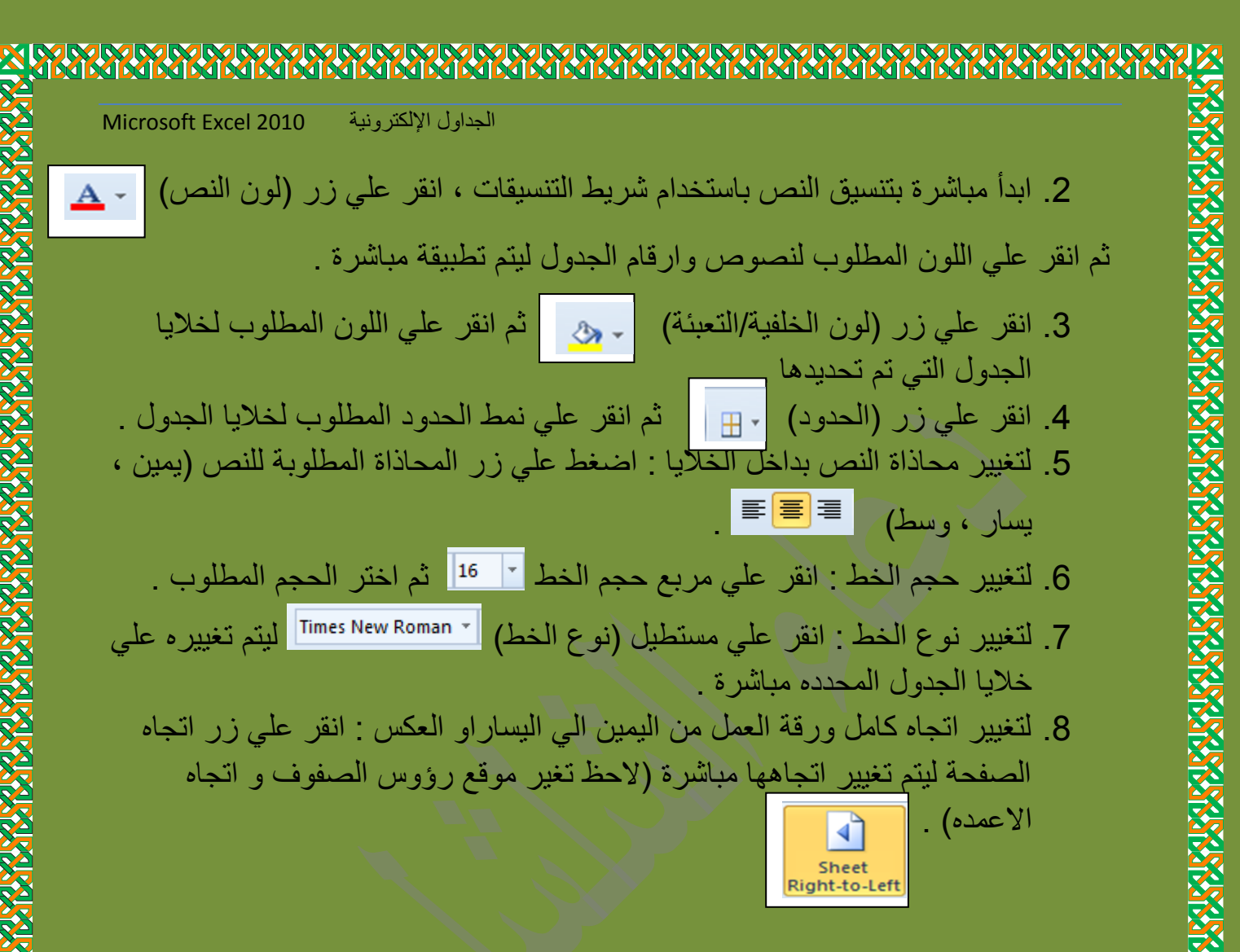

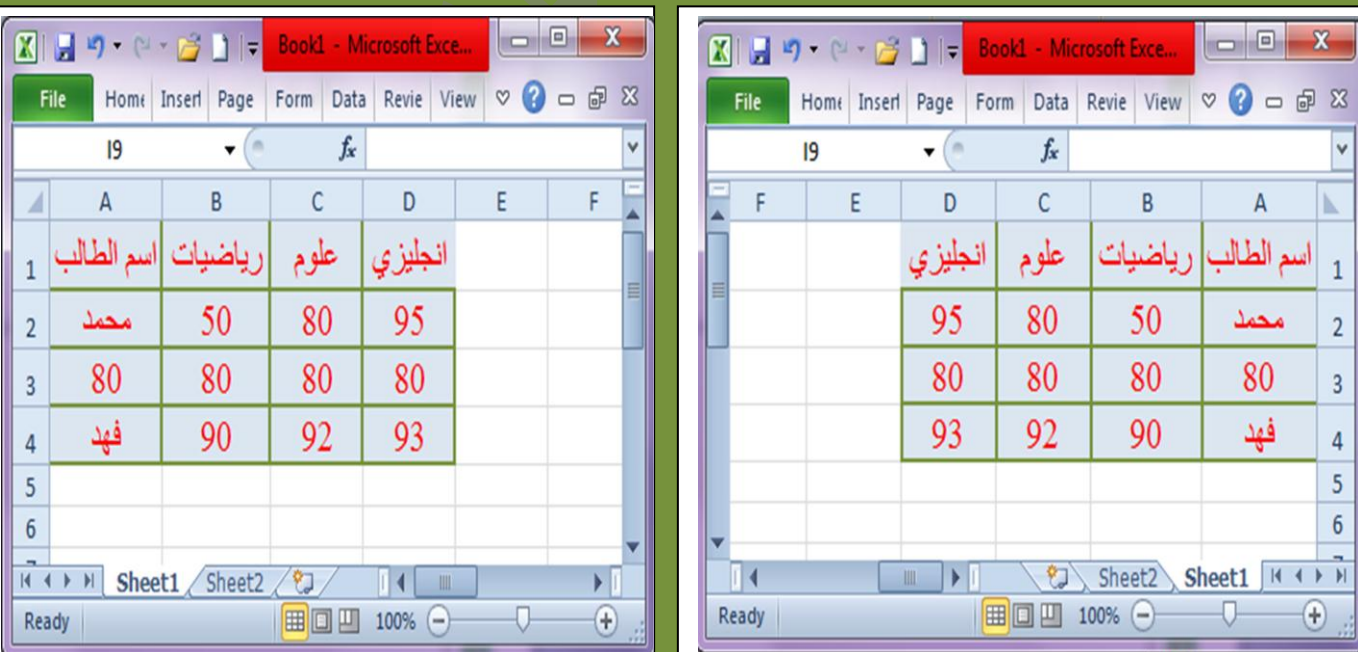

Doaa AbdElaziz $\,10\,$ 

**METHOLOGISCHE BEI POLITIKE EIN DELEN DER** 

**IN MINIMUM MUNIMUM DAI NA PALAMENIA** 

## **نقل و نسخ الخاليا :**

لنسخ مجموعة من خلايا ورقة العمل قم باتباع الخطوات التالية : حدد خالٌا الجدول التً ترٌد نسخها باستخدام طرق التحدٌد السابقة . √ لإعطاء الامر بنسخ الخلايا :اضغط على مفتاحي (Ctrl + C) . √ لإعطاء الامر بلصق الخلايا (تكرارها في منطقة جديده) : اضغط على مفتاحي

)V+ Ctrl )لٌتم تكرار الجدول مباشرة فً المنطقة الجدٌده .

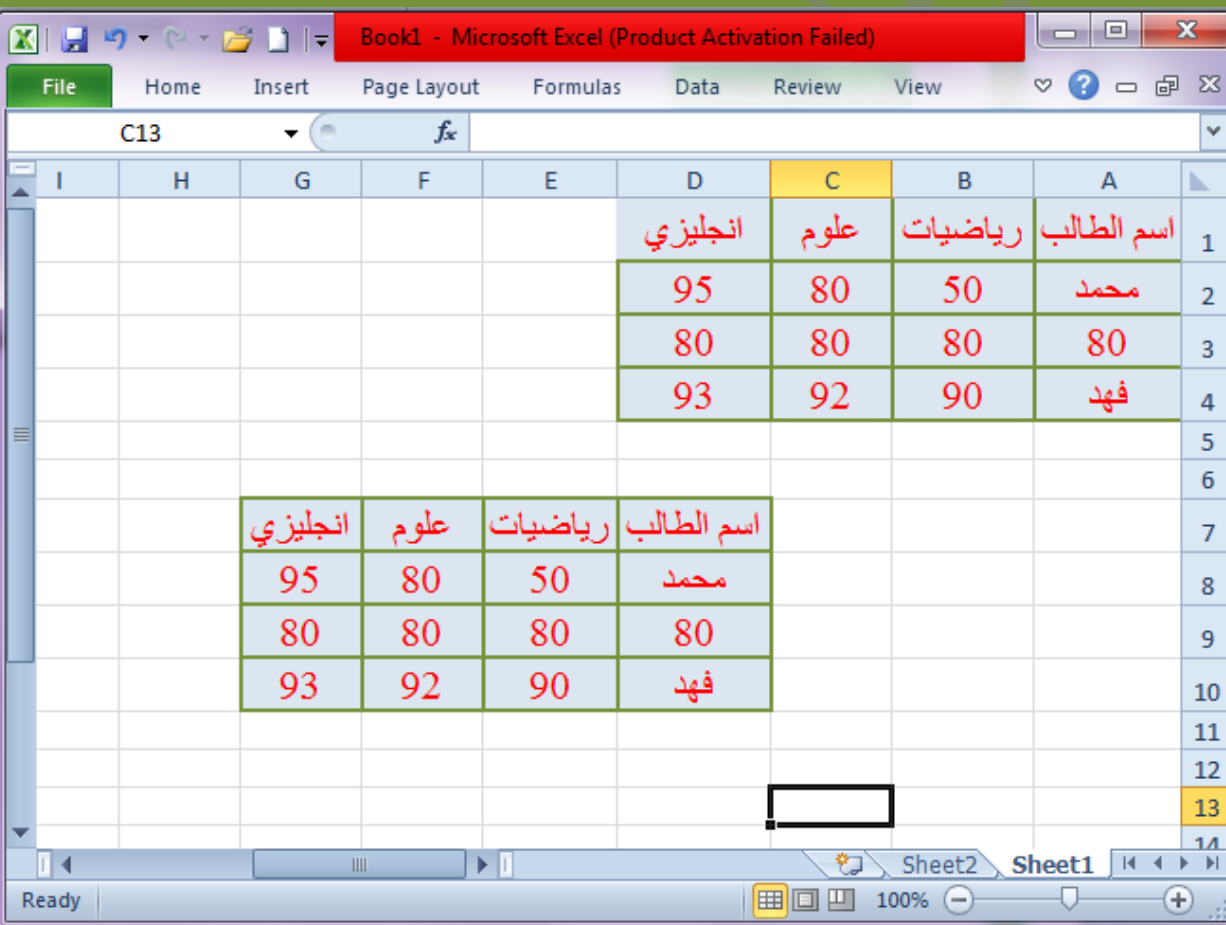

## **حفظ المصنف و إغالقه :**

لحفظ الملف اضغط على مفتاحي (Ctrl+S) ليظهر مربع حوار الحفظ بالشكل التالي :

Doaa AbdElaziz $\,11$ **MARIA MARIA MARIA MARIA MA FIRTH PLATFUR PARTIERIES** 

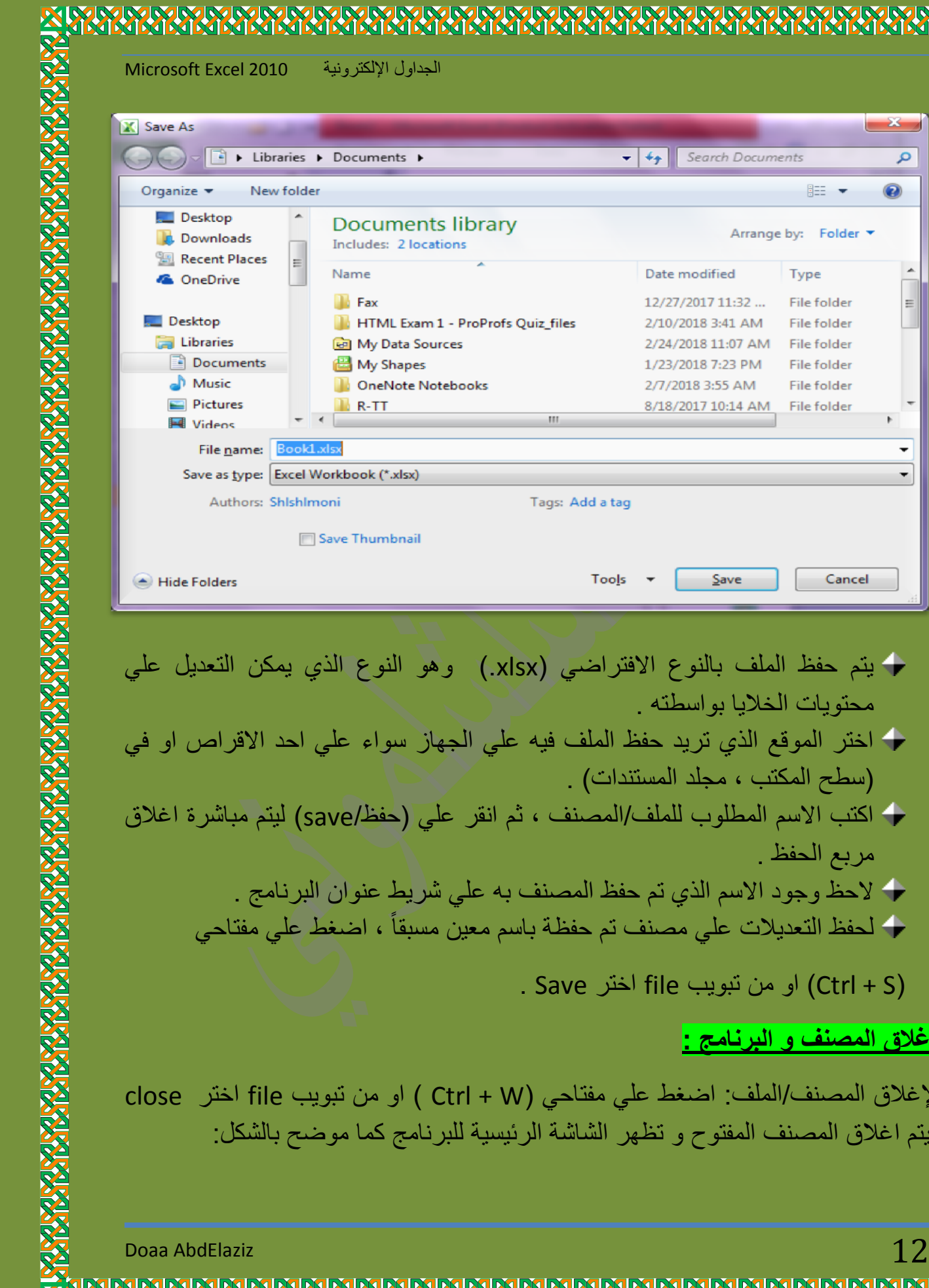

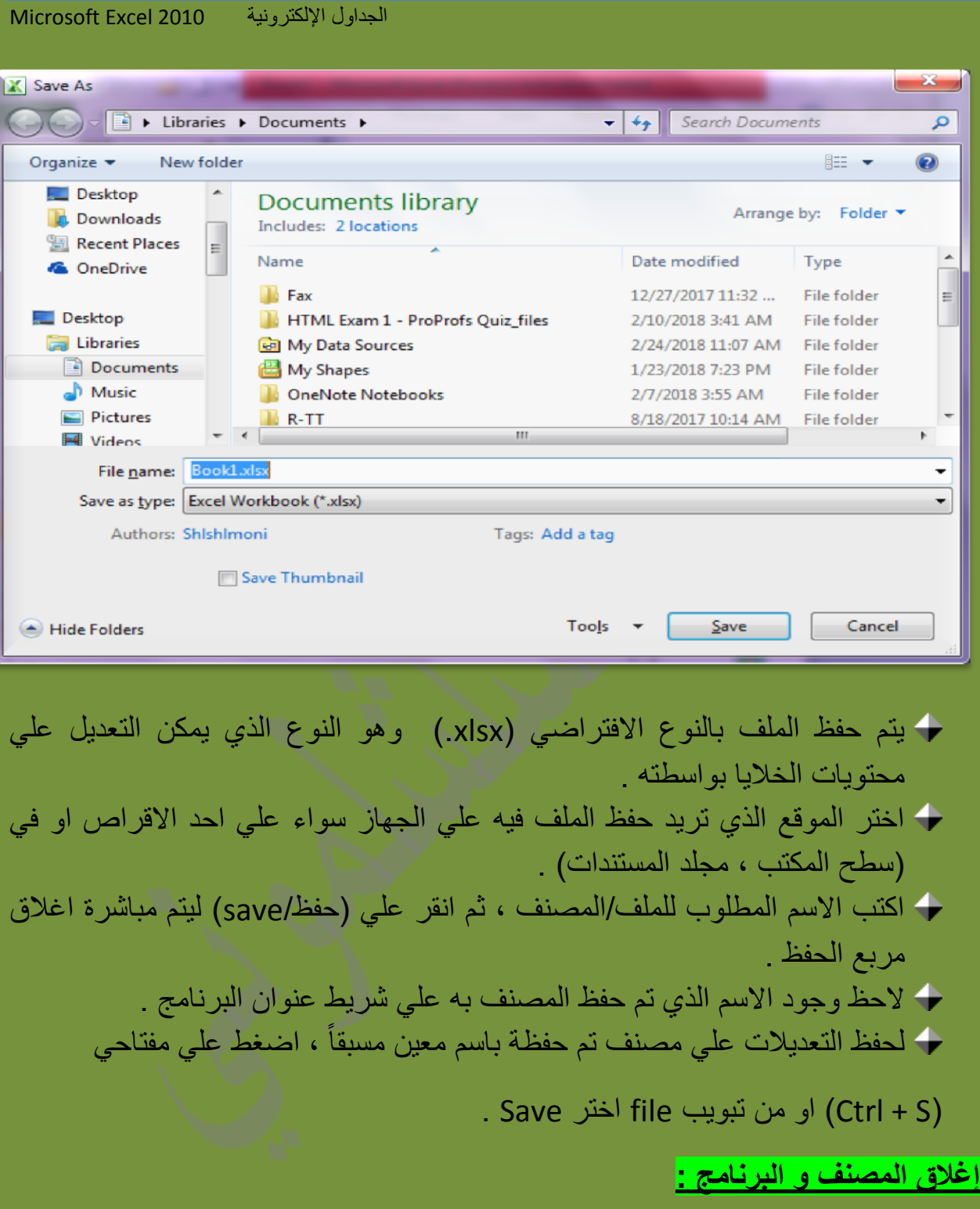

لإغلاق المصنف/الملف: اضغط علي مفتاحي (Ctrl + W ) او من تبويب file ا ليتم اغلاق المصنف المفتوح و تظهر الشاشة الرئيسية للبرنامج كما موضح بالشكا

 $\bigotimes$ 

MA

**RANT** 

**RAN** 

**Kil** SKII

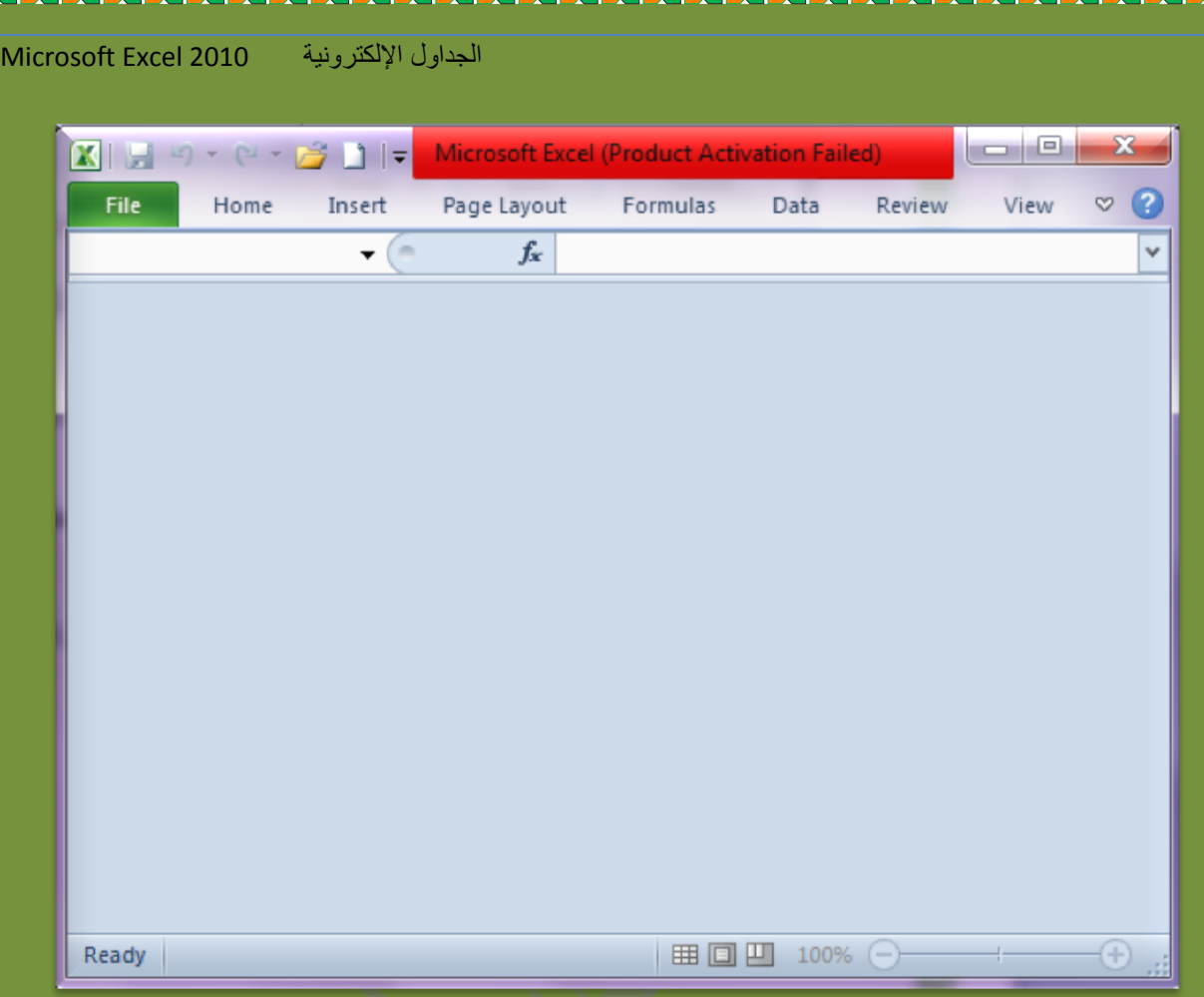

لإغلاق /انهاء برنامج الجداول الإلكترونية : اضغط علي مفتاحي (Alt + F4) او من تبويب file اختر Exit لتعود مباشرة الي الشاشة الرئيسية لنظام التشغيل (سطح المكتب) .

**فتح المصنف :**

يمكنك في اي وقت فتح اي مصنف / ملف تريده علي برنامج الجداول الالكترونية و ذلك بالضغط علي مفتاحي (Ctrl + O) او من تبويب file اختر Open ليظهر مربع حوار فتح الملفات الموضح بالشكل التالً :

**NUMBER MERLETING** 

Doaa AbdElaziz $\,13\,$ 

**JMMMMMMMM** 

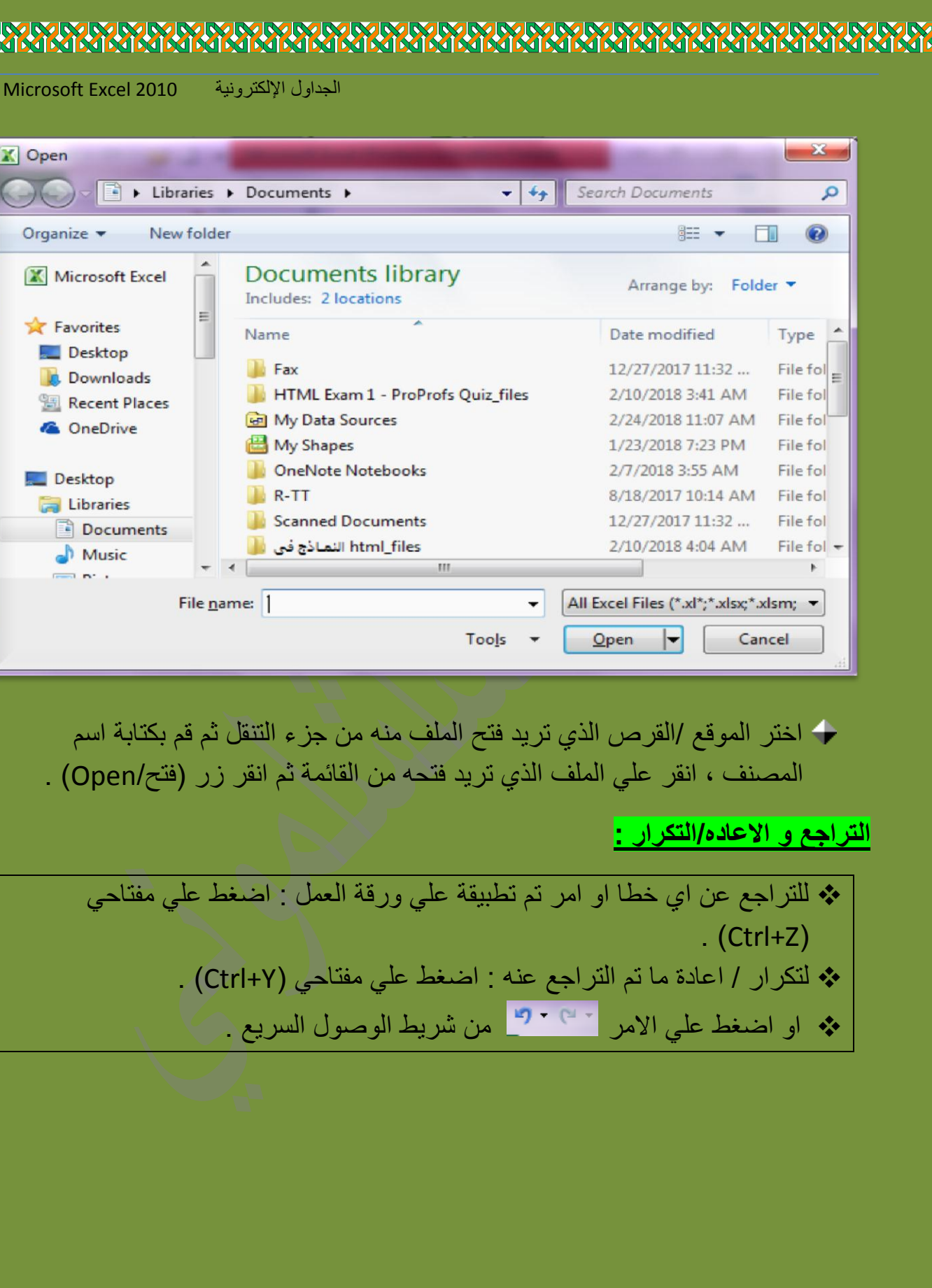

经战役状

**إدراج / حذف الصفوف و األعمده وضبط العرض و االرتفاع :**

يمكنك برنامج الجداول الالكترونية من التحكم باعمدة وصفوف الجدول من حيث الرغبة في حذف بض الصفوف/ الاعمده ، او الَّى إدراج صفوف /اعمده جديده في اي موقع من الجدول او ضبط عرض االعمده او ارتفاع الصفوف .

**لحذف صف او عمود من اي موقع من الجدول قم بإتباع الخطوات التالية :**

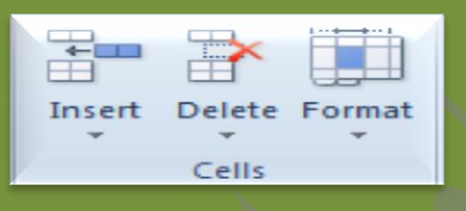

.1 قم بتحدٌد الصف او العمود المطلوب حذفة من الجدول

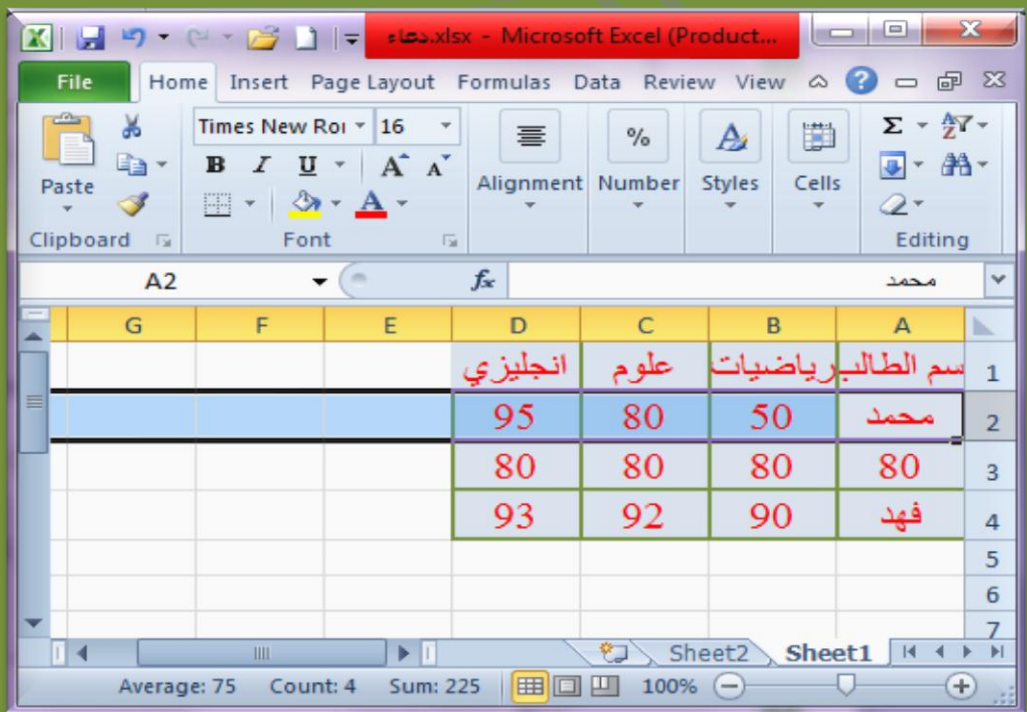

2. انقر على الصف او العمود بزر الفارة الإيمن لتظهر قائمة الاوامر ثم انقر امر )حذف/delete )او اختر من تبوٌب Home مجموعة cell اضغط delete .

Doaa AbdElaziz $15\,$ 

# 

الجداول اإللكترونٌة 2010 Excel Microsoft

95

80 93

X 3 9 - 8 - 8 1 -File Home Insert Page Layout Times New Rol \* 16  $\mathbf{U}$ 

Clipboard G  $A<sub>3</sub>$ 

Ready

## **إلدراج صف او عمود في اي موقع من الجدول قم بإتباع الخطوات التالية :**

- 1. قم بتحديد الصف او العمود المطلوب إدراج صف او عمود قبلة .
- 2. انقر على الصف او العمود بزر الفارة الإيمن لتظهر قائمة الإوامر ثم انقر امر

)إدراج/Insert )او اختر من تبوٌب Home مجموعة cell اضغط Insert .

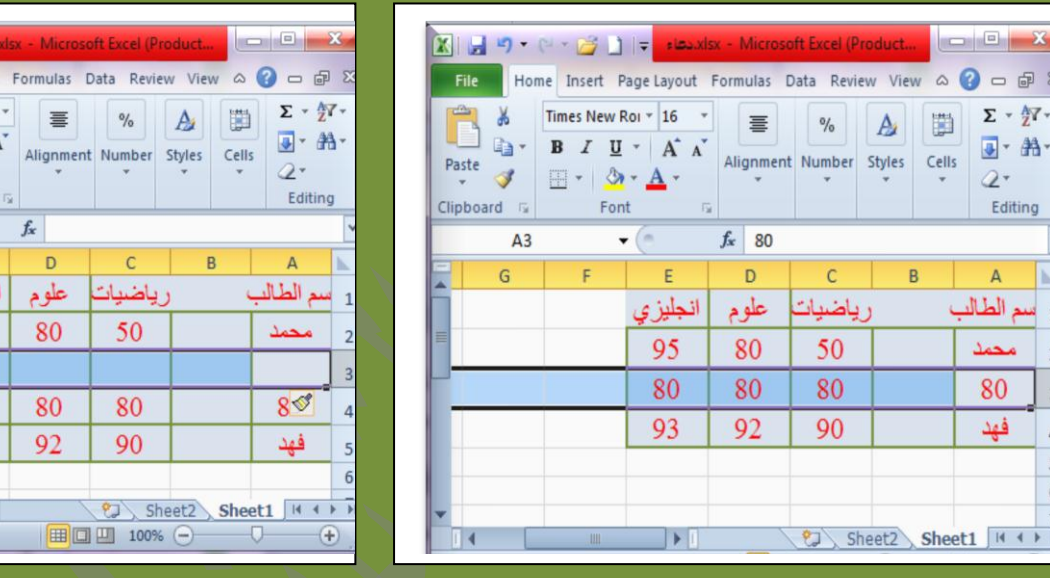

**ضبط عرض األعمده و ارتفاع الصفوف :**

# **لضبط ارتفاع الصفوف لخاليا الجدول ،قم باتباع الخطوات التالية :**

√ اضبط الفأرة على الخط الفاصل بين رقمي الصف المراد تكبيرة او تصغيرة ثم ابدا السحب الى الاسفل للتكبير او الى الاعلى للتصغير ، مع ملاحظة كتابة ارتفاع الصف نلقائياً اثناء السحب و ظهور مسطرة توضح موقع السحب علي ورقة العمل . سيظهر الصف بالارتفاع الجديد مباشرة بعد تحرير زر الفارة  $\checkmark$ بطرٌقة اخري قم بتحدٌد كامل الجدول او الخالٌا المطلوب ضبط ارتفاعات صفوفها ثم انقر على format انقر على Row Height ،على مربع حوار تحديد ارتفاع الصف : اكتب االرتفاع المطلوب ثم انقر علً زر ok . سبتم تطبيق الارتفاع الجديد لكل الخلايا / الصفوف التي تم تحديدها .

Doaa AbdElaziz $16\,$ <u>⁄횑限限限限限限限限限限限限限限限限限限限限限限限限限限</u>

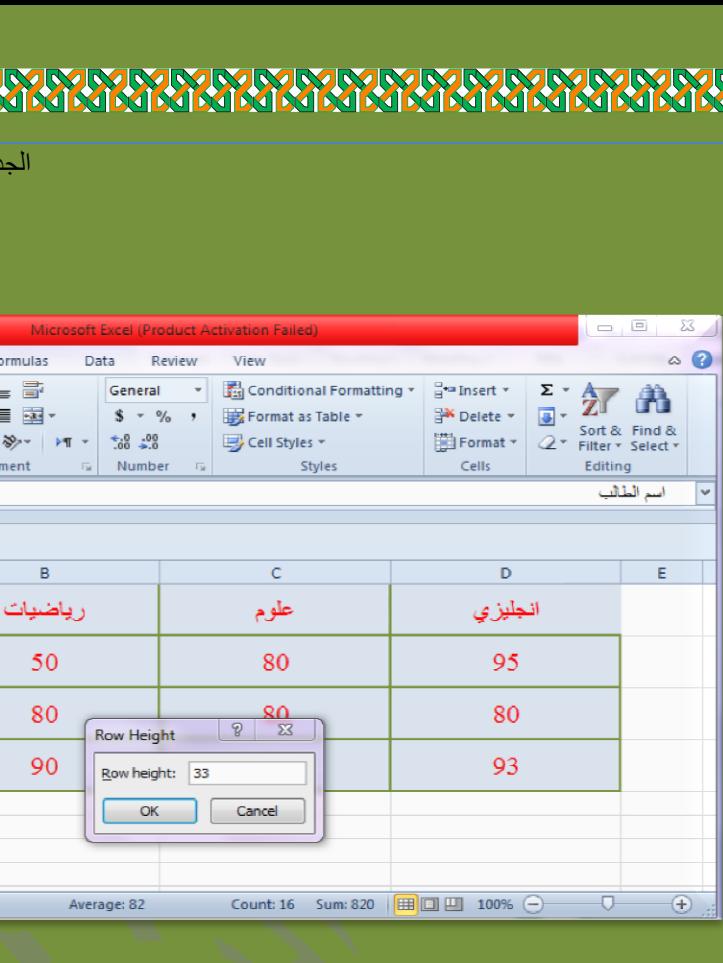

### اول الإلكترونية Microsoft Excel 2010

Insert

 $\overline{A}$ أسم الطالب

80

فهد

Page Lavout

 $\overline{f_x}$ 

Home

 $A<sub>1</sub>$ 

xlsxدهاء (<mark>A</mark>

 $\overline{2}$ 

 $\overline{3}$ 

 $\overline{4}$ 5  $\overline{6}$  $\overline{7}$  $\mathbf{R}$ Ready

**لضبط عرض العمود لخاليا الجدول ،قم باتباع الخطوات التالية :**

√ اضبط الفأرة على الخط الفاصل بين حرفى العمود المراد تكبيرة او تصغيرة ثم ابدا السحب الى االيسار للتكبير او الى اليمين للتصغير ، مع ملاحظة كتابة عرض العمود نلقائياً اثناء السحب و ظهور مسطرة توضح موقع السحب على ورقة العمل . √ سيظهر العمود بالعرض الجديد مباشرة بعد تحرير زر الفارة . بطرٌقة اخري قم بتحدٌد كامل الجدول او الخالٌا المطلوب ضبط ارتفاعات صفوفها ثم انقر على format انقر على Column Width ،علي مربع حوار تحديد عرض العمود : اكتب العرض المطلوب ثم انقر على زر ok . س سبتم تطبيق العر ض الجديد لكل الخلايا / الصفوف التي تم تحديدها .

❖ يمكن تكرار تنسيق خلية (حدود / لون تعبئة) على عدد من الخلايا باستخدام الاداة Format painterFormat Painter

## **ورقة العمل )إعادة تسميتها ، إدراجها ، حذفها ، نسخها ، نقلها(**

يمكنك التحكم بقائمة اوراق العمل التي يوفرها المصنف وما تحتويها من اوراق من حيث : (ترتيب الاوراق علي القائمة ، اعادة تسمية الاوراق ، حذفها )

إعادة تسمية ورقة العمل :

انقر على الورقة التي تريد إعادة تسميتها بزرالفارة الإيمن على قائمة اوراق المصنف لتظهر مباشرة قائمة اوامر الورقه ، انقر على امر (أعادة تسمية / Rename) ليتيح البرنامج مباشرة امكانية كتابة اسم جديد للورقة ، اكتب الاسم المطلوب للورقة ثم اضغط مفتاح Enter ليتم تثبٌته .

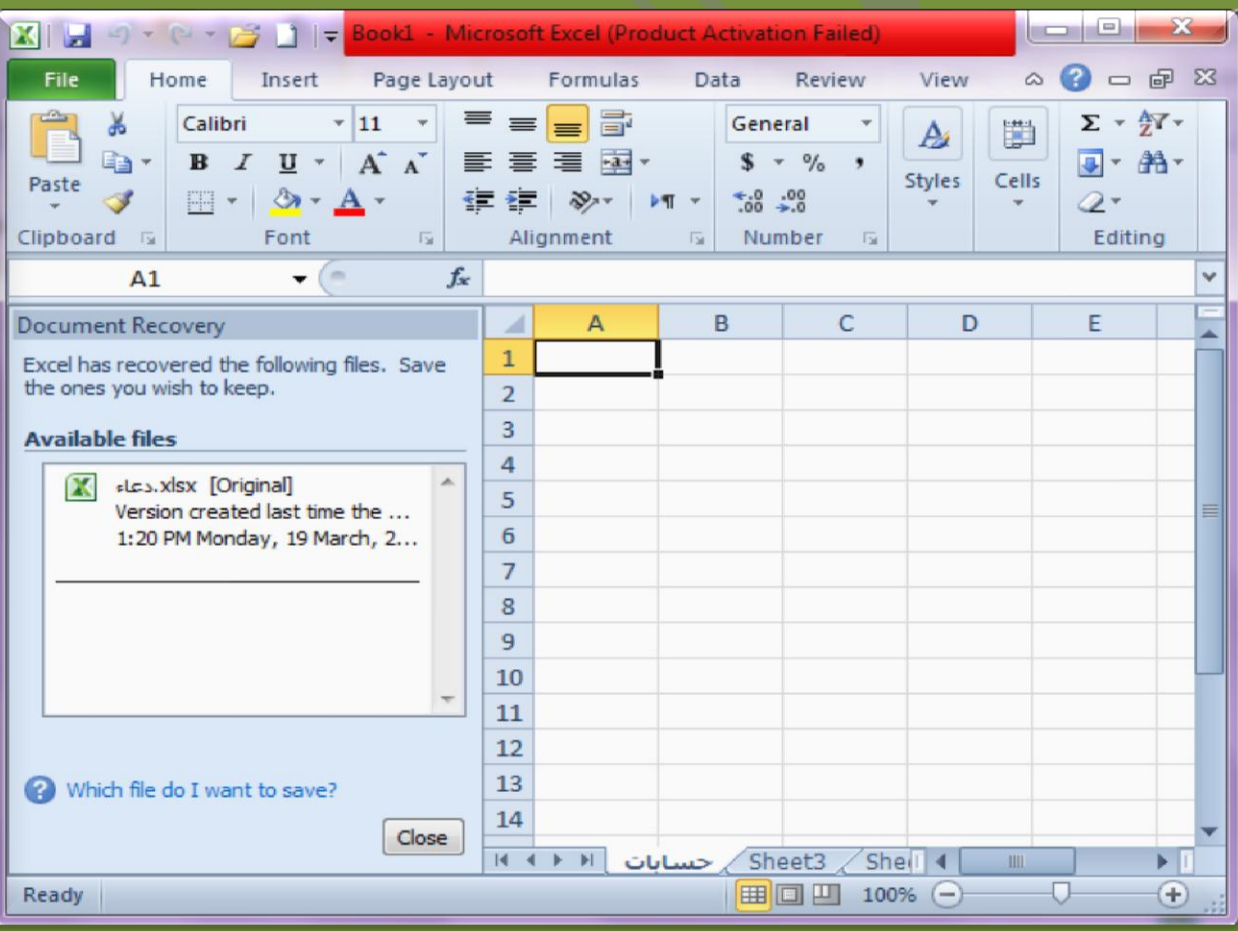

Doaa AbdElaziz $18\,$ 

**ARAKA KARA PARA PARA PARA PARA PARA PA** 

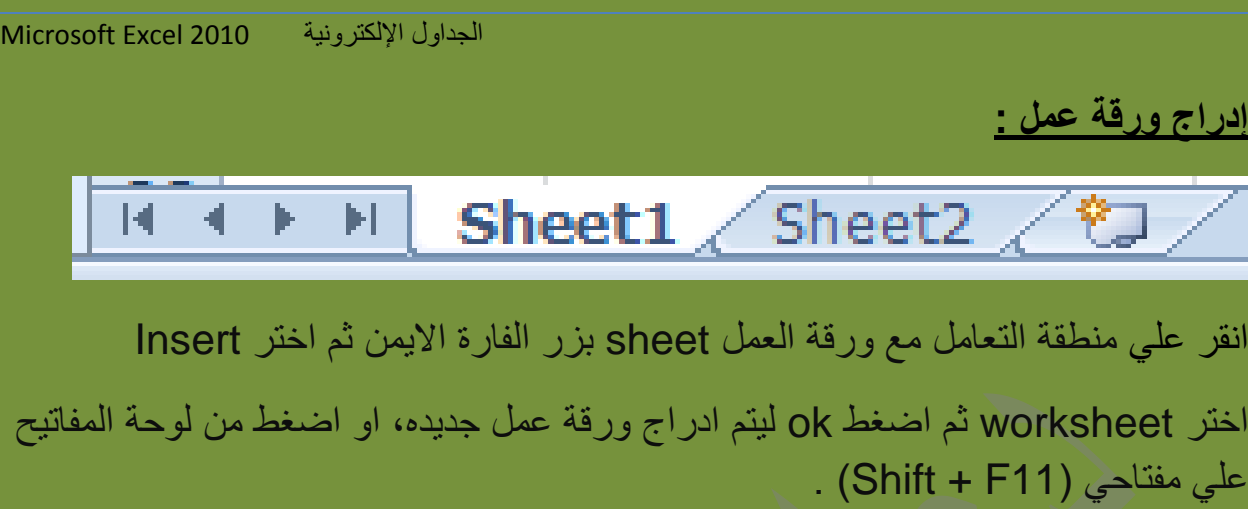

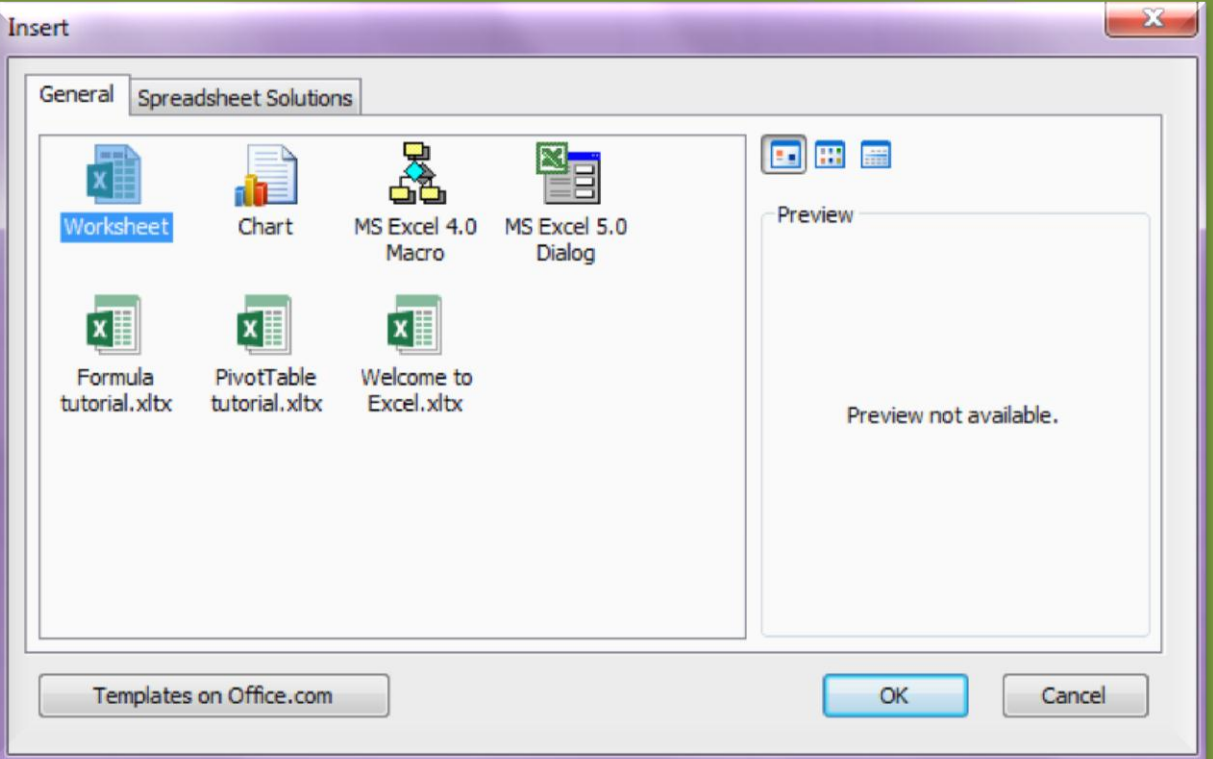

## **ترتيب اوراق المصنف :**

K

لترتيب الاوراق علي قائمة اوراق المصنف انقر علي الورقة التي تريد تغيير موقعها علي القائمة ثم ابدأ بالسحب مع استمرار الضغط علي زر الفارة الايسر ، ولاحظ وجود سهم يشير الي الموقع الذي تتواجد الورقة فية حالياً .

### **KARAKARARARARARAR**

الجداول اإللكترونٌة 2010 Excel Microsoft

## **حذف ورقة العمل :**

لحذف احد اوراق العمل على المصنف انقر على الورقة التي تريد حذفها بزر الفارة الإيمن لتظهر قائمة الاوامر ، انقر على امر (حذف / delete) ، ستختفي الورقة المطلوب حذفها مباشرة من قائمة اوراق المصنف .

## **تطبيق العمليات الحسابية علي الخاليا :**

كما ذكرنا سابقاً ان برنامج (الجداول الالكترونية) هو برنامج مخصص لإجراء العمليات الحسابية، والتي تتدرج من العمليات البسيطة مثل: (الضرب ، القسمة ، الجمع ، الطرح) الى العمليات الأكثر تعقيداً مثل (الدوال الرياضية) .

يمكن البدا بالعمليات الحسابية على الخلايا بكتابة الجدول الموضح بالشكل :

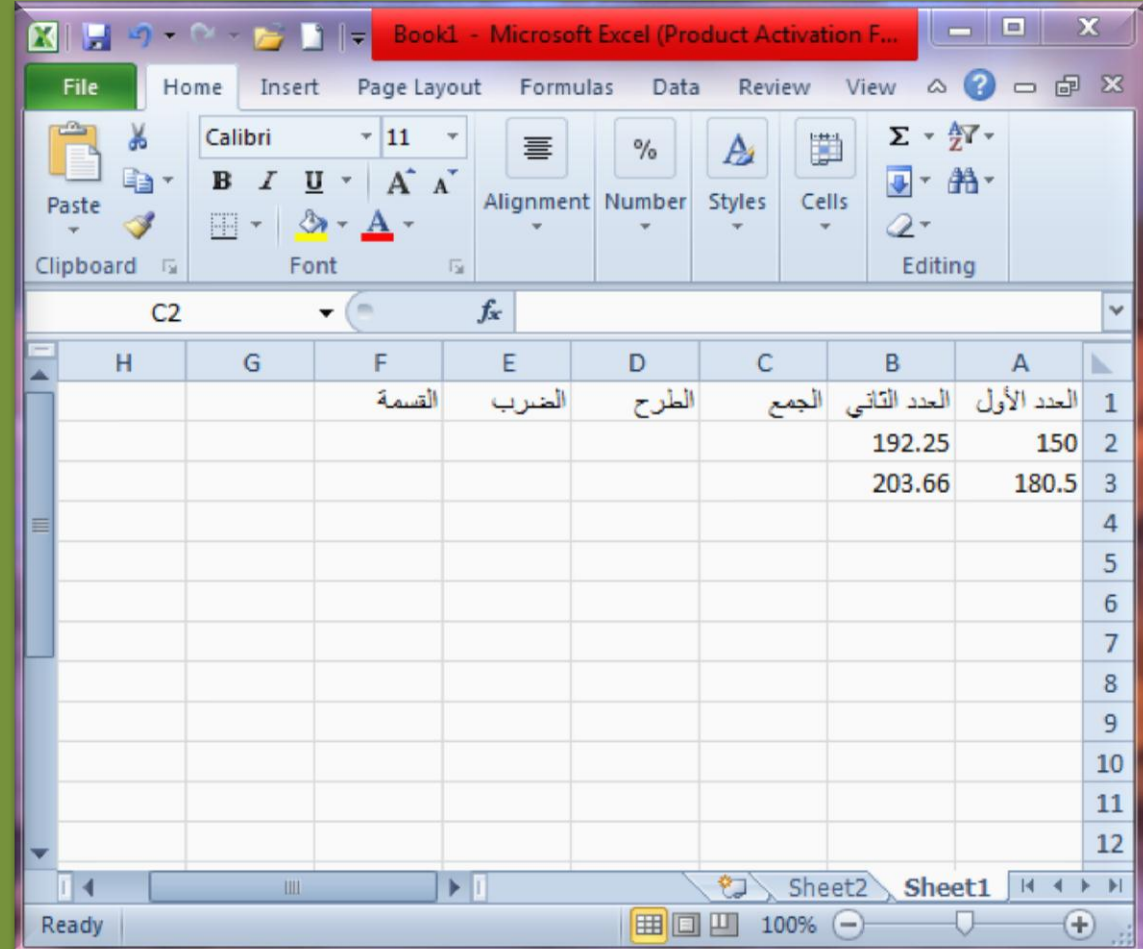

**DARA ARAKAN ARAKAN ARAKAN ARAKAN ARAKAN ARAKAN ARAK** 

Doaa AbdElaziz $\,20\,$ 

## **جمع الخاليا :**

- 1. انقر علي الخلية التي تريد ظهور ناتج جمع الخلايا فيها (C2) ، ثم اكتب علامة (=) من لوحة المفاتيح .
- 2. انقر علي خلية الرقم الاول الداخل في عملية الجمع (A2) او (B2) ، ولاحظ انه يتم تحديدها بخط متقطع و كتابة اسم الخلية بداخل خلية المجموع .
	- 3. اكتب علامة (+) من لوحة المفاتيح باعتبار ها العملية المراد اجرائها حالياً .
- 4. انقر علي خلية الرقم الثاني الداخل في عملية الجمع ، ولاحظ ان المعادلة اكتملت بداخل خلية المجموع .

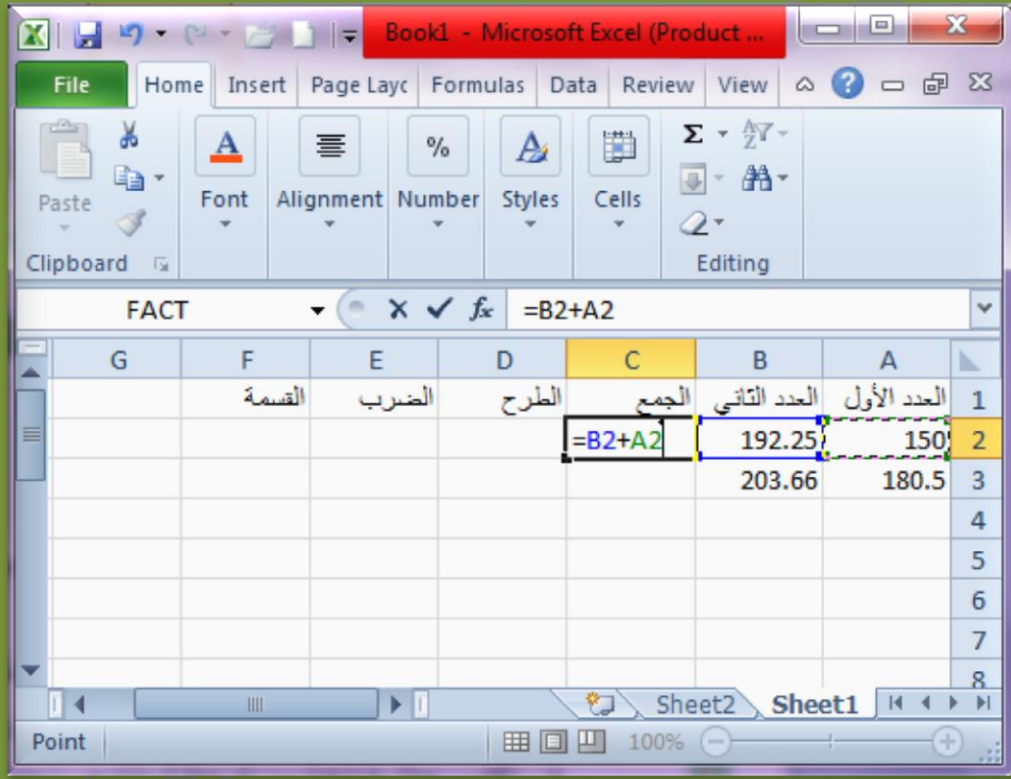

5. اضغط مفتاح الإدخال (Enter)ليتم مباشرة حساب ناتج جمع الخلايا و ظهوره علي الخلية المطلوبة .

Doaa AbdElaziz $\,$  2 $\,$ 

**NIMMMMMMMM** 

**MARIA MARIA MARIA MARIA M** 

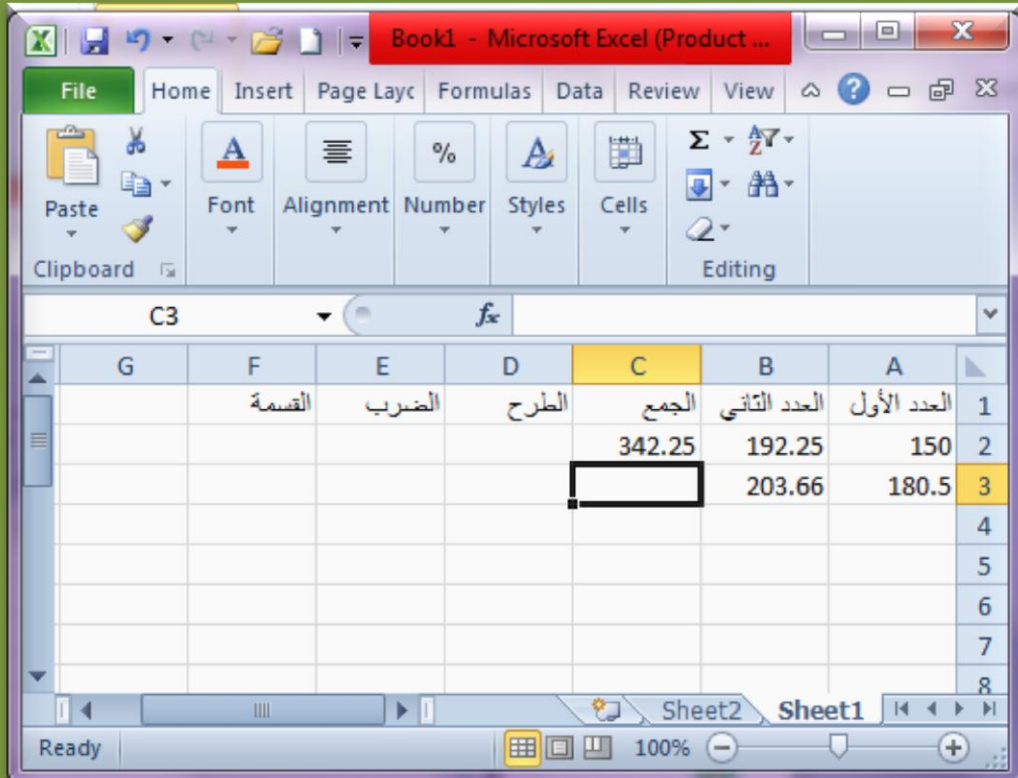

## **طرح الخاليا :**

- 1. انقر علي الخلية التي تريد ظهور ناتج طرح الخلايا فيها (D2) ، ثم اكتب علامة (=) من لوحة المفاتيح .
	- 2. انقر على خلية الرقم الاول الداخل في عملية الطرح (B2) ، ولاحظ انه يتم تحديدها بخط متقطع و كتابة اسم الخلية بداخل خلية الطرح .
		- 3. اكتب علامة (-) من لوحة المفاتيح باعتبار ها العملية المراد اجرائها حالياً .
		- 4. انقر على خلية الرقم الثاني الداخل في عملية الطرح ، ولاحظ ان المعادلة اكتملت بداخل خلية الطرح .

**RURURURURURURU** 

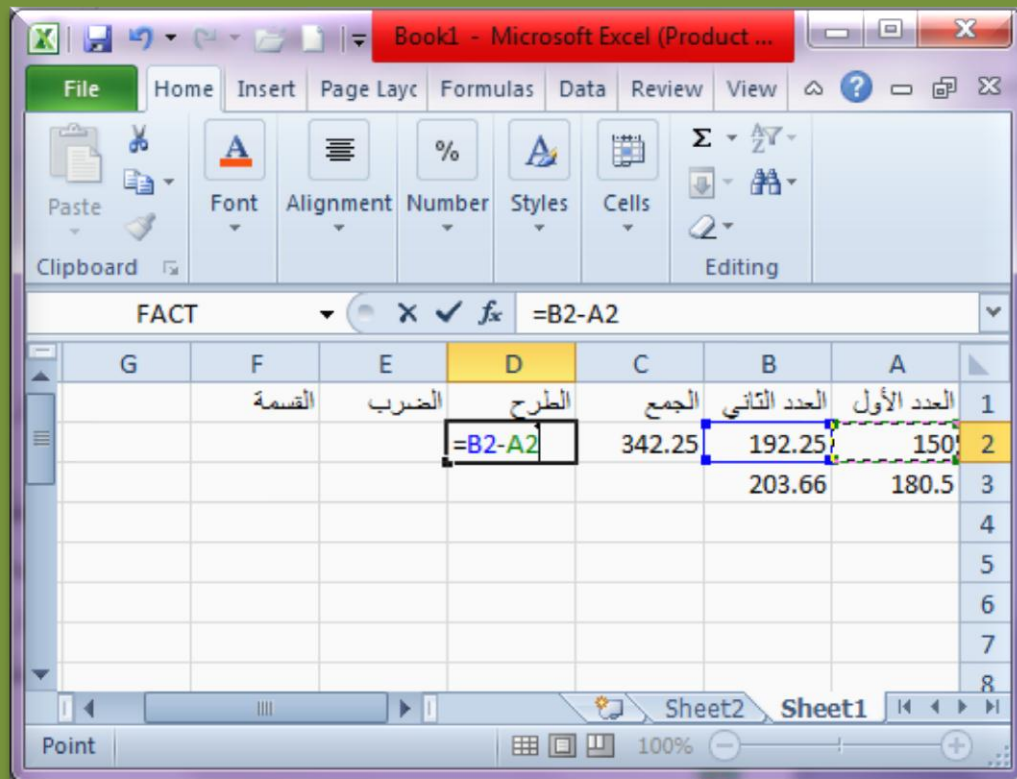

5. اضغط مفتاح الإدخال (Enter)ليتم مباشرة حساب ناتج طرح الخلايا و ظهوره علي الخلية المطلوبة .

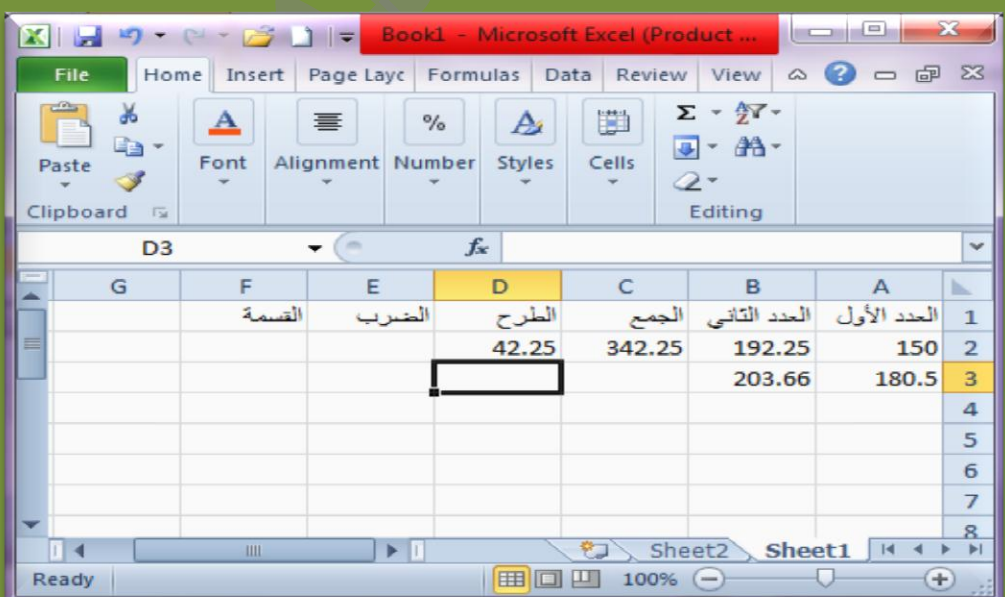

Doaa AbdElaziz 23

**牌牌舰视视视视视视视视视视视视视** 

# **ضرب الخاليا :**

- 1. انقر علي الخلية التي تريد ظهور ناتج ضرب الخلايا فيها (E2) ، ثم اكتب علامة (=) من لوحة المفاتيح .
	- .2 انقر علً خلٌة الرقم االول الداخل فً عملٌة الضرب)2B )او )2A)، والحظ انه ٌتم تحديدها بخط متقطع و كتابة اسم الخلية بداخل خلية الضرب .
		- 3. اكتب علامة (\*) من لوحة المفاتيح باعتبار ها العملية المراد اجرائها حالياً .
		- 4. انقر علي خلية الرقم الثاني الداخل في عملية الضرب ، ولاحظ ان المعادلة اكتملت بداخل خلٌة الضرب.

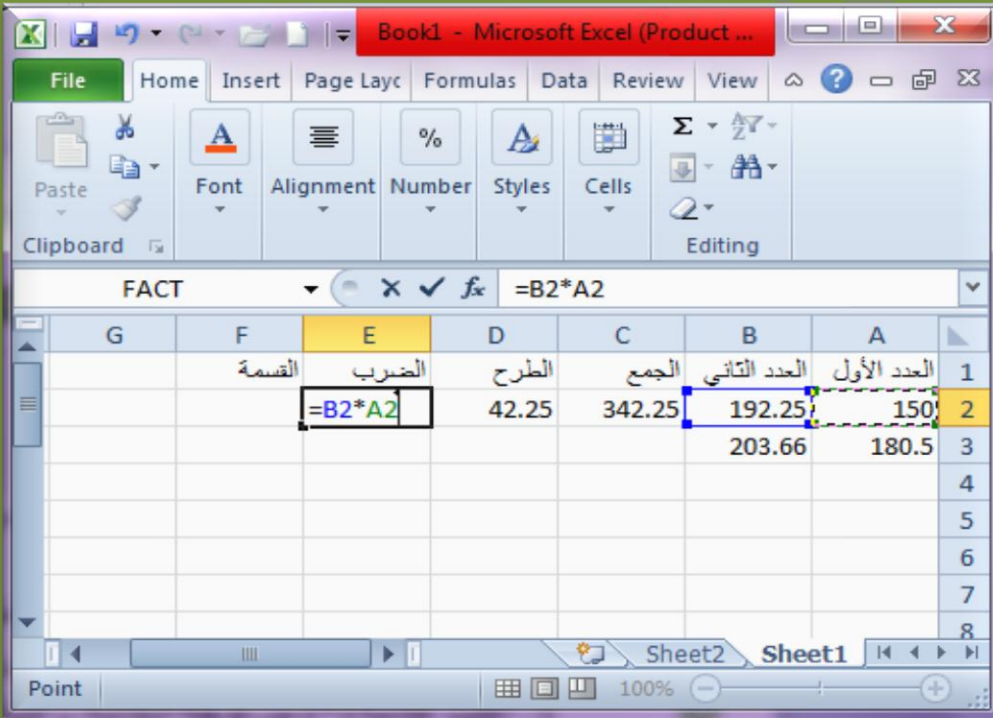

5. اضغط مفتاح الإدخال (Enter)ليتم مباشرة حساب ناتج ضرب الخلايا و ظهوره على الخلبة المطلوبة

Doaa AbdElaziz $24\,$ 

**RURURURURURURURURURURURURURURUR** 

**MARIARIARIARIARIARIA** 

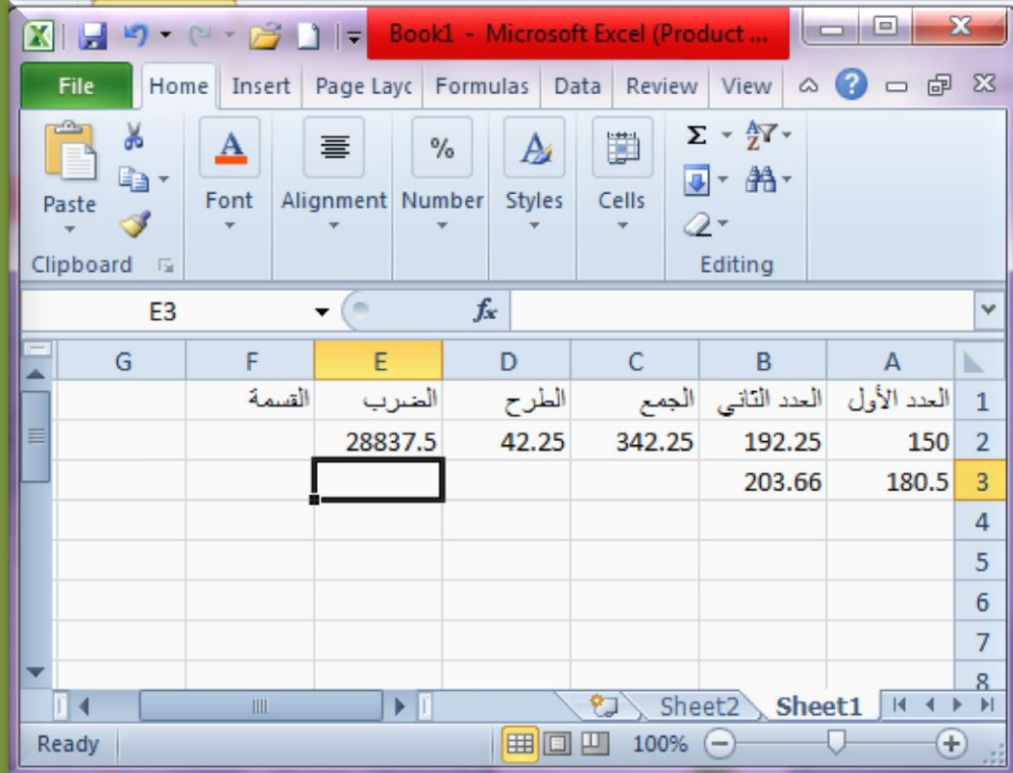

# **قسمة الخاليا :**

- 1. انقر علي الخلية التي تريد ظهور ناتج قسمة الخلايا فيها (F2) ، ثم اكتب علامة (=) من لوحة المفاتيح .
	- 2. انقر علي خلية الرقم الاول الداخل في عملية القسمة (B2) ، ولاحظ انه يتم تحديدها بخط متقطع و كتابة اسم الخلية بداخل خلية القسمة .
		- 3. اكتب علامة (/) من لوحة المفاتيح باعتبار ها العملية المراد اجرائها حالياً .
		- 4. انقر على خلية الرقم الثاني الداخل في عملية القسمة ، ولاحظ ان المعادلة اكتملت بداخل خلية القسمة .

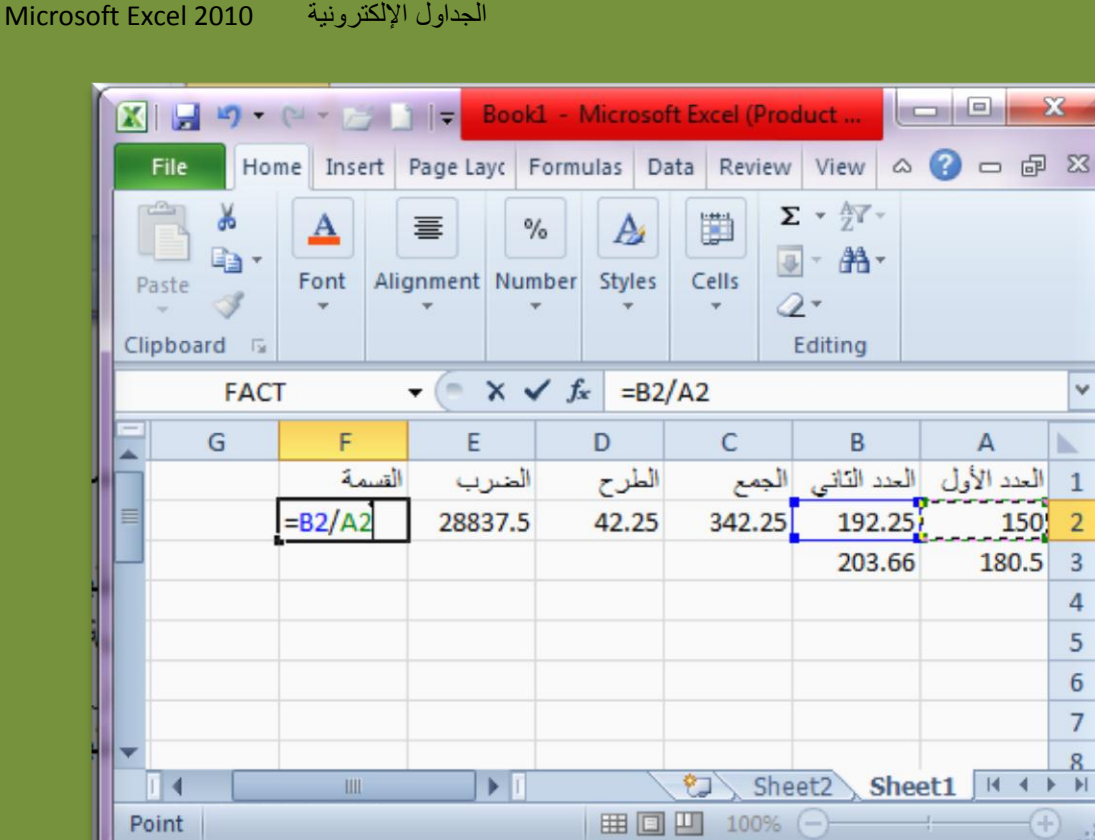

5. اضغط مفتاح الإدخال (Enter)ليتم مباشرة حساب ناتج قسمة الخلايا و ظهوره علي الخلية المطلوبة .

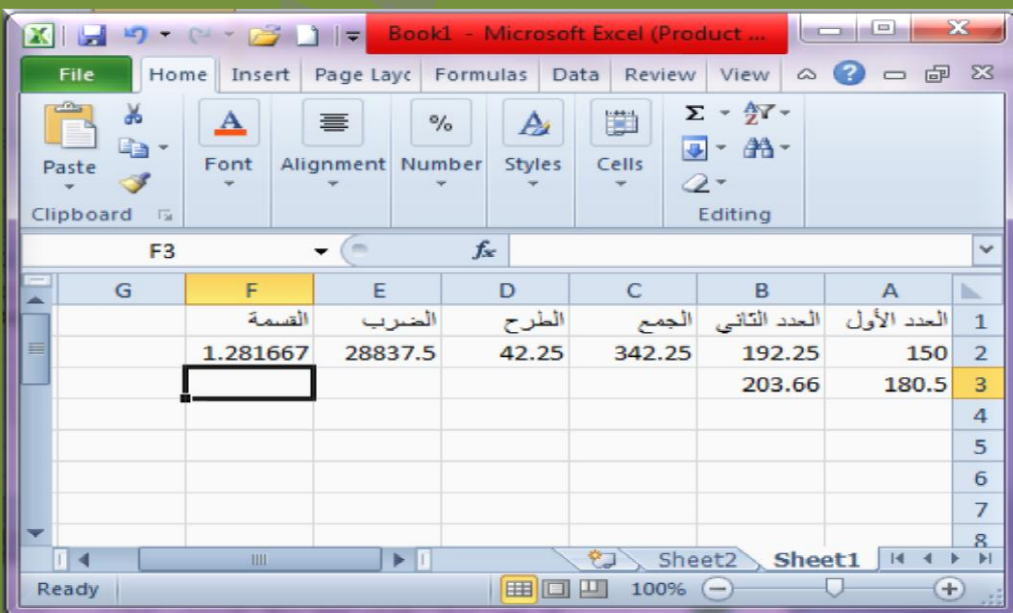

**PARARARARARARA** 

**FARA PARA PARA PARA PARA PARA** 

**ANDRO MARTIN ANDRO MARTIN** 

**R** 

# <u> MARIA MARIA MARIA MARIA MARIA MARIA MARIA MARIA MARIA MARIA MARIA MARIA MARIA MARIA MARIA MARIA MARIA MARIA M</u>

الجداول اإللكترونٌة 2010 Excel Microsoft

## **تعبئة العمليات الحسابية :**

بدلاً من تكر ار خطوات اجراء المليات الحسابية السابقة على كل صف من صفوف الجدول يمكنك الاستفادة من تطبيق امر (التعبئة ) لنسخ او تكرار العمليات الحسابية تلقائياً ، وهذا ما يميز برنامج (الجداول الالكترونية) و يختصر الوقت في حسابات الجداول الكبيرة .

**و لتعبئة العمليات الحسابية علي صفوف او اعمدة الجدول ، قم باتباع الخطوات التالية:** 

- 1. انقر على الخلية الناتجة عن اي عملية حسابية (جمع ، طرح ، ضرب ، قسمة) ، ثم اضبط مؤشر الفارة على المربع الظاهر على الركن الايسر السفلي للخلية وابدا بالسحب على بقية صفوف الجدول .
- 2. سيتم تعبئة الناتج عن طرّيق اجراء نفس خطوات العملية الرّياضية للخلية الاولى لبقية الصفوف بمجرد تحرٌر زر الفارة .

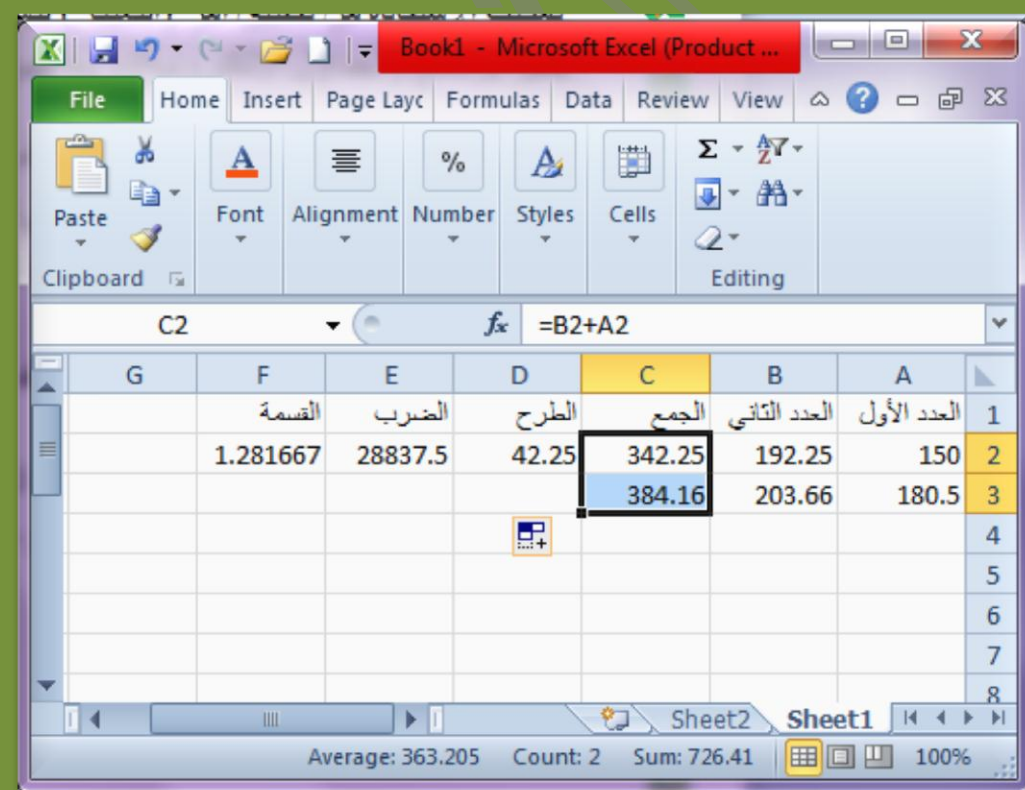

3. بنفس الطريقة يمكنك تعبئة العمليات الحسابية لبقية الاعمده (طرح ، ضرب ، قسمة) ليظهر الجدول بشكلة النهائي كما هو موضح بالشكل التالي :

Doaa AbdElaziz  $27\,$ 

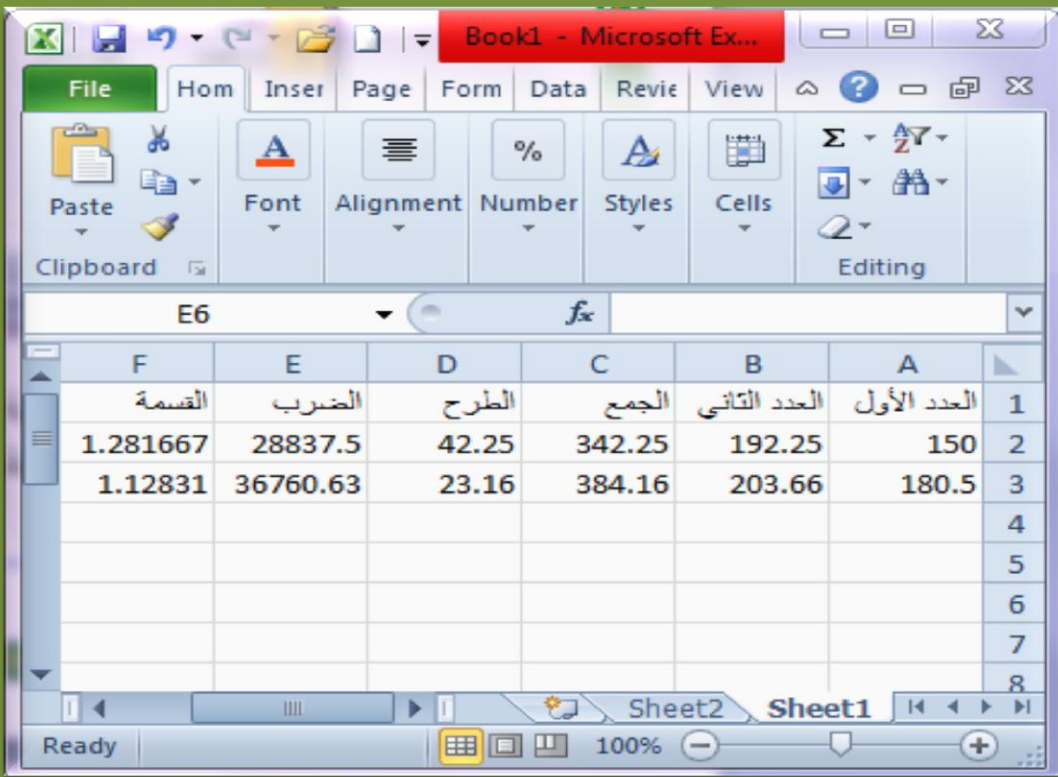

## **تطبيق الدوال الرياضية )المتوسط ، اعلي قيمة ، ادني قيمة(**

الدوال الرياضية: هي عبارة عن رموز تستخدم للدلالة على خطوات عملية رياضية معينة ومنها الدوال الحسابية التي تتضمن عمليات حسابية : (جمع ، طرح ، ضرب ، قسمة) و منها الدوال المنطقية التي تستخدم للمقارنه غالبا مثل : (< ، |F، < | ، =) و الهدف منها تبسيط اجراء العمليات الحسابية على البرنامج و تطبيق العمليات المعقده بسرعة دون اي احتمال للخطأ .

# **المتوسط )الوسط الحسابي( :**

هو عبارة عن مجموع القيم (الاعداد)/تقسيم عددها ، فمثلاً لحساب متوسط ثلاثة اعداد يجب عليك جمعها ثم قسمتها على العدد (3) ،ومن مميزات البرنامج انه يقوم بذلك تلقائياً بمجرد اختٌار اسم دالة المتوسط من قائمة الدوال .

**قم باتباع الخطوات التالية :**

**.1** انقر علً الخلٌة التً ترٌد ظهور نتٌجة المتوسط فٌها .

Doaa AbdElaziz  $28\,$ 

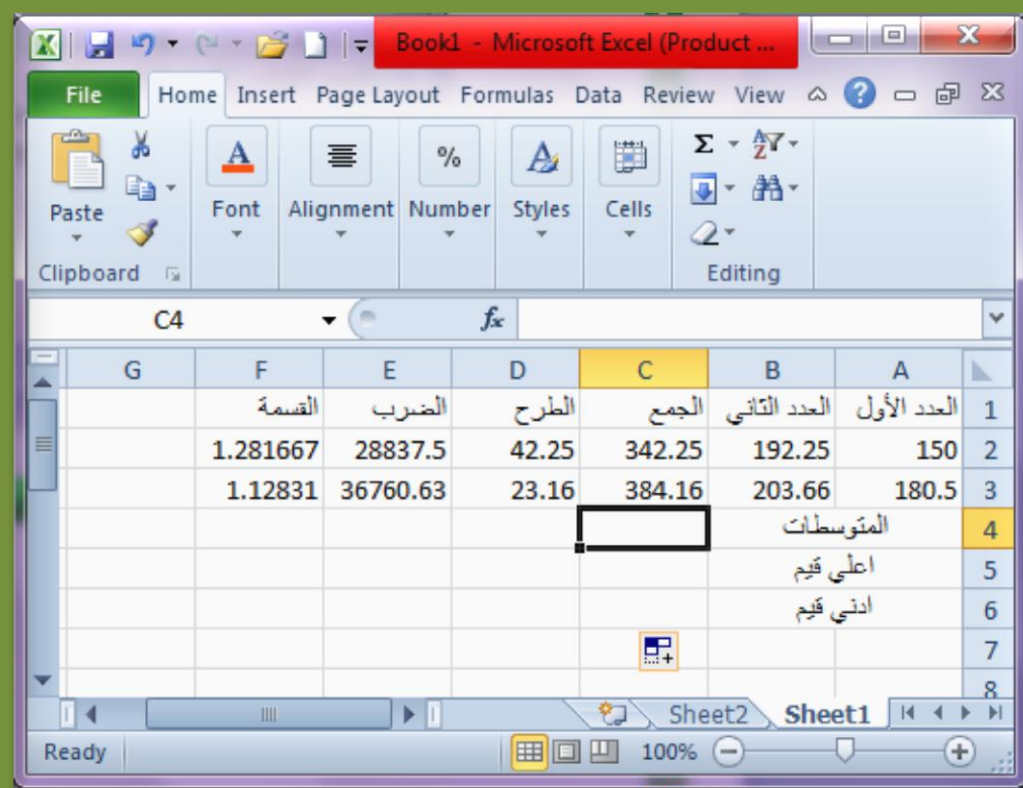

# 2. انقر علي زر (الدالة <sup>عمو</sup>) علي شريط الصيغة ، ليظهر مباشرة مربع حوار الدوال الرياضية الموضح بالشكل التالي :

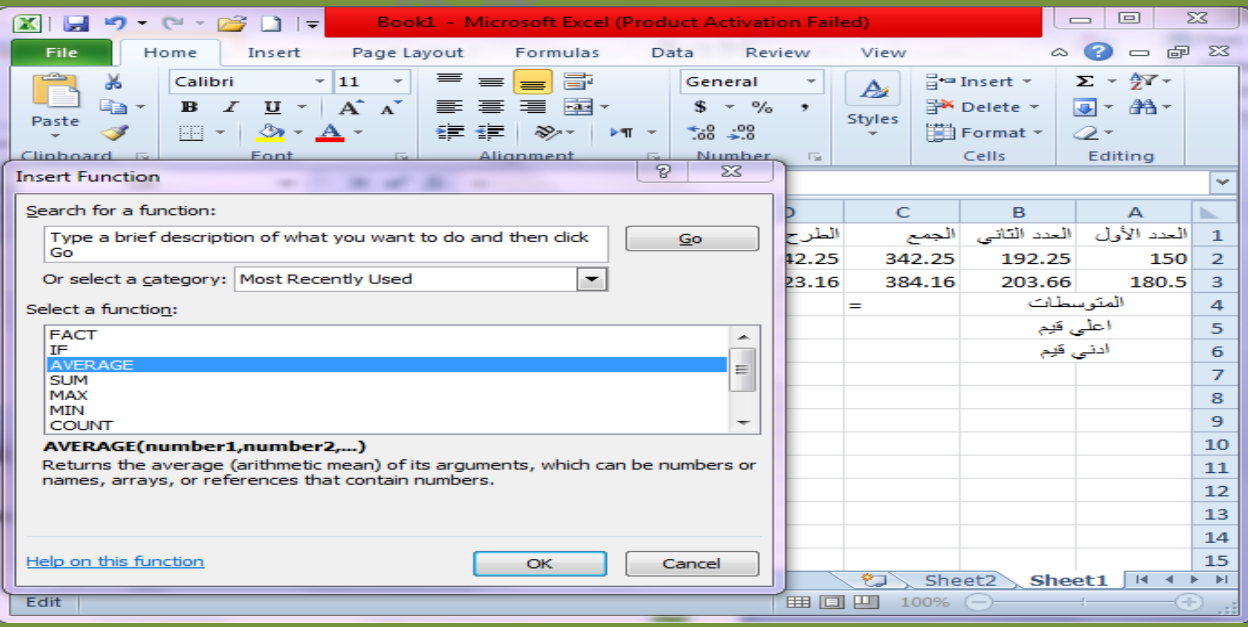

3. انقر اسم دالة المتوسط (Average) على قائمة الدوال ، ثم انقر زر (موافق/ok) . 4. سيطلب منك البرنامج تحديد الخلايا المطلوب حساب متوسطها ، لذلك قم بالسحب مباشرة علي قيم العمود المطلوب حساب متوسط لها : (من C2 الي C3) .

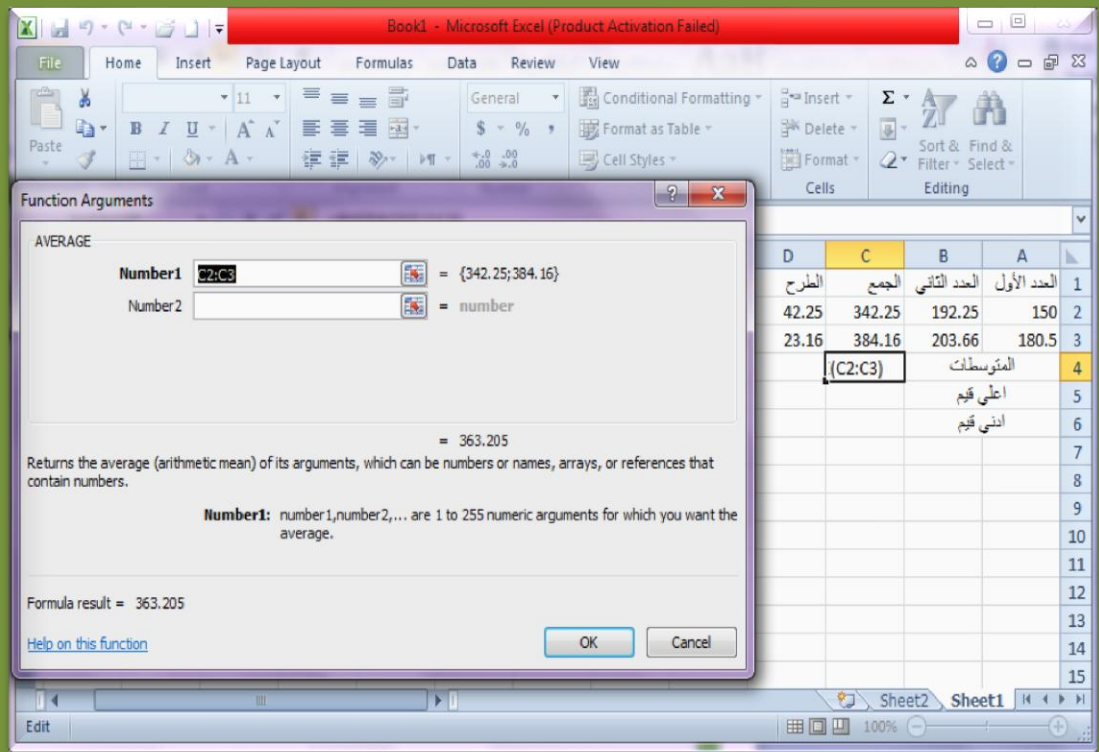

5. انقر زر موافق سيظهر مباشرة ناتج المتوسط علي الخلية التي تم البدء بها عند طلب امر (الدالة)

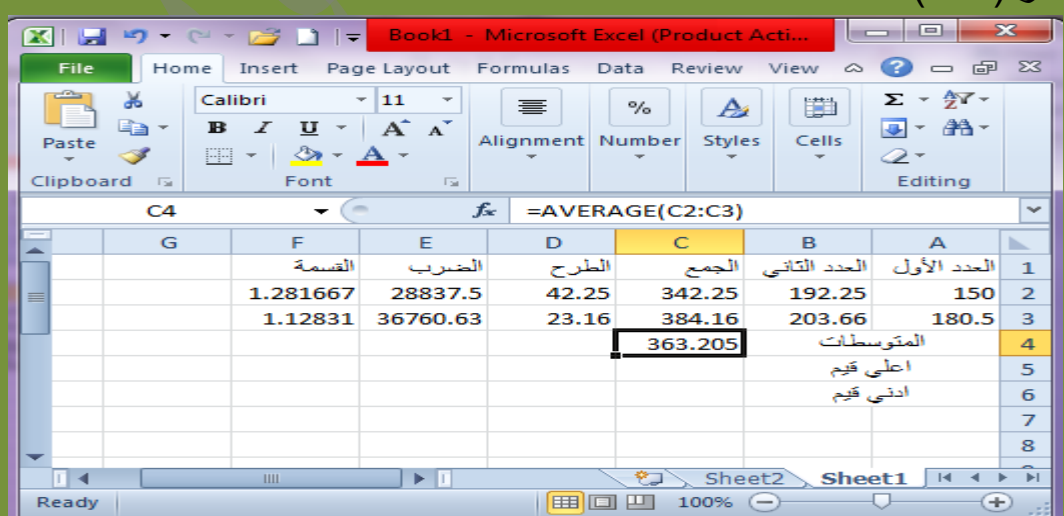

Doaa AbdElaziz $30\,$ 

**RARARA RARARA BEL** 

**PARTICULAR PLANS** 

6. قم بإجراء (التعبئة) بالسحب ابتداءً من خلية الناتج الي جهة اليسار لحساب المتوسط لبقية اعمده الجدول .

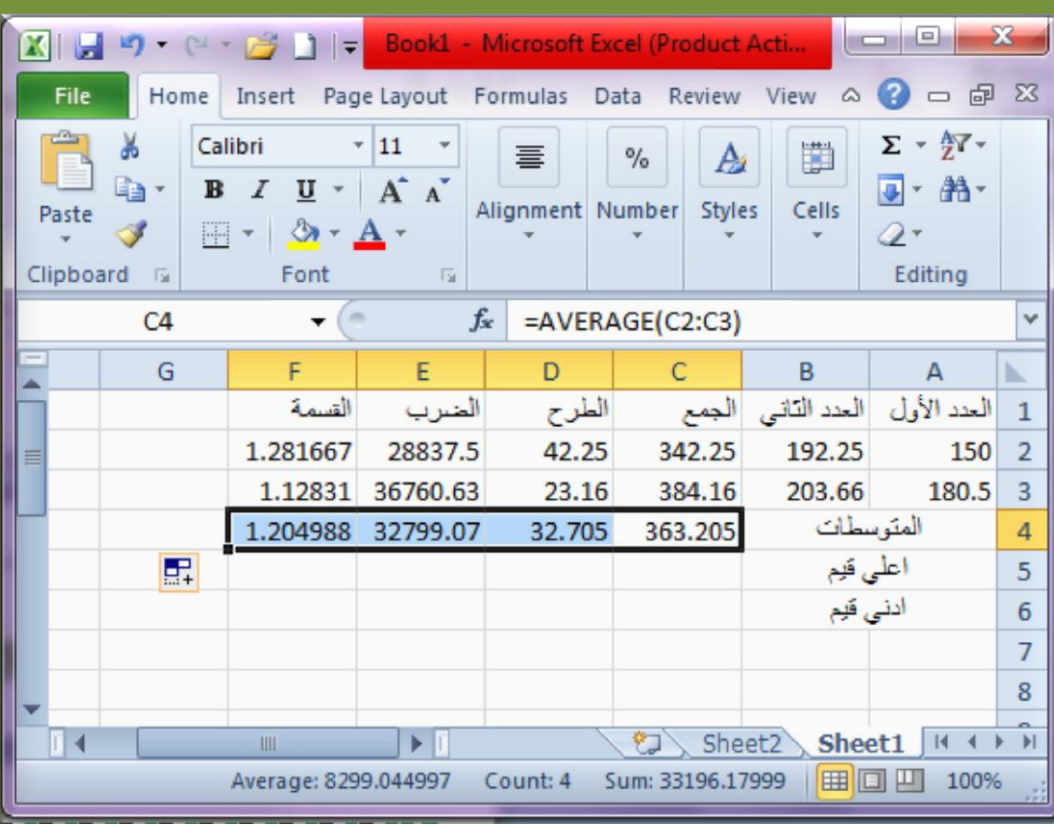

# **أعلي قيمة )Max ):**

هي عبارة عن دالة تستخدم لتحديد اعلى قيمة من بين قيم عدة خلايا على ورقة عمل ، وذلك باتباع الخطوات التالية :

- **.1** انقر علً الخلٌة التً ترٌد ظهور نتٌجة اعلً قٌمة فٌها .
- 2. انقر علي زر (الدالة <sup>عم</sup>ر) علي شريط الصيغة ، ليظهر مباشرة مربع حوار الدوال الرياضية الموضح بالشكل التالي :
	- 3. انقر اسم دالة اعلى قيمة (Max) على قائمة الدوال ، ثم انقر زر (موافق/ok) .

**MMMMMMMMM** 

**ANA** 

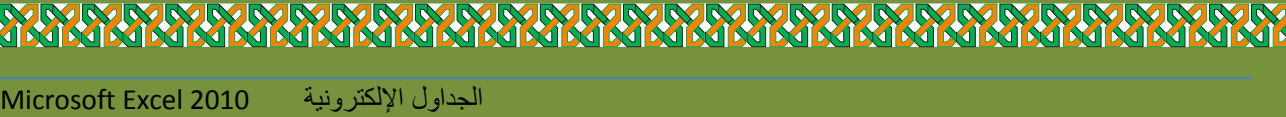

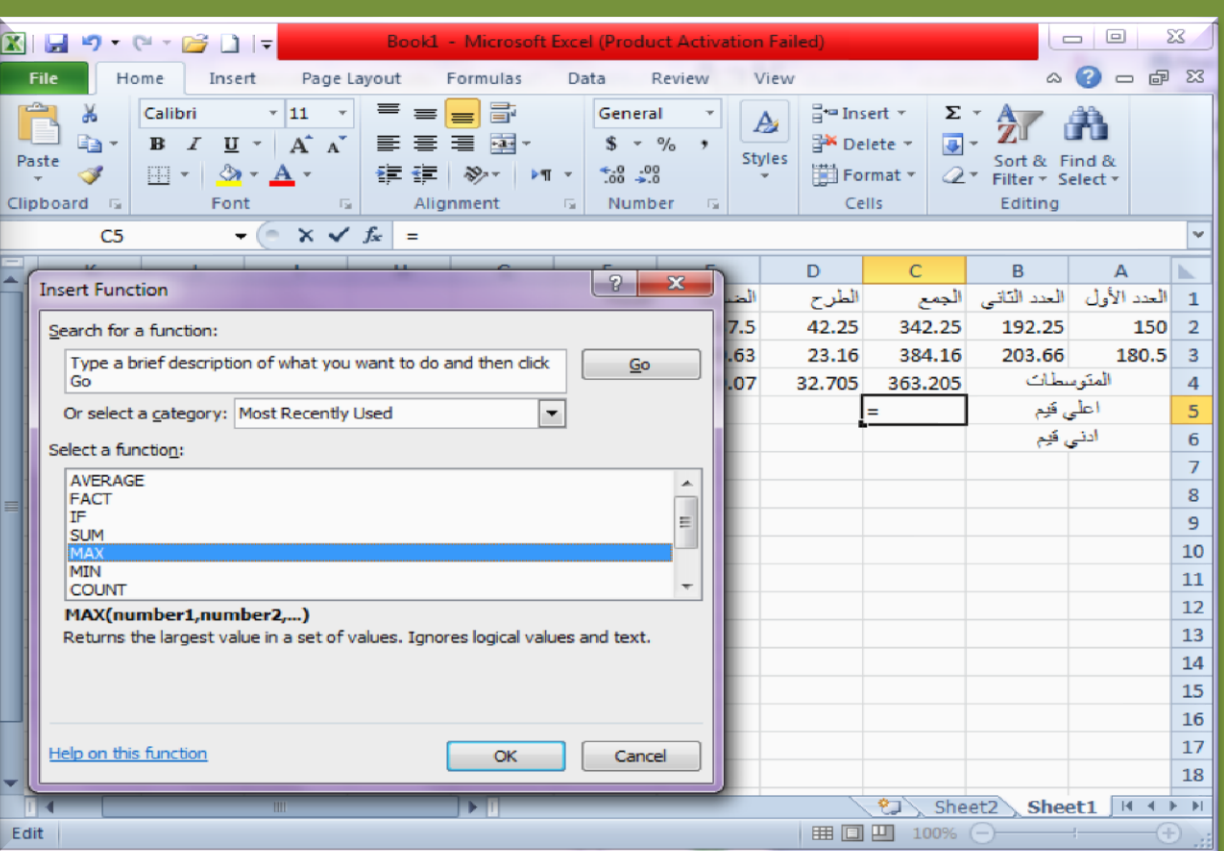

4. سيطلب منك البرنامج تحديد الخلايا المطلوب حساب اعلي قيمها ، لذلك قم بالسحب مباشرة علي قيم العمود المطلوب حساب اعلي قيمة له : (من C2 الى C3) .

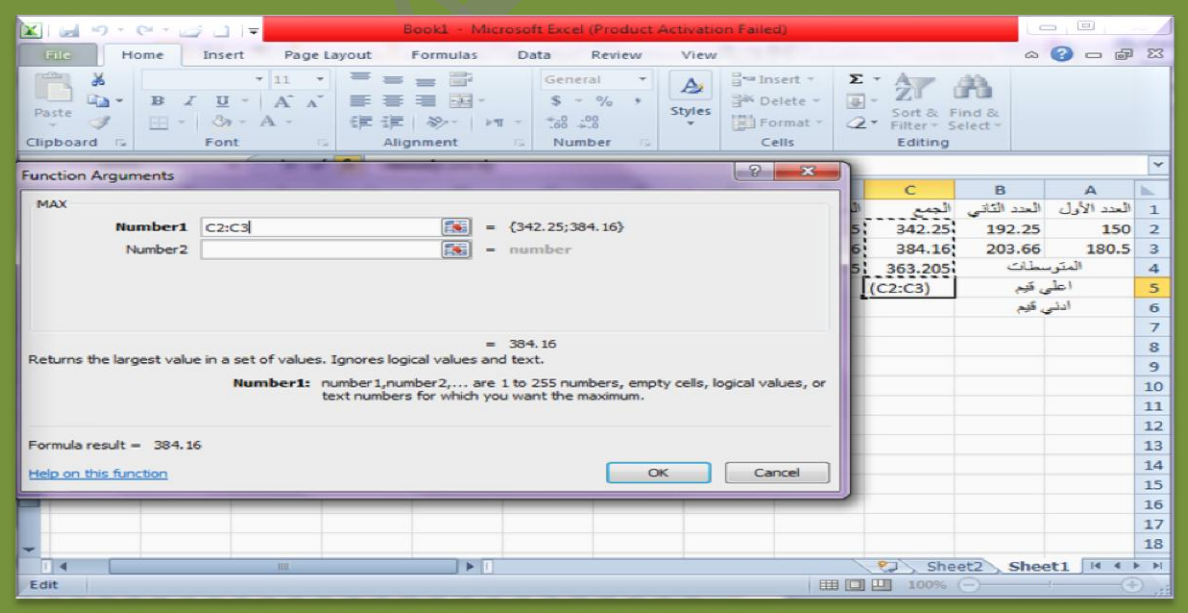

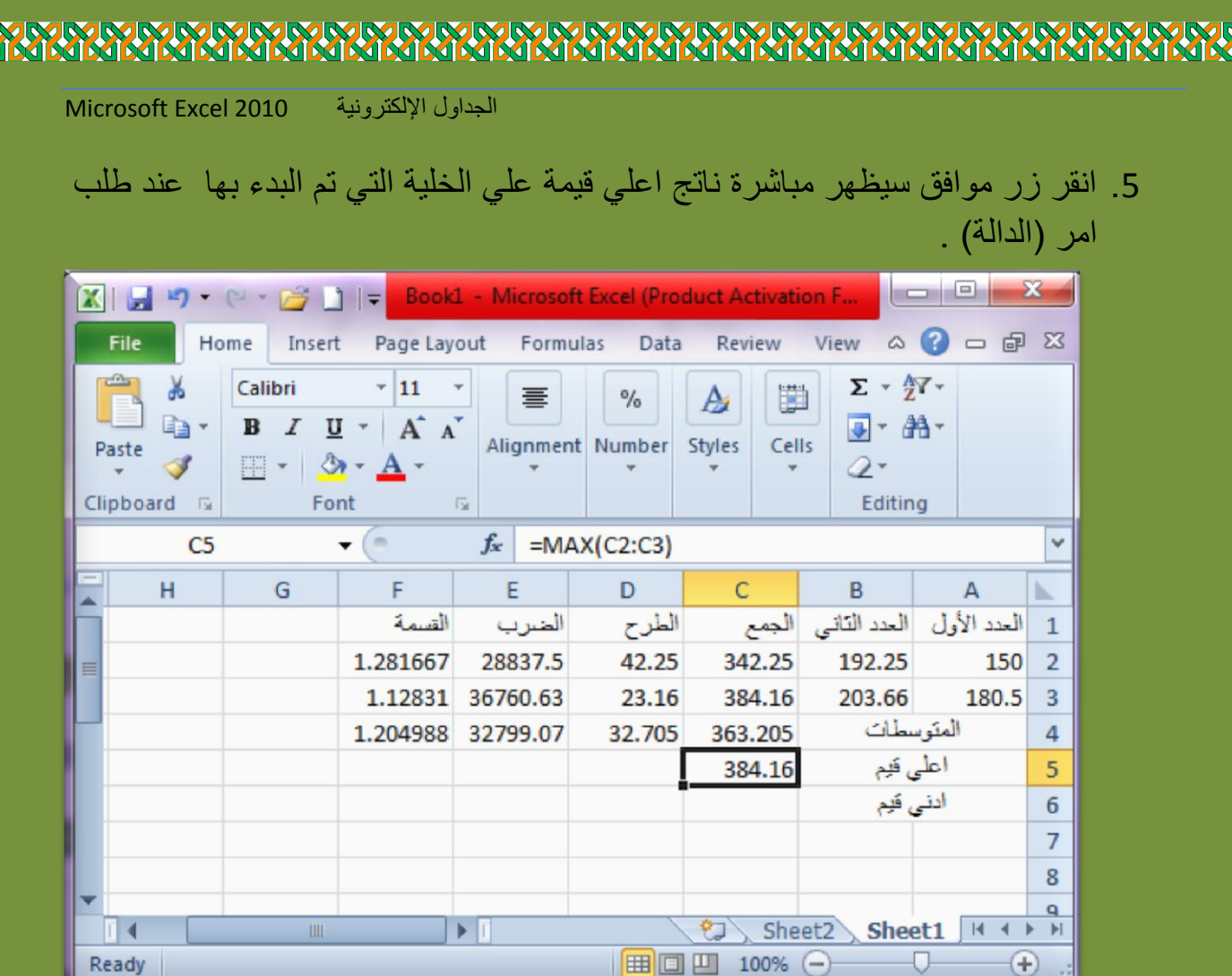

6. قم بإجراء (التعبئة) بالسحب ابتداءً من خلية الناتج الي جهة اليسار لحساب اعلي قيم لبقية اعمده الجدول .

Ū

 $_{\oplus}$ 

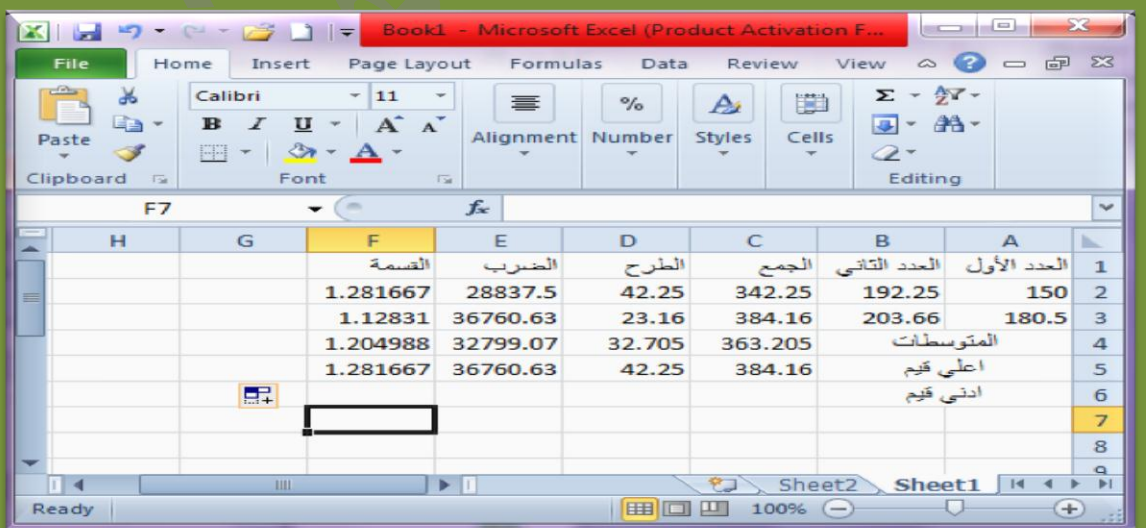

**BUNUM BUNUM BUNU** 

Ready

A TANA A TANA A TANA A TANA A TANA A TANA A TANA A TANA A TANA A TANA A TANA A TANA A TANA A TANA A TANA A TAN

# **أدني قيمة )Min ):**

هي عبارة عن دالة تستخدم لتحديد ادني قيمة من بين قيم عدة خلايا على ورقة عمل ، وذلك باتباع الخطوات التالٌة :

- **.1** انقر علً الخلٌة التً ترٌد ظهور نتٌجة ادنً قٌمة فٌها .
- 2. انقر على زر (الدالة <sup>عم</sup>ر) على شريط الصيغة ، ليظهر مباشرة مربع حوار الدوال الرياضية الموضح بالشكل التالي :

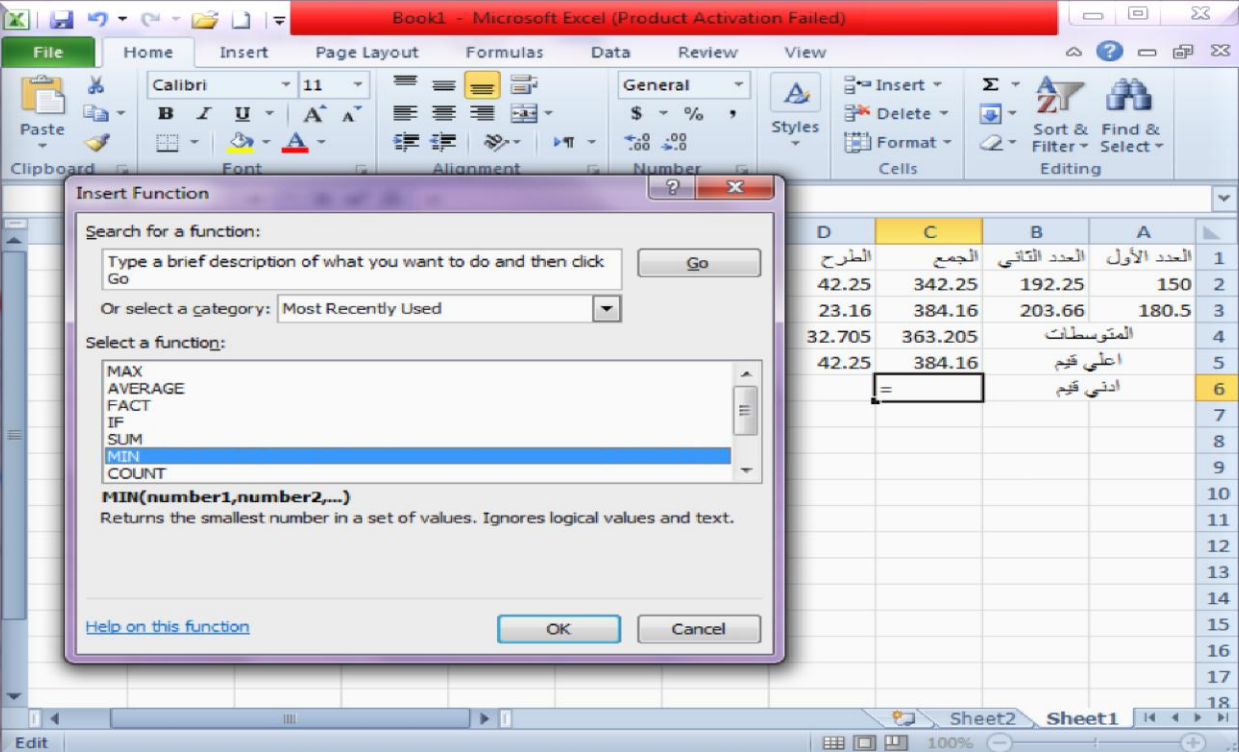

3. انقر اسم دالة ادني قيمة (Min) على قائمة الدوال ، ثم انقر زر (موافق/ok) . 4. سيطلب منك البرنامج تحديد الخلايا المطلوب حساب ادنى قيمها ، لذلك قم بالسحب مباشرة على قيم العمود المطلوب حساب ادني قيمة له : (من C2 الّي C3) .

Doaa AbdElaziz $34\,$ **A A MARIARA MARIARA MARIARA A MARIARA MARIARA MARIARA A MARIA** 

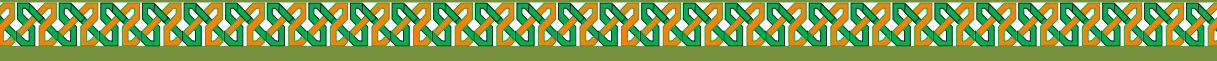

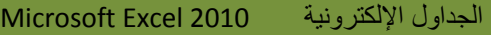

**RAD** 

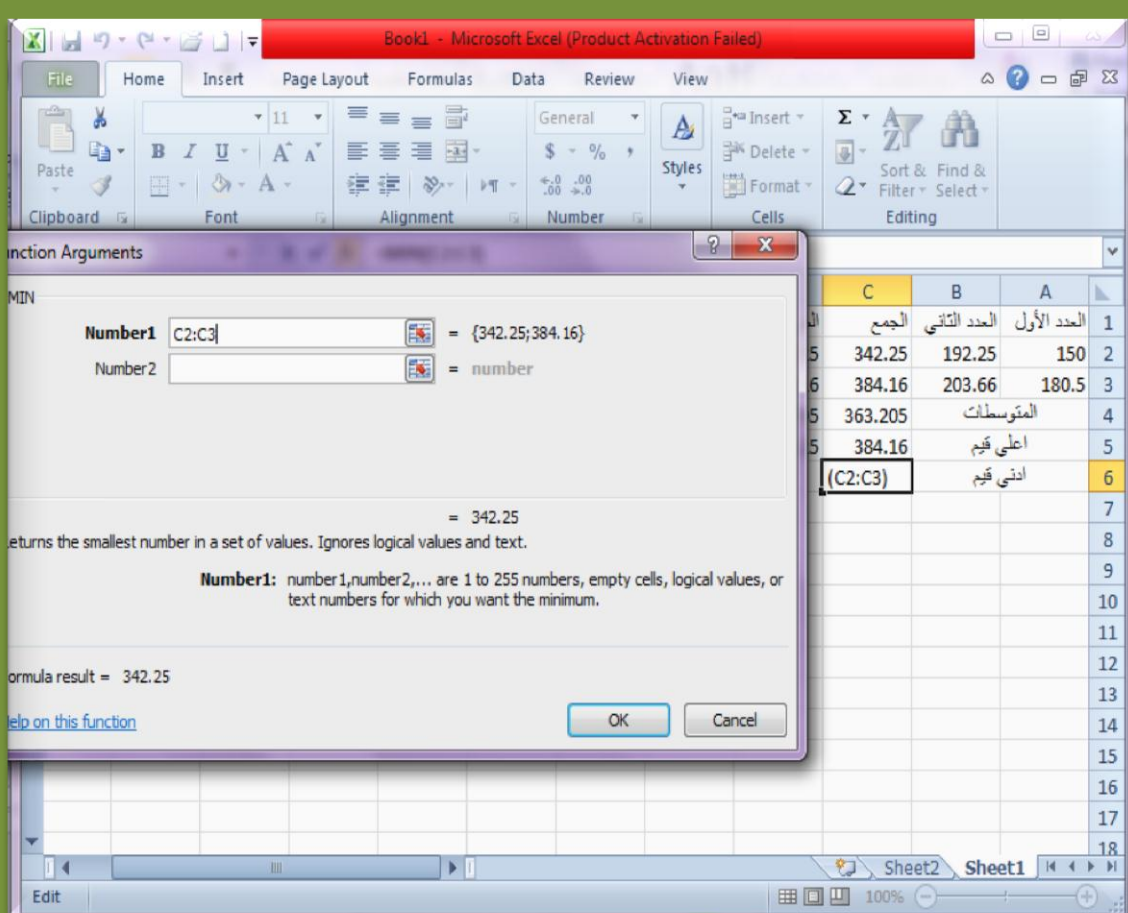

# 5. انقر زر موافق سيظهر مباشرة ناتج ادني قيمة على الخلية التي تم البدء بها عند طلب امر (الدالة) .

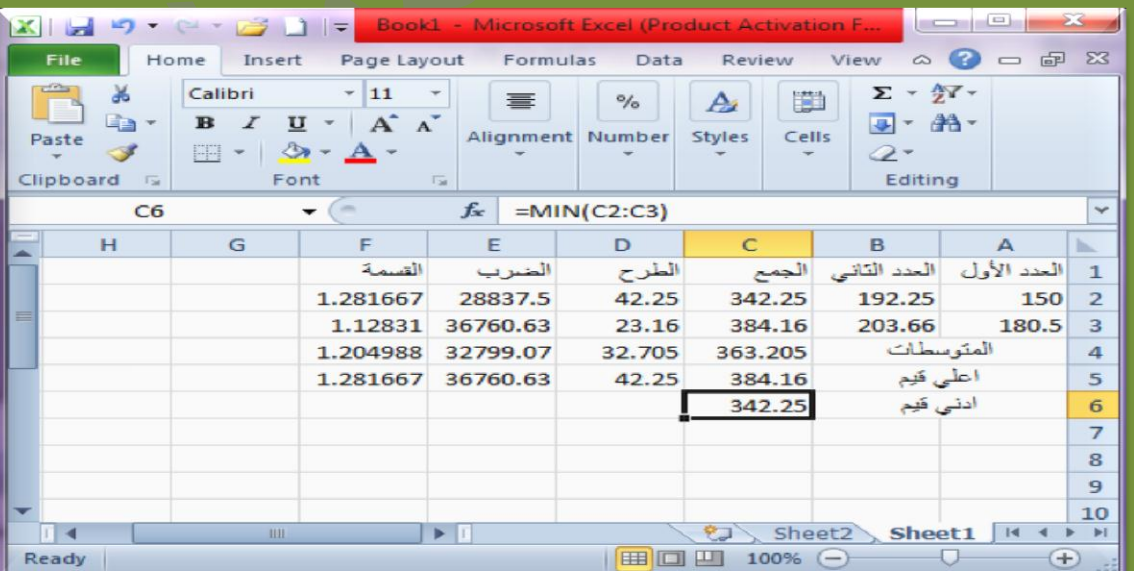

<u>-</u><br>Doaa AbdElaziz 35 - 35 Abdelaziz 35 - 35 Abdelaziz 35 Abdelaziz 35 Abdelaziz 35 Abdelazi 35 Abdelazi 39 Abdela<br>Abdelazi 20 Abdelazi 20 Abdelazi 20 Abdelazi 20 Abdelazi 20 Abdelazi 20 Abdelazi 20 Abdelazi 20 Abdelazi 20

Z<br>N

6. قم بإجراء (التعبئة) بالسحب ابتداءً من خلية الناتج الى جهة اليسار لحساب ادنى ً قيم لبقية اعمده الجدول .

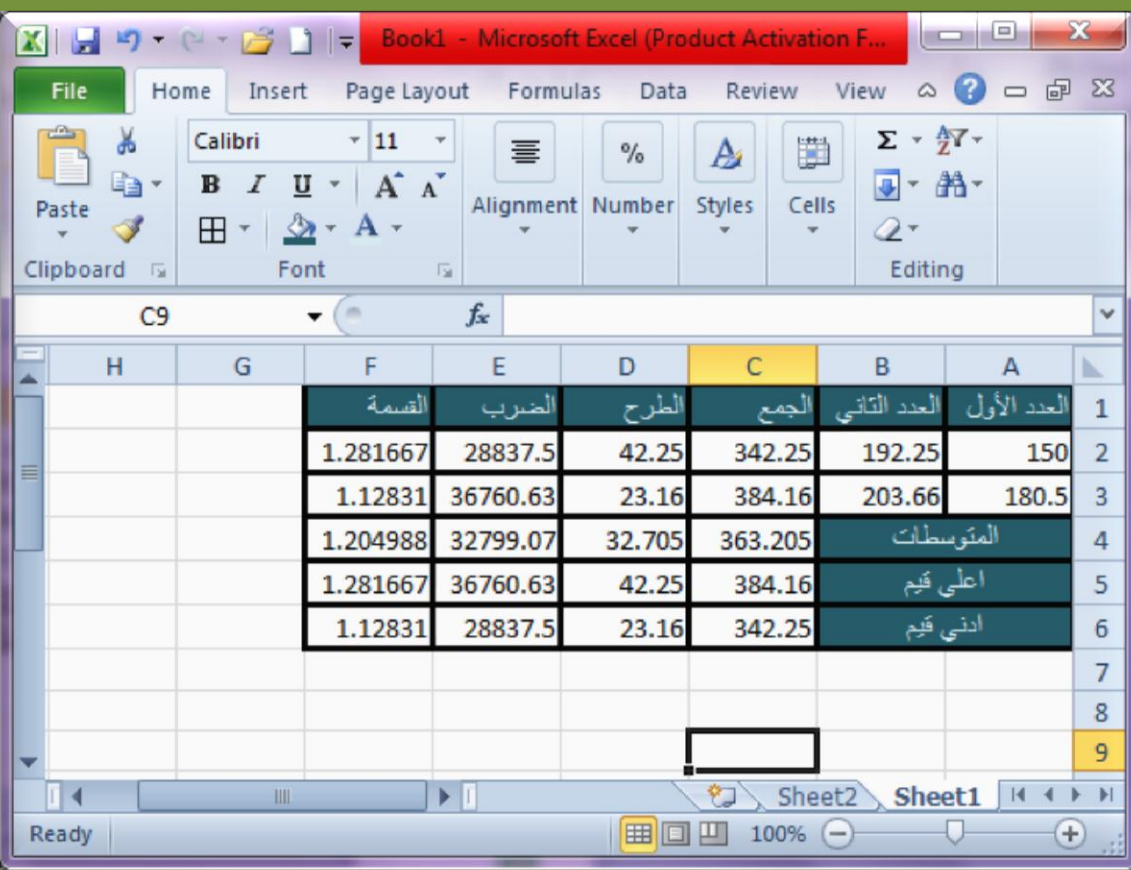

**تطبيق الدوال الرياضية )المجموع Sum ، IF)**

**دالة المجموع )Sum ):**

هي دالة تستخدم لجمع القيم تلقائياً دون الحاجة الي الضغط علي علامة (+) و الخلايا المطلوب جمعها في كل مرة ، وذلك باتباع الخطوات التالية :

- 1. انقر علي الخلية التي تريد ظهور ناتج الجمع فيها ،ثم انقر علي زر (الدالة FX) علي شريط الصيغة ليظهر مباشرة مرب حوار الدوال الرياضية .
	- 2. انقر اسم دالة المجموع (Sum) على قائمة الدوال ، ثم انقر زر (موافق) .

Doaa AbdElaziz  $36\,$ **MARIARIARIARIARIARIAR MARIARAMARIARAM** 

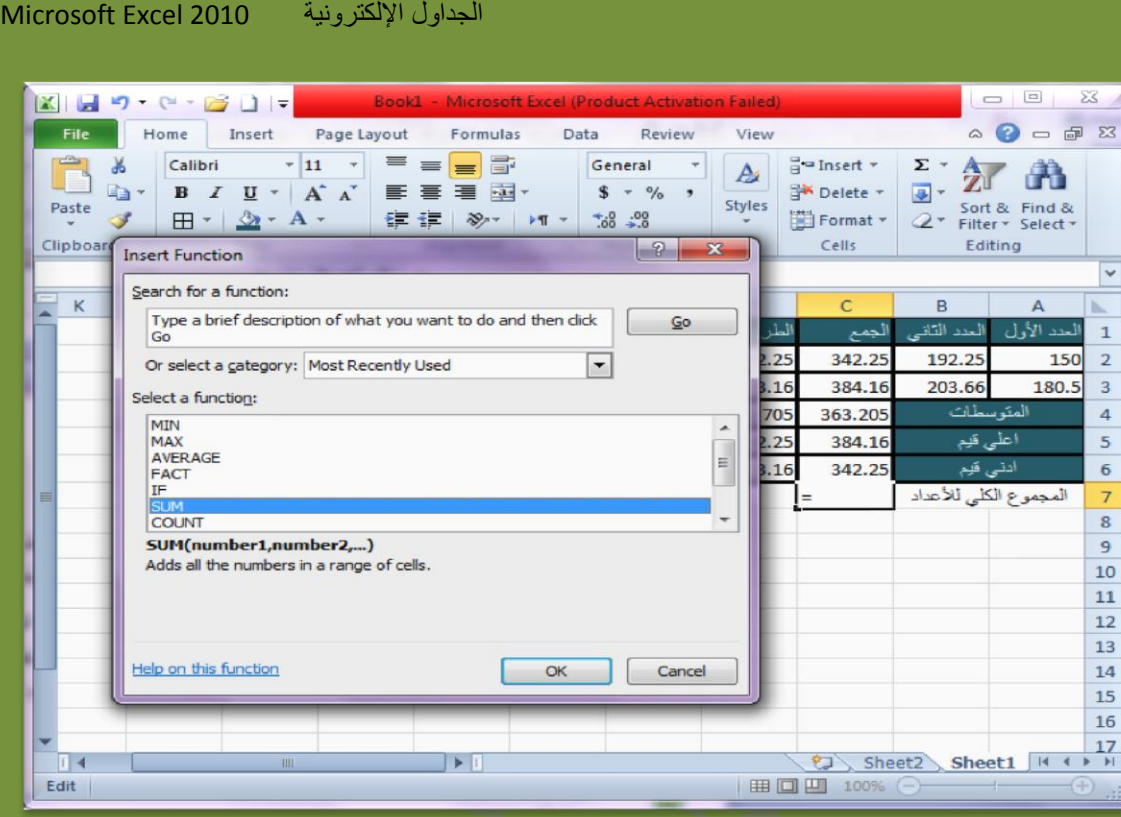

3. سيطلب منك البرنامج تحديد الخلايا المطلوب حساب مجموعها ، لذلك قم بالسحب مباشرة علي قيم العمود المطلوب حساب المجموع لمها : (من C2 الي C6) .

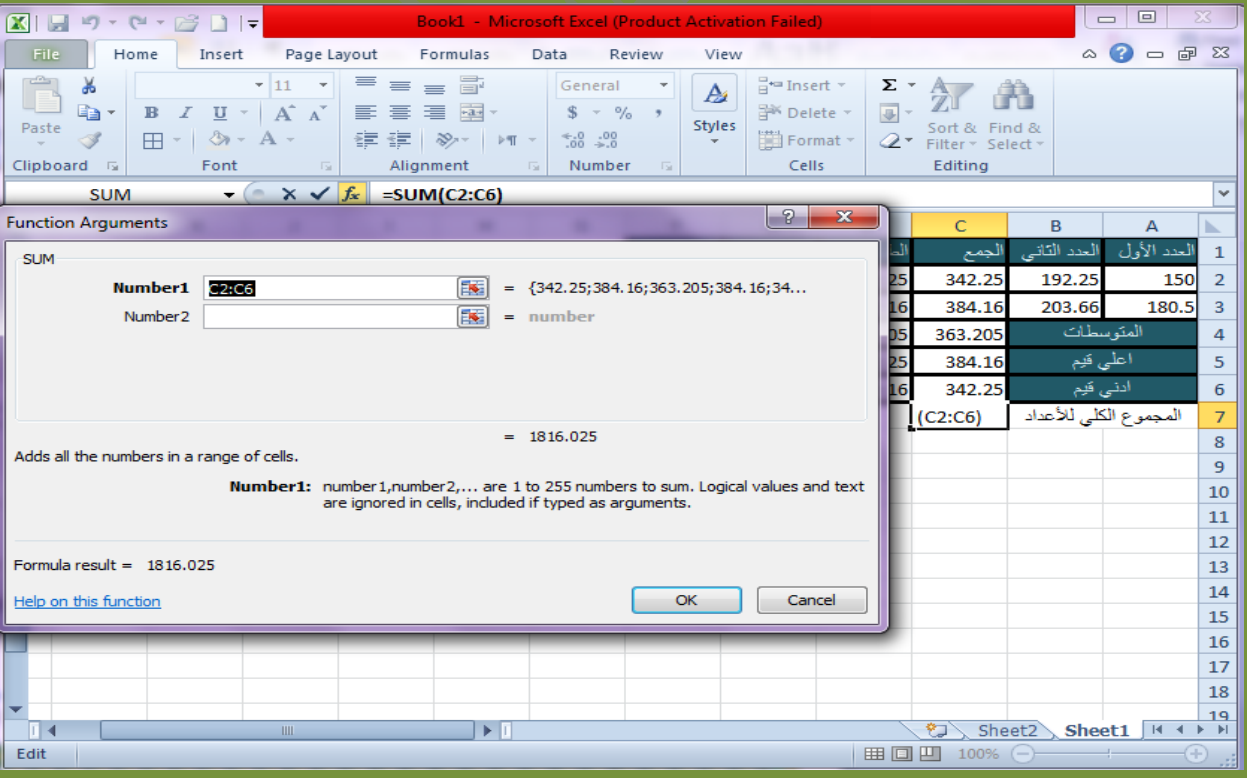

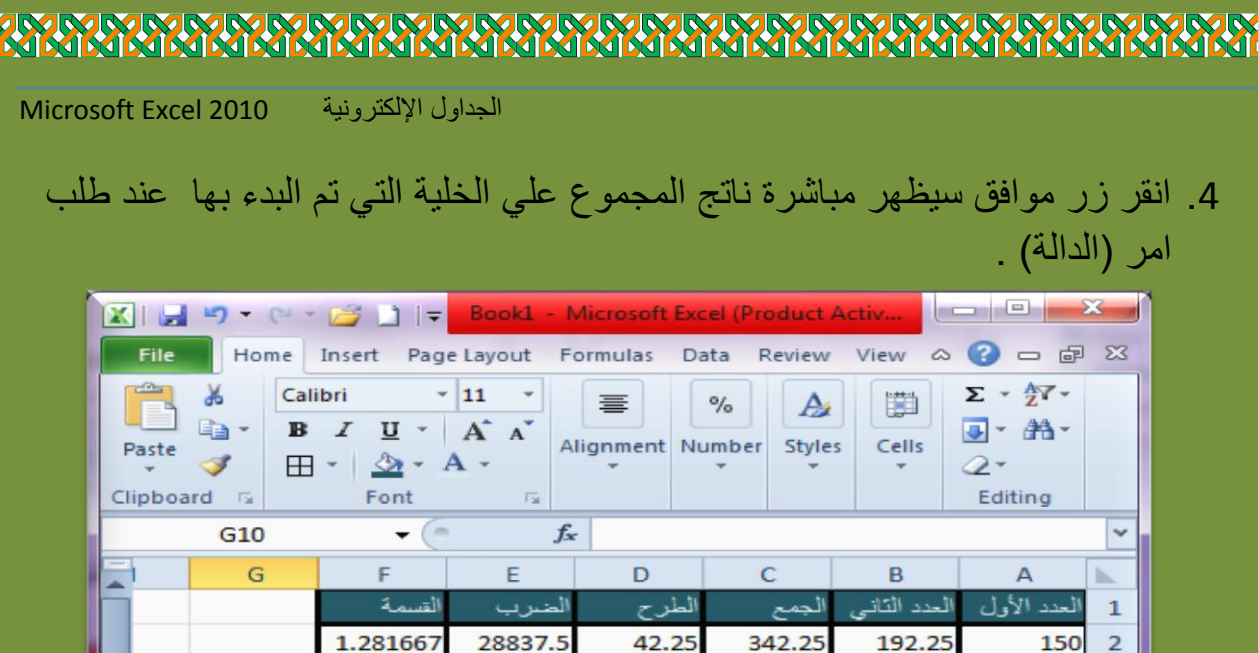

23.16

32.705

42.25

23.16

384.16

384.16

342.25

1816.025

Ù

363.205

203.66

للأعداد

Sheet2

 $\bigcirc$ 

100%

المتوسطات

اعلٰی قیم

Sheet1

أنت

<mark>جموع الكل</mark>و

180.5

الم

 $\vert$  14 €  $\blacktriangleright$  $\blacktriangleright$ l

3

 $\overline{4}$ 

5

 $\overline{6}$ 

 $\overline{7}$ 

 $\bigoplus$ 

1.12831

1.204988

1.281667

1.12831

36760.63

32799.07

36760.63

 $\blacktriangleright$   $\mathsf{T}$ 

28837.5

# 5. قم بإجراء (التعبئة) بالسحب ابتداءً من خلية الناتج الي لبقية اعمده الجدول .

**BOU** 

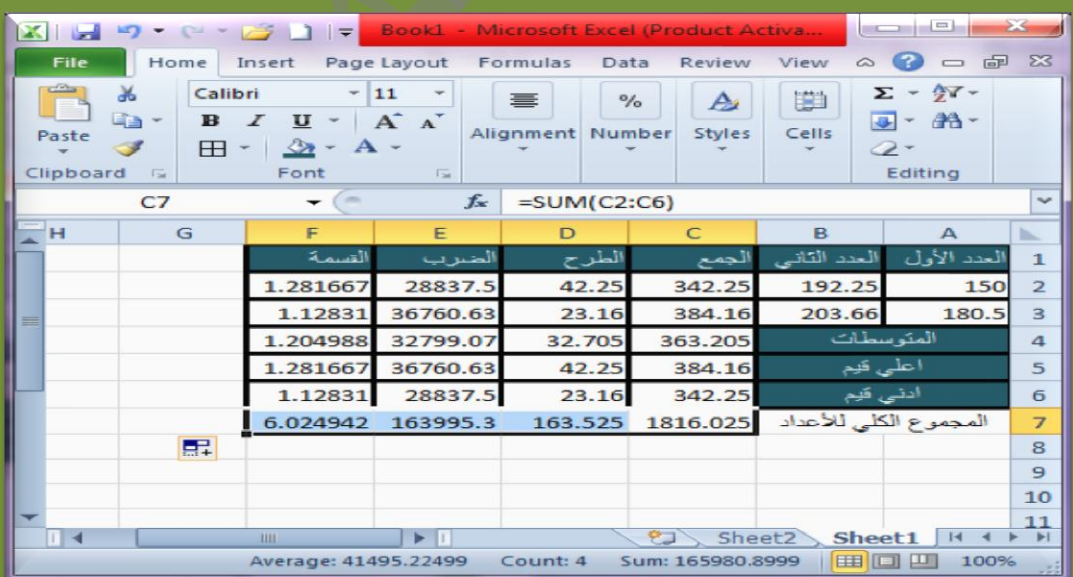

Doaa AbdElaziz 38

 $\overline{\mathbb{R}}$  <

Ready

**XISSIS** 

Z<br>N

**AMA** 

**زر الجمع التلقائي ) (:**

يؤدي زر (الجمع التلقائي) وظيفة دالة (Sum) حيث انه يقوم ايضاً بحساب مجموع قيم عدد من الخلايا دون الحاجة الى الضغط على علامة (+) و الخلايا الداخلة في عملية الجمع في كل مرة . ويتم استخدام هذا الزر باتباع الخطوات التالية : ع انقر على الخلية المطلوب حساب المجموع فيها . انقر علي زر (الجمع التلقائي) E Autosum → [مسكنية تحديد خلايا العمود .

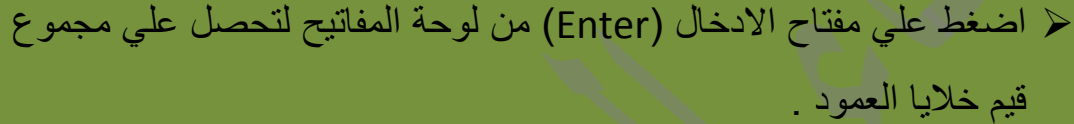

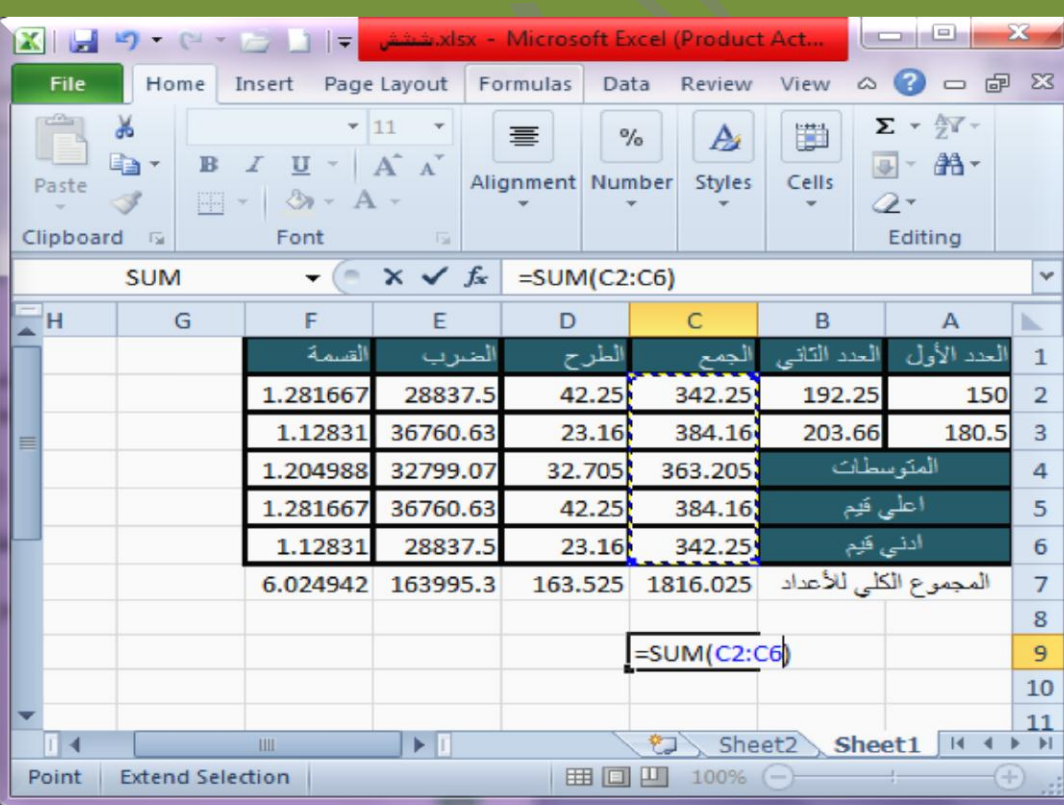

## **دالة الشرط )IF ):**

هى عبار ، عن دالة تستخدم لإختبار قيم الخلايا بحيث تعطى قيمة اذا كانت تحقق الشرط المطلوب و تعطي قيمة اخرى اذا لم يتحقق الشرط ، وهي ما تعرف بالدوال الشرطية (دوال تستخدم الشرط و علامات المقارنة : = ، < ، > ، <>) .

### **ويتم تطبيقها علي خاليا ورقة العمل باتباع الخطوات التالية :**

- √ انقر على الخلية التي تريد اختبار الشرط فيها ، ثم انقر على زر (الدالة FX) علَى شريط الصيغة ليظهر مباشرة مربع حوار الدوال الرياضية .
	- انقر اسم دالة الشرط IF علً قائمة الدوال ، ثم انقر زر )موافق( .

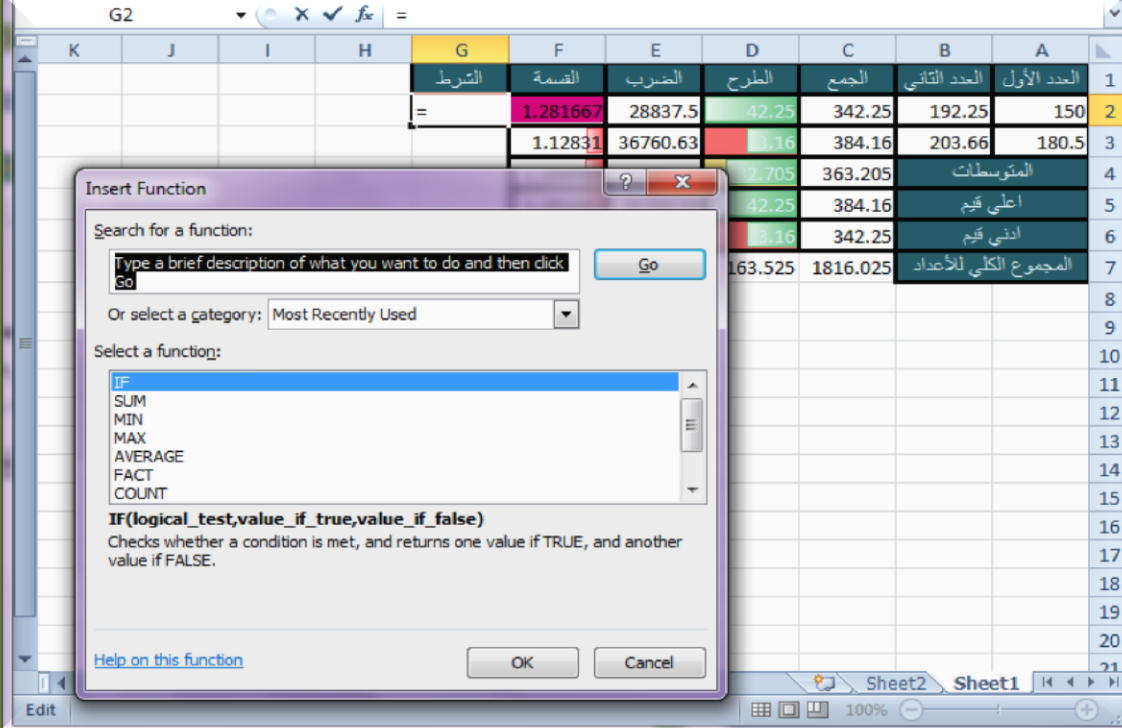

√ انقر على الخلية الاساس للشرط والتي سيتم اختبارها لتحديد القيم ، ثم اكتب الشرط المطلوب تطبيقة بداخل مستطيل (الاختبار المنطقي Logical test)

Doaa AbdElaziz $40\,$ 

### الجداول الإلكترونية 1000 Microsoft Excel

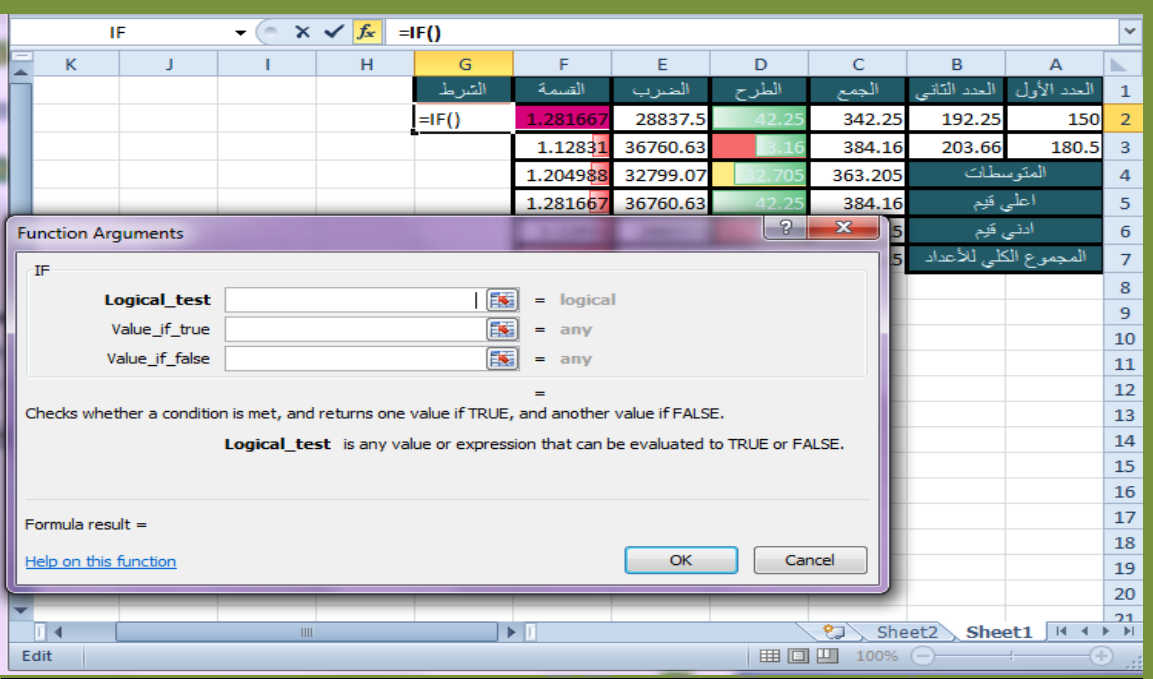

اكتب القيم الناتجة عن تحقق الشرط او عدمه في مستطيل (Value if true) ، (Value if false) علي التوالي ، ثم انقر زر (موافق) .

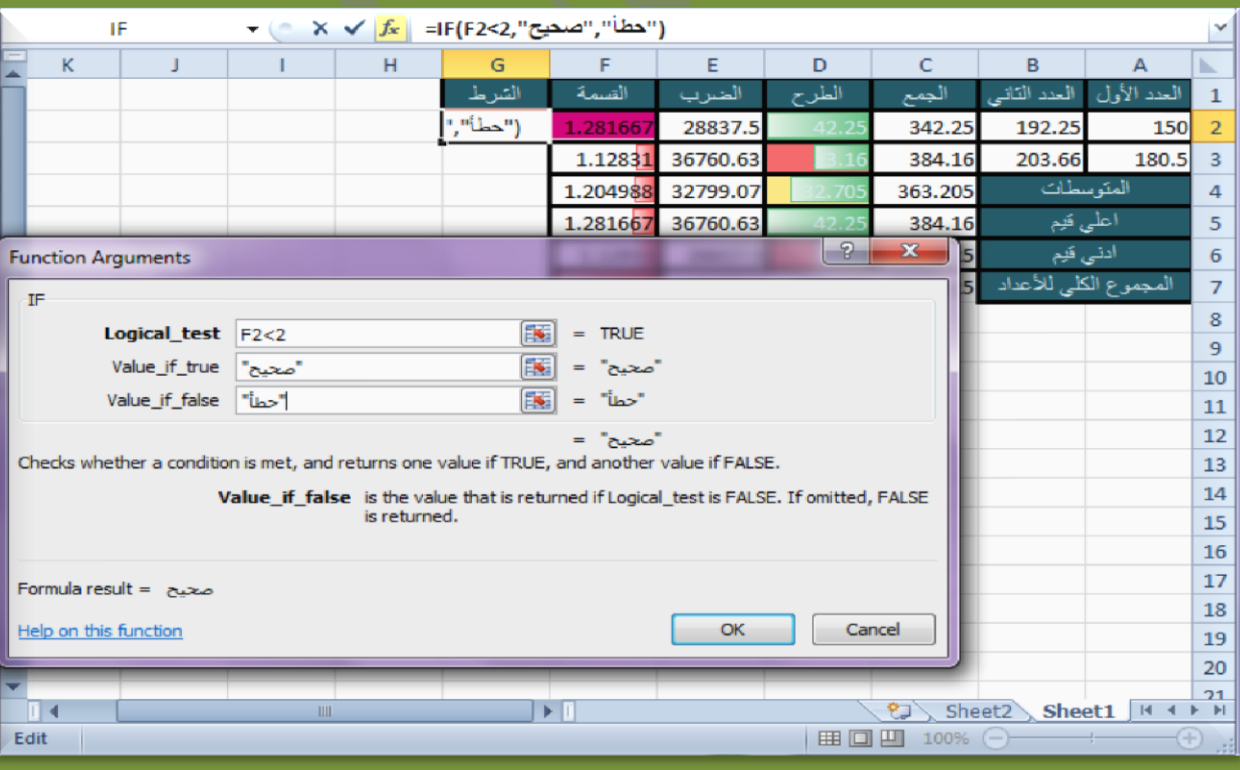

**JULIUS CONTROLS IN A SECOND ANNIS** 

√ سيظهر مباشرة ناتج القيمة التي تدل علي تحقق او عدم تحقق الشرط عند تطبيقة على الخلية المطلوبة .

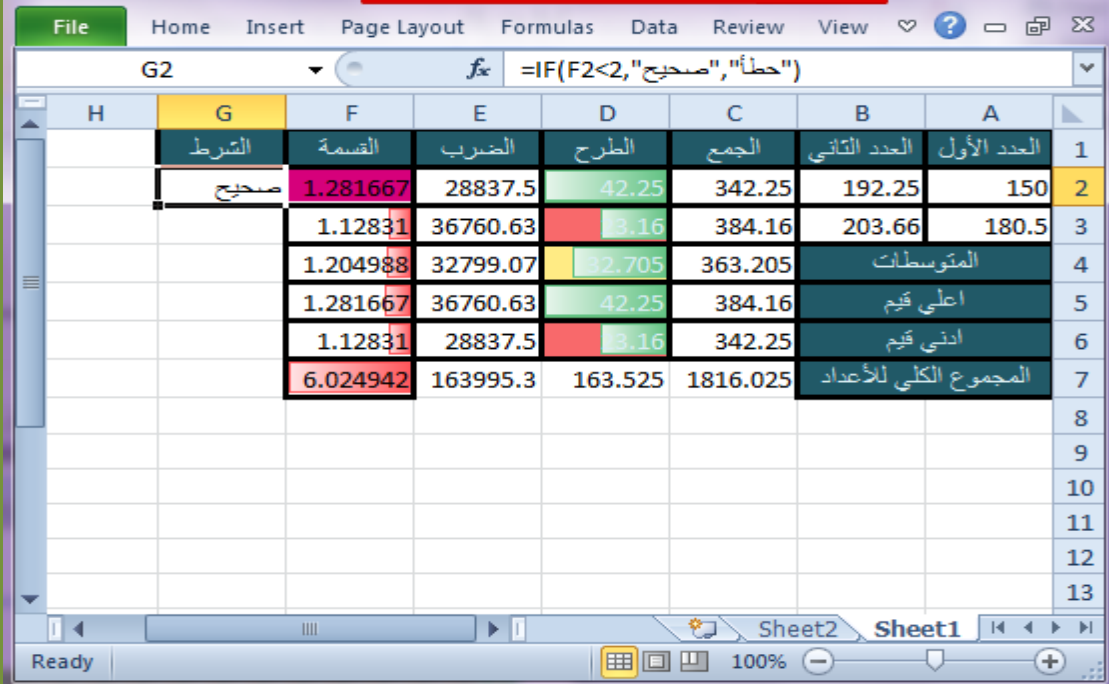

# √ قم باجراء (التعبئة) بالسحب ابتداءً من خلية الناتج لبقية اعمدة الجدول .

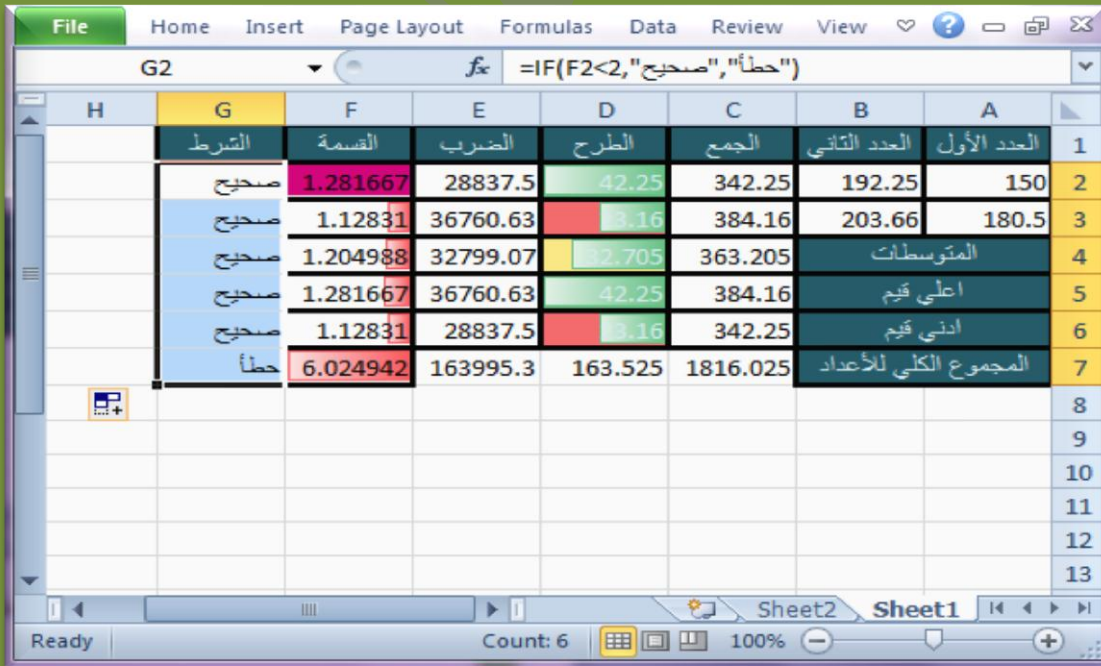

Doaa AbdElaziz 42 Apple - 42 Apple - 42 Apple - 42 Apple - 42 Apple - 42 Apple - 42 Apple - 42 Apple - 42 Apple - 42 Apple - 42 Apple - 42 Apple - 42 Apple - 42 Apple - 42 Apple - 42 Apple - 42 Apple - 42 Apple - 42 Apple

# **TARA MARIA MARIA MARIA 1999**

الجداول اإللكترونٌة 2010 Excel Microsoft

## **ملحوظة :**

اذا لم تعثّر على الدالة المطلوبة على قائمة الدوال المباشرة او لعرض المزيد من الدوال الرياضية ، انقر على مستطيل (تحديد الفئة) ثم انقر علي الفئة التي تحتوي علي الدالة المطلوبة او انقر على (الكل / All) لعرض كل الدوال الرياضية و المنطقية التي تشمل جميع انواع العمليات الحسابية .

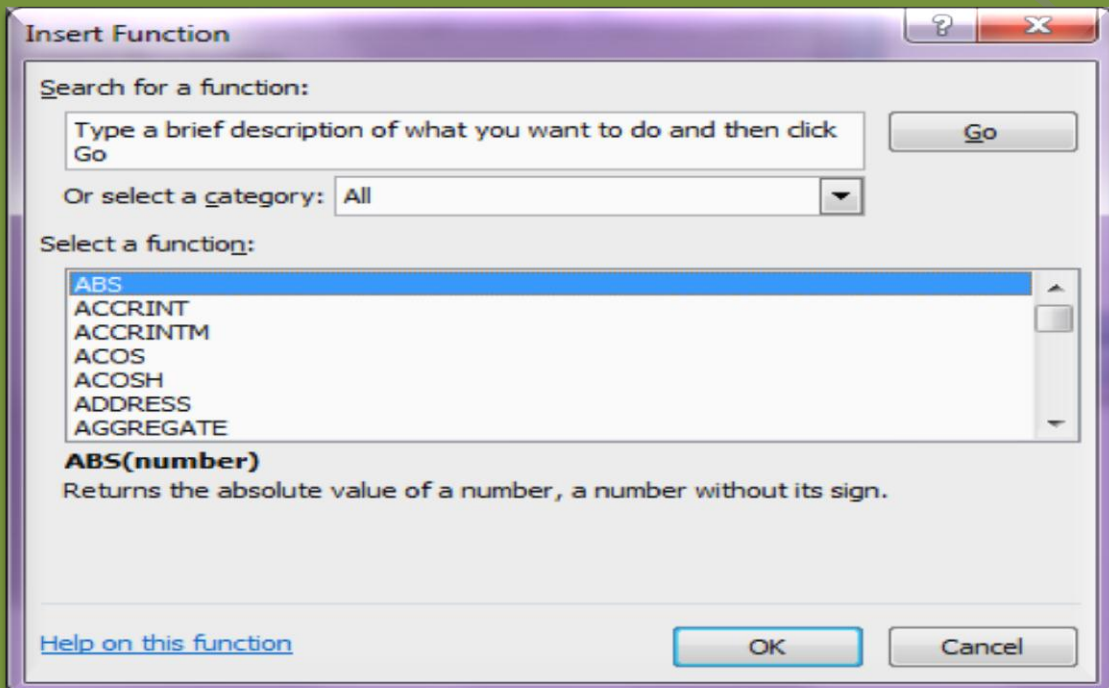

# **حسابات النسب المئوية**

من اهم انواع العمليات الحسابية عمليات (النسب المئوية) والتي يطلب منك فيها حساب النسب المئوية بناءً علي (مجموع و مجموع كلي) او حساب قيمة بناءً علي نسبة مئوية معطاة .

**و لحساب النسب المئوية لقيم عددية معطاة او محسوبة قم باتباع الخطوات التالية :**

كمثال: اكتب الجدول الموضح و المطلوب فية حساب النسبة المئوية للطلاب مع العلم ان المجموع الكلِّي (300) ، و المعادلة الرياضية التي ستستخدمها في هذه الحالة هي:

الجداول الإلكترونية Microsoft Excel 2010

النسبة المئوية =(المجموع / المجموع الكلي) \* 100

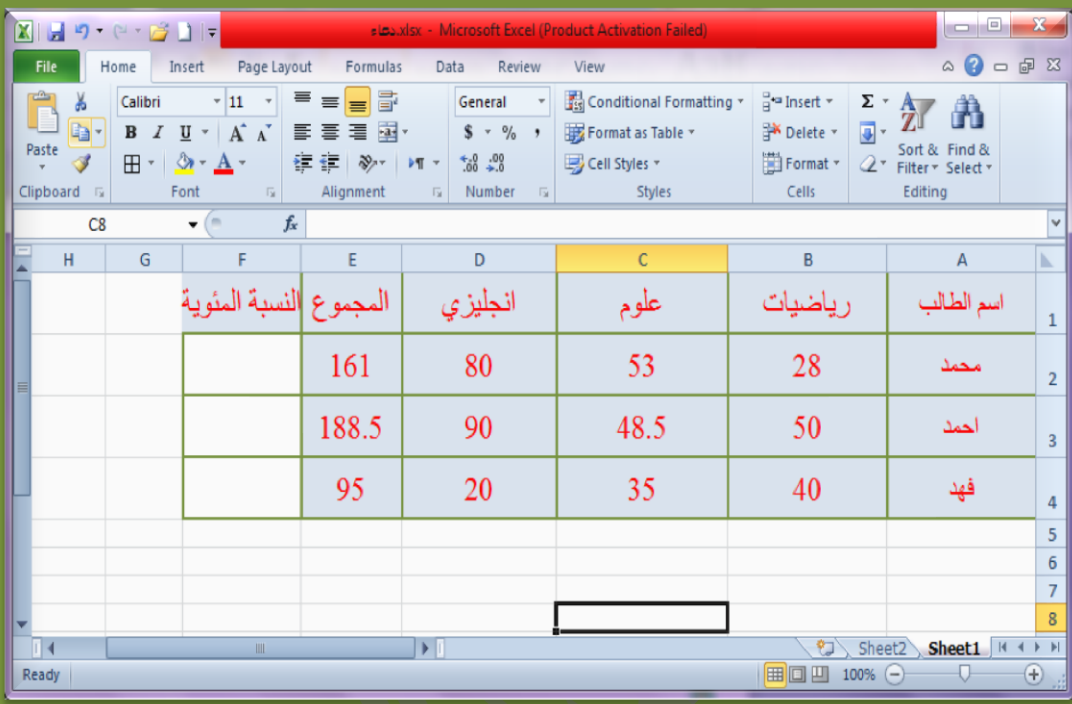

# \* انقر علي الخلية التي تريد ظهور ناتج العملية الحسابية فيها 2F ثم اضغط علي مفتاح (=) من لوحة المفاتيح ثم انقر علي خلية المجموع الكلي (المحسوب) E2 .

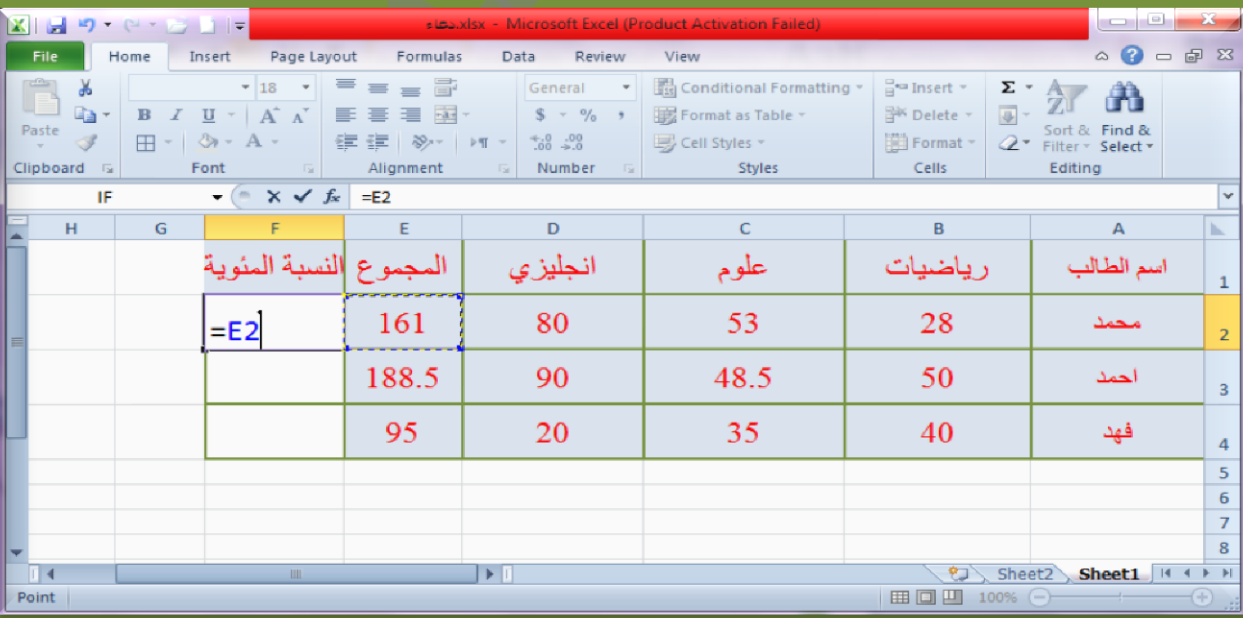

\* اضغط علي مفتاح (/) من لوحة المفاتيح ثم اكتب المجموع الكلي (المعطي = 300) .

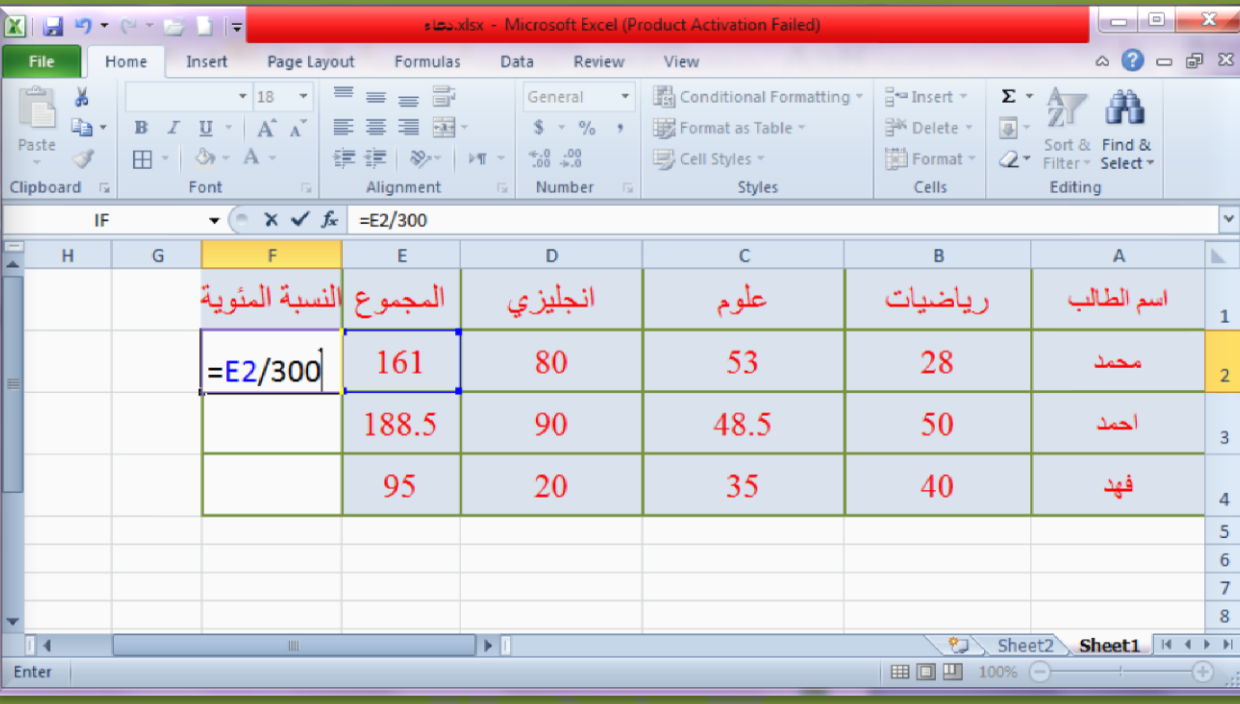

# \* اضغط علي مفتاح الادخال (Enter) لتحصل علي ناتج المرحلة الاولي (القسمة) .

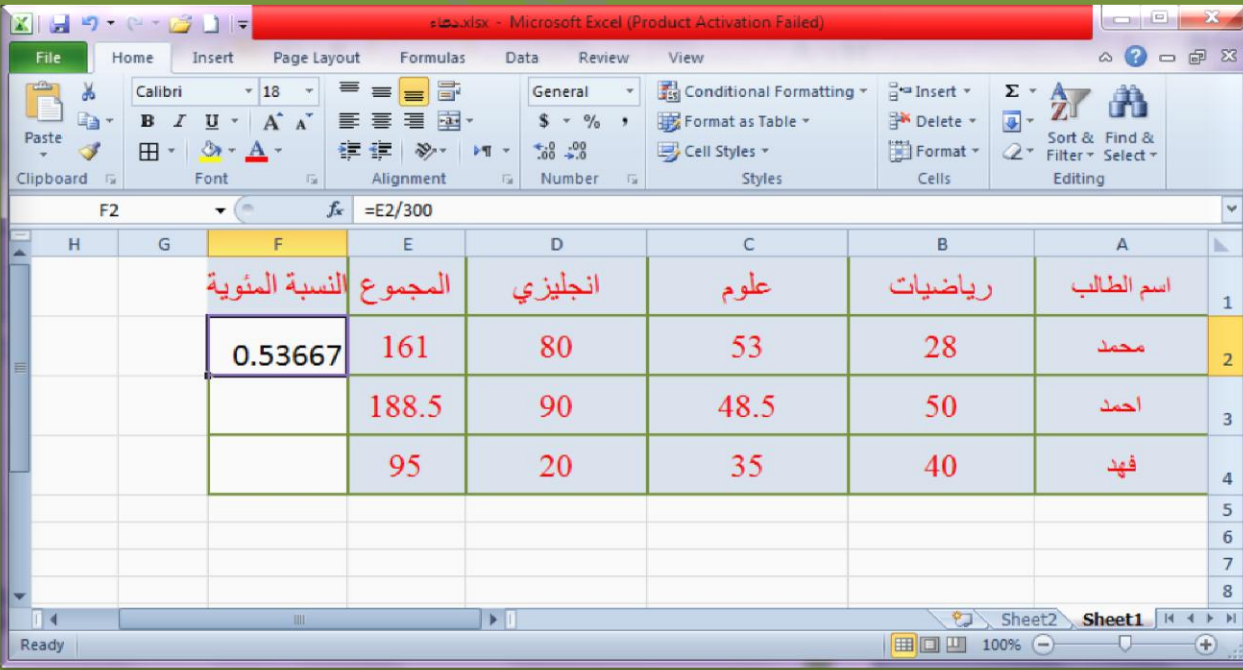

45 Doaa AbdElaziz<br><mark>Doaa AbdElaziz 45 April 1990 Martic Martic Martic Martic Martic Martic Martic Martic Martic Ma</mark>rtic Martic Marti

**FUNKING ANG PUNKIN** 

\* انقر علي ناتج القسمة ثم انقر علي زر (نمط النسبة المئوية%) في تبويب Home . ❖ سيظهر مباشرة ناتج حساب النسبة المئوية في الخلية المطلوبة .

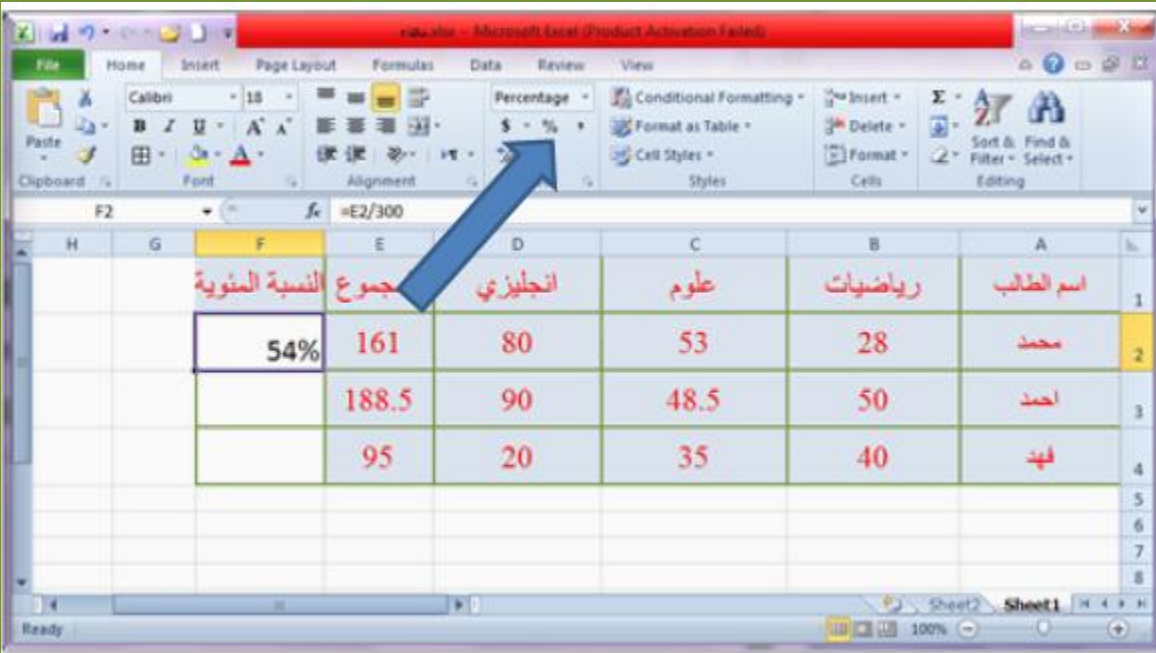

# \* يمكنك الان حساب النسبة المئوية لبقية الطلاب باستخدام امر (التعبئة) .

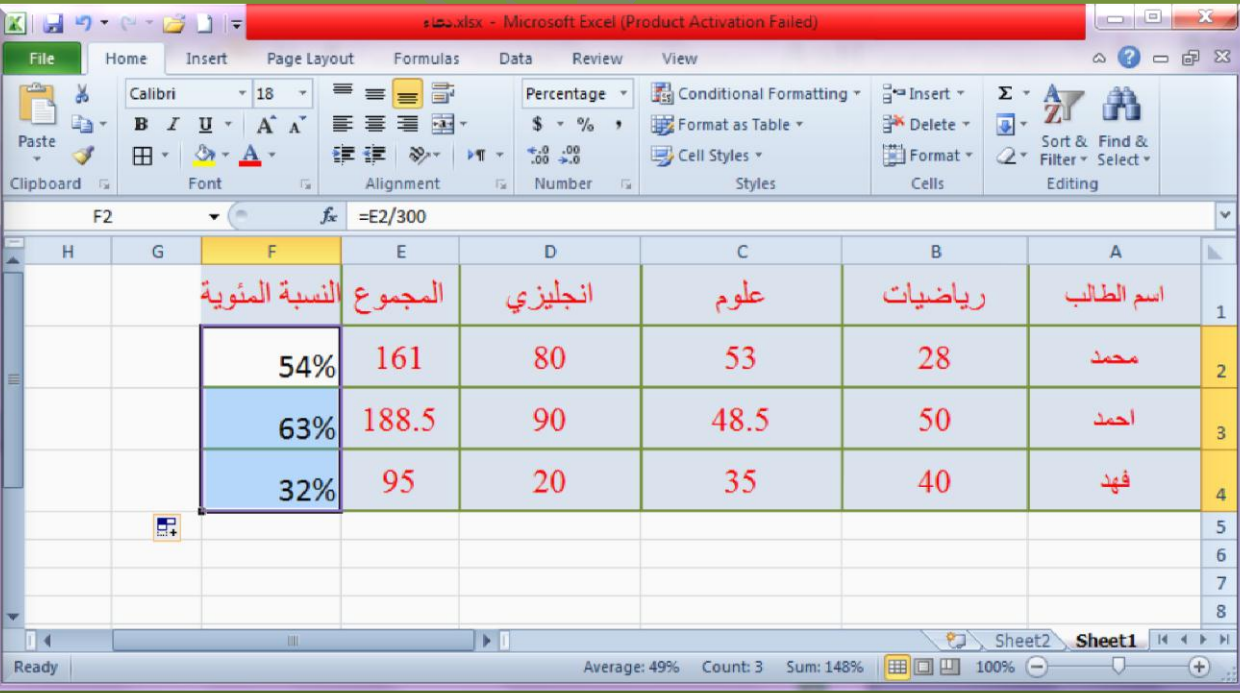

Doaa AbdElaziz $46\,$ 

# **الفرز وعرض الصفحة و الصيغ**

**الفرز )تصاعدي / تنازلي( :**

**EN FART EN FART EN FART EN FART EN** 

يمكنك برنامج (الجداول الإلكترونية) من فرز بيانات أعمدة الجدول إما تصاعدياً (ابجدي أ-ي، رقمي 0 – 9) او تنازلياً (ابجدي ي – أ ، رقمي 9 - 0) ، ويتم ذلك باتباع الخطوات التالية :

1. حدد خلايا العمود المطلوب فرز بياناته (دون تحديد رؤوس / عناوين الأعمده والتي نتمثل في الصف الأول) .

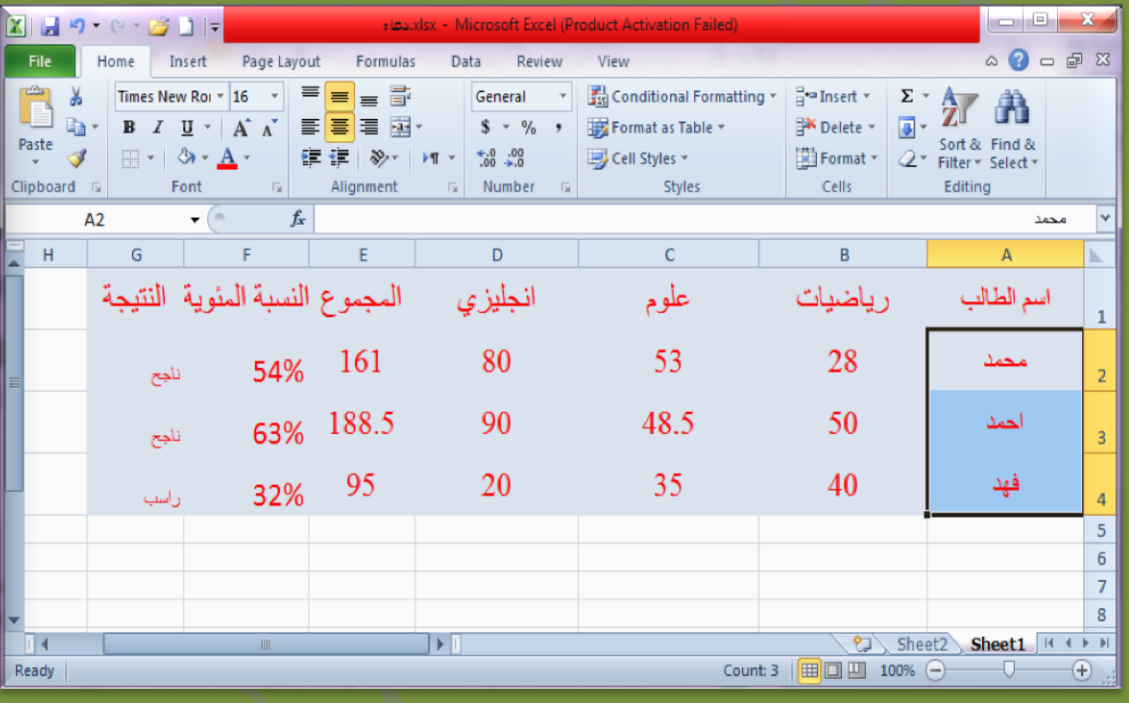

2. للفرز التصاعدي : انقر على زر (الفرز التصاعدي) من تبويب home ليتم فرز بيانات العمود .

<u>NANANANANANANANANANANANAN</u>

 $\frac{A}{Z}$ 

Sort & Filter \*

الجداول الإلكترونية Microsoft Excel 2010

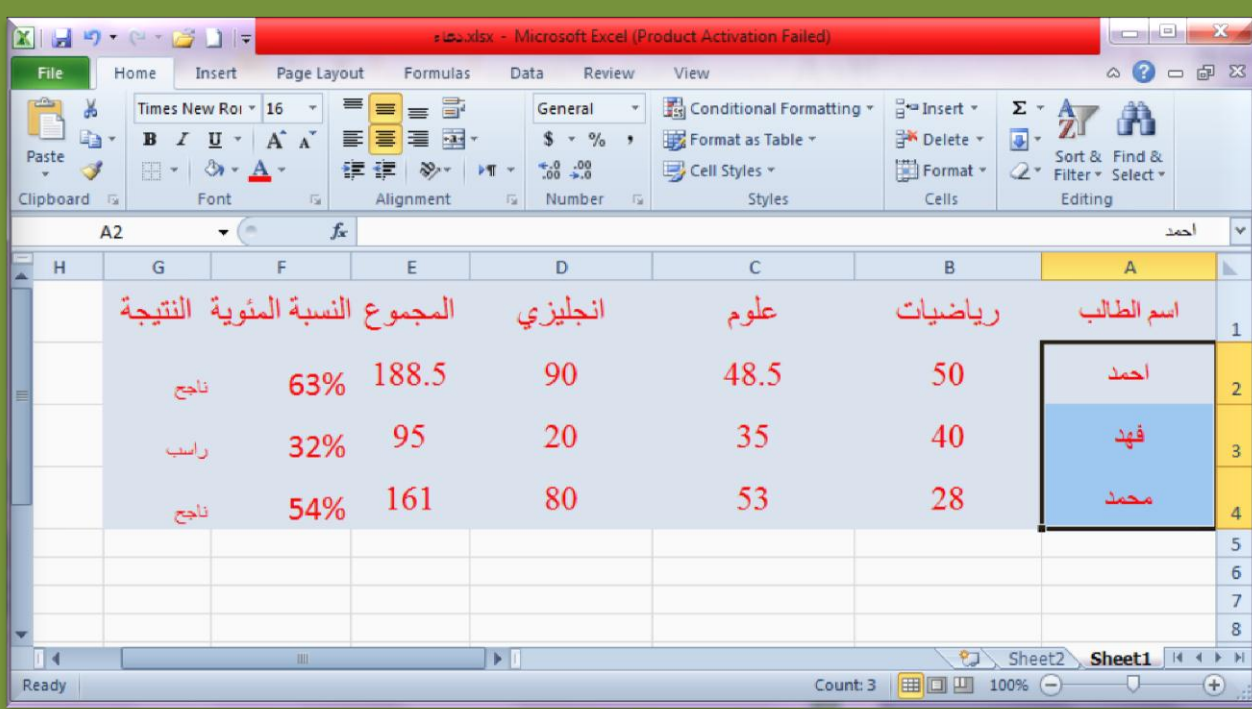

3. للفرز التنازلي : انقر علي زر (الفرز التنازلي) من تبويب home

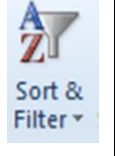

ليتم فرز بيانات العمود <sub>.</sub>

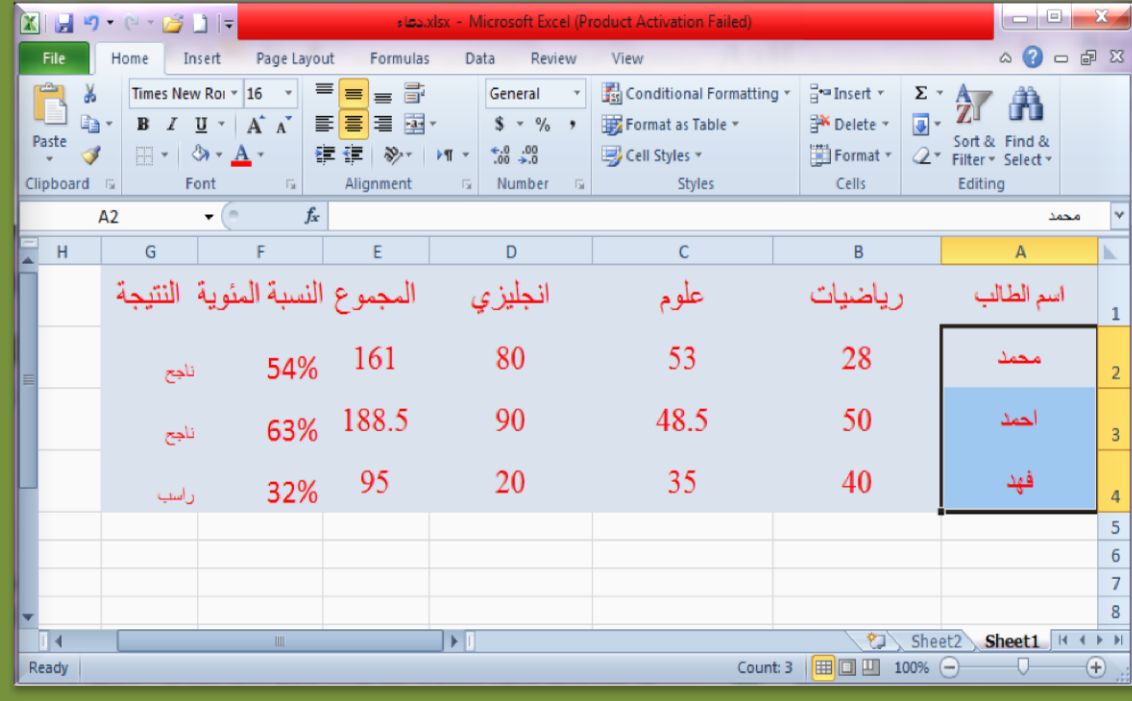

Doaa AbdElaziz 48 **医保农农农农农农农农农农农农农农农农农** 

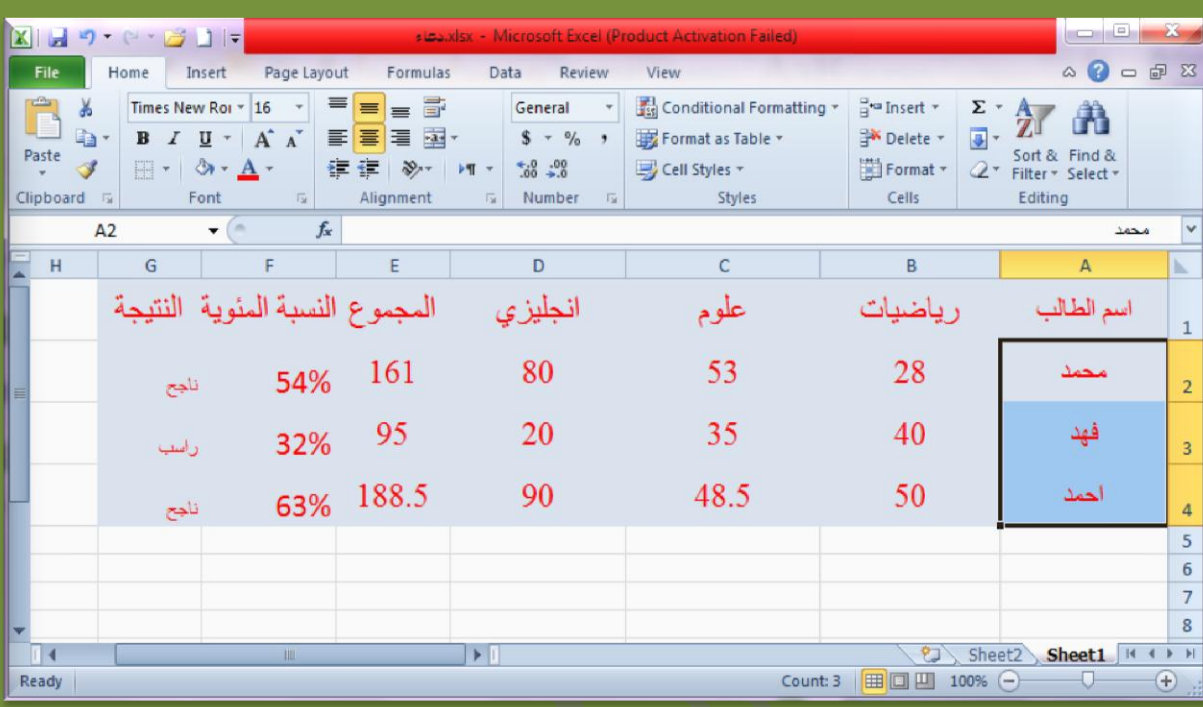

# **عرض الصيغ :**

يمكنك التعرف على العملية الحسابية التي تم إجراءها على خلية معينة بالنقر عليها لتظهر العملية الحسابية و الخلايا التي تعتمد عليها على شريط الصيغة، ولكن لعرض كل العمليات الحسابية التي اجريت على خلايا ورقة العمل ، قم بإتباع الخطوات :

 اضغط علً مفتاحً )ذ +Ctrl ) ، لٌتم عرض قٌم الجدول الثابتة (النصوص و الارقام التي لا تدخل في عمليات حسابية) كما هي ، أما قيم الخلايا التي نتجت عن عملية حسابية فسيتم عرض المعادلات الرّ ياضية التّي اجريت فيها . للرجوع للشكل العادي : اضغط علً مفتاحً )ذ +Ctrl ) مره اخري .

Doaa AbdElaziz  $49\,$ 

**NA PARA PARA PARA PARA PARA PA MARTARA PARAPAR** 

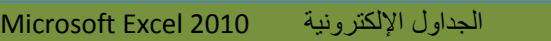

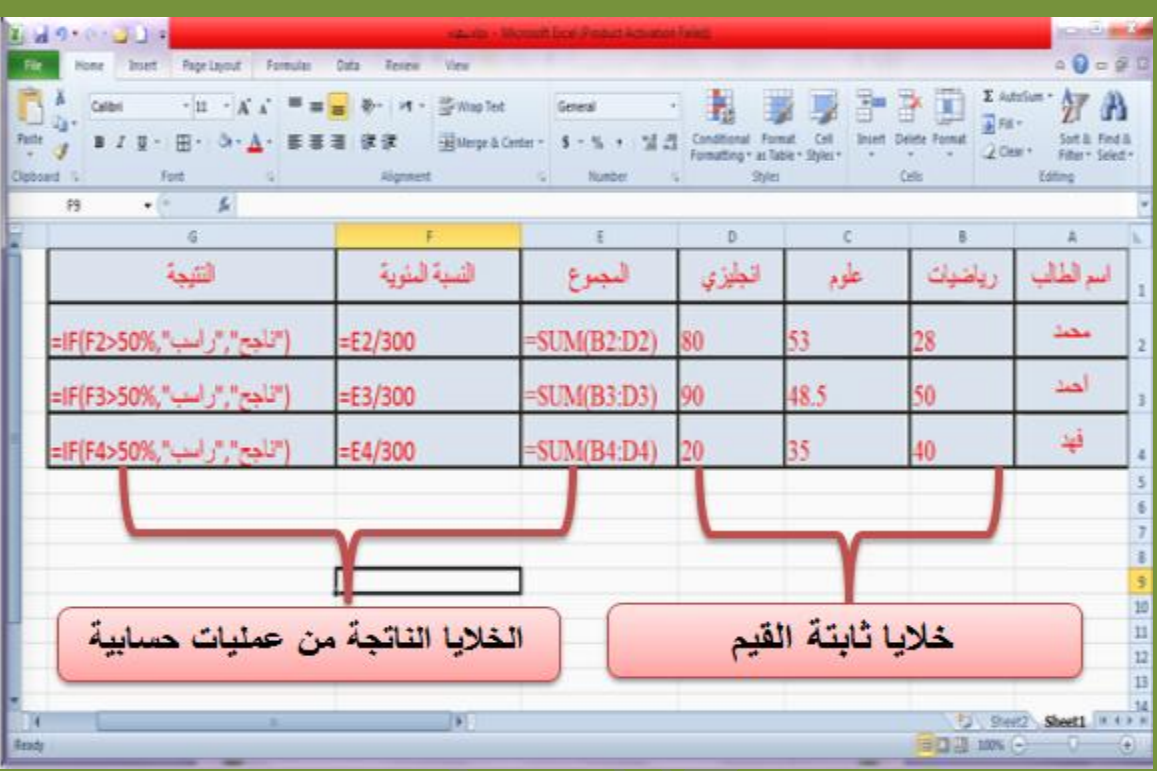

# **عرض الصفحة :**

S **SSS** 

لتكبير / تصغير عرض ورقة العمل بما تحتويها من خلايا وصفحات ، من تبويب View انقر على مستطيل (التكبير/التصغير) ، ثم انقر على الحجم المطلوب عرض ورقة العمل به .

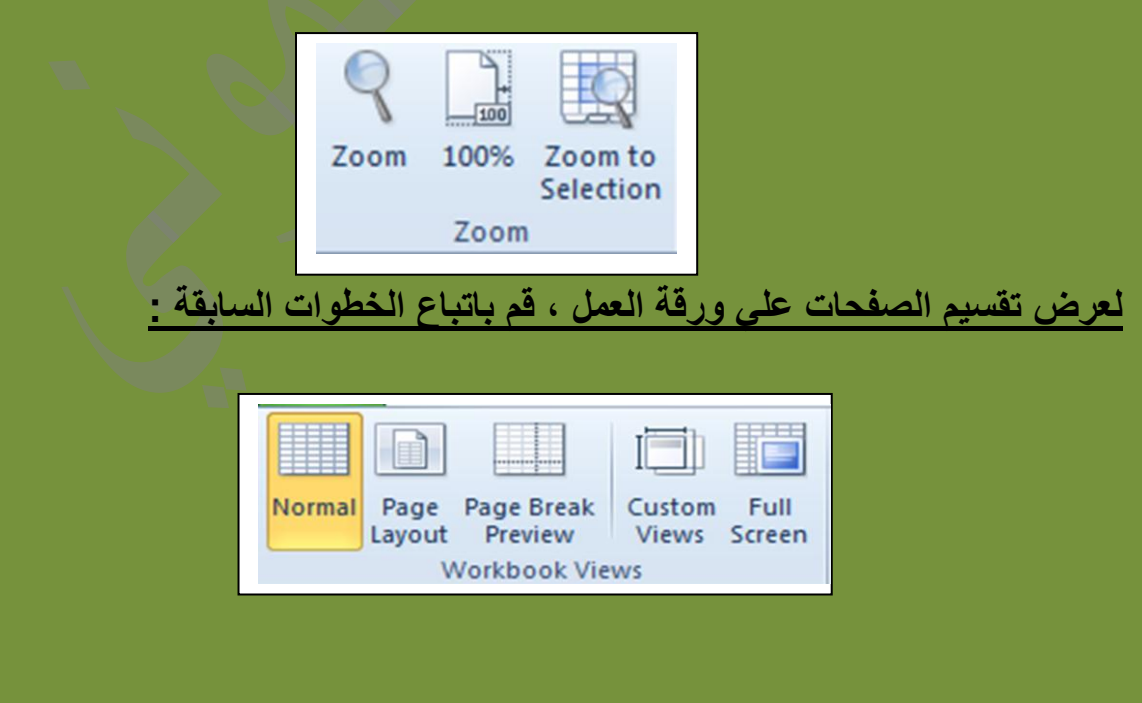

Doaa AbdElaziz $\hspace{0.5cm}50\,$ 

**医腺积积积积积积积积积热** 

❖ انقر علي قائمة (عرض/view) ثم انقر علي امر (معاينة فواصل الصفحات) . سٌتم عرض كل األعمده والصفوف التً تم العمل علٌها علً ورقة العمل ، وتظهر ارقام الصفحات كما هو موضح :

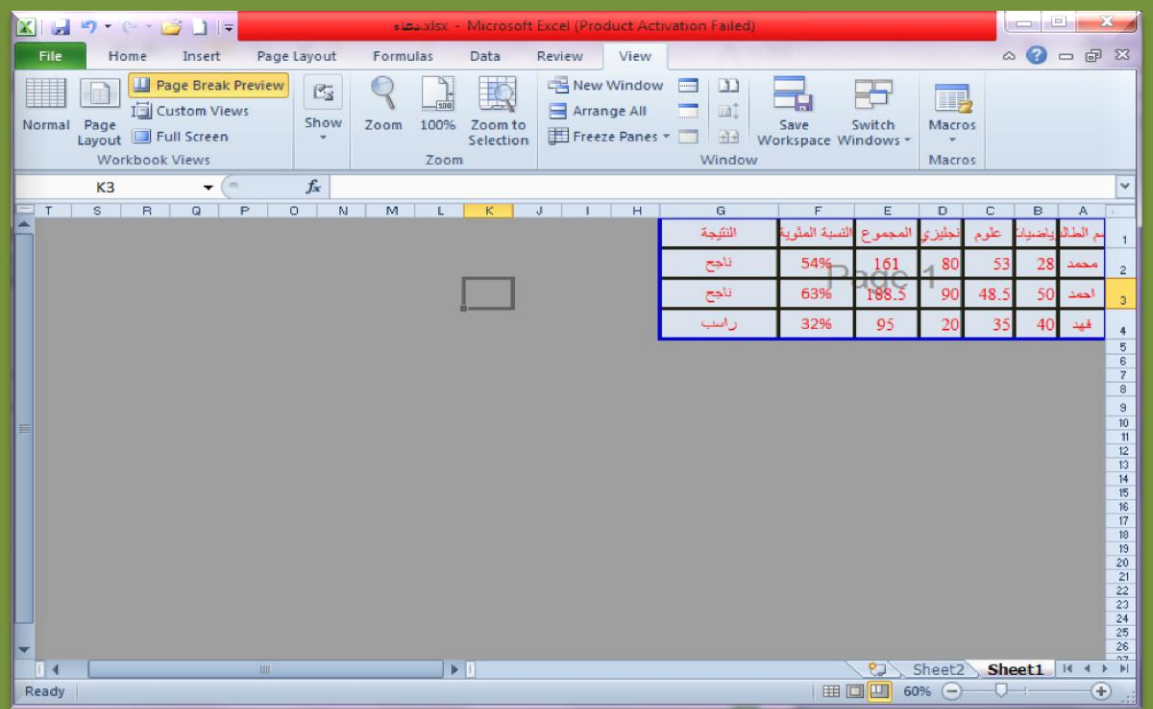

❖ للرجوع الى الشكل العادي : انقر قائمة (عرض/View) ثم انقر على امر

)عادي/ Normal ).

<mark>تنسيق الخلايا (نمط الأرقام)</mark>

يمكنك البرنامج من تنسيق الارقام اي تغيير شكل عرضها او نمطها علي الجدول، فيمكنك تحويل الارقام مثلاً الي شكل ال(عملة) يضاف رمز عملة البلد بجانب الرقم، او بشكل (عشري): إظهار الرقم بفواصل عشرية للعشرات و المئات و الألوف و الكسور العشرية .

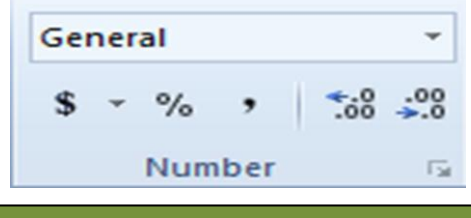

Doaa AbdElaziz $\hspace{0.5cm}51$ 

**ARABARARARARARAR IMENENTAL PARTIE** 

## **ولتغيير شكل / نمط األرقام قم باتباع الخطوات التالية :**

## **النمط العشري:**

- 1. حدد مجموعة الخلايا التي تحتوي علي الارقام المراد تغيير نمطها/شكلها .
- 2. انقر على الخلايا المحدده بزر الفاره الايسر لتظهر قائمة الأوامر ، ثم انقر على امر )تنسٌق خالٌا /cell Format )، لٌظهر مربع حوار التنسٌقات الموضح بالشكل التالً :

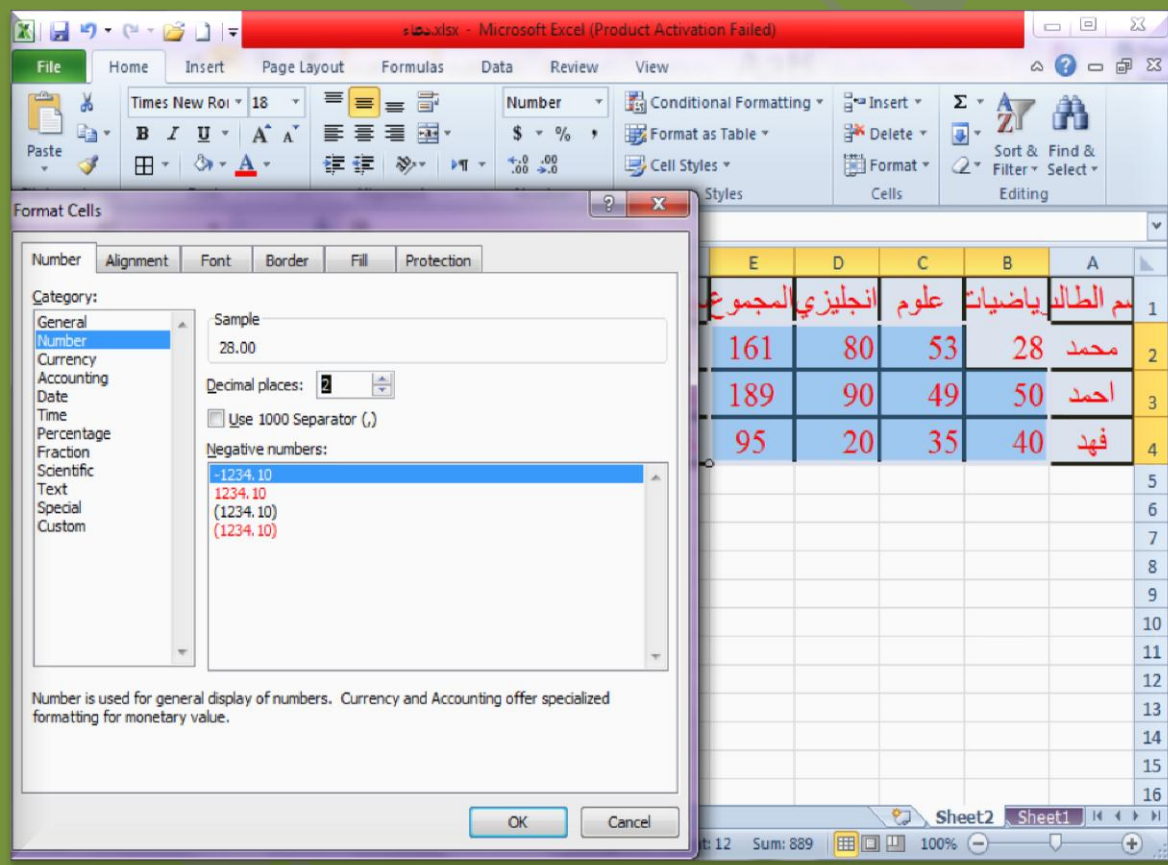

- 3. انقر علي خيار (الرقم/Number) علي قائمة الأنماط ثم حدد عدد الخانات العشرية (موقع الفاصلة) المطلوبة للارقام وليكن (2).
	- 4. انقر زر (موافق) ليتم تطبيق النمط المطلوب للارقام التي تم تحديدها .

**ARTICULATION POINTS** 

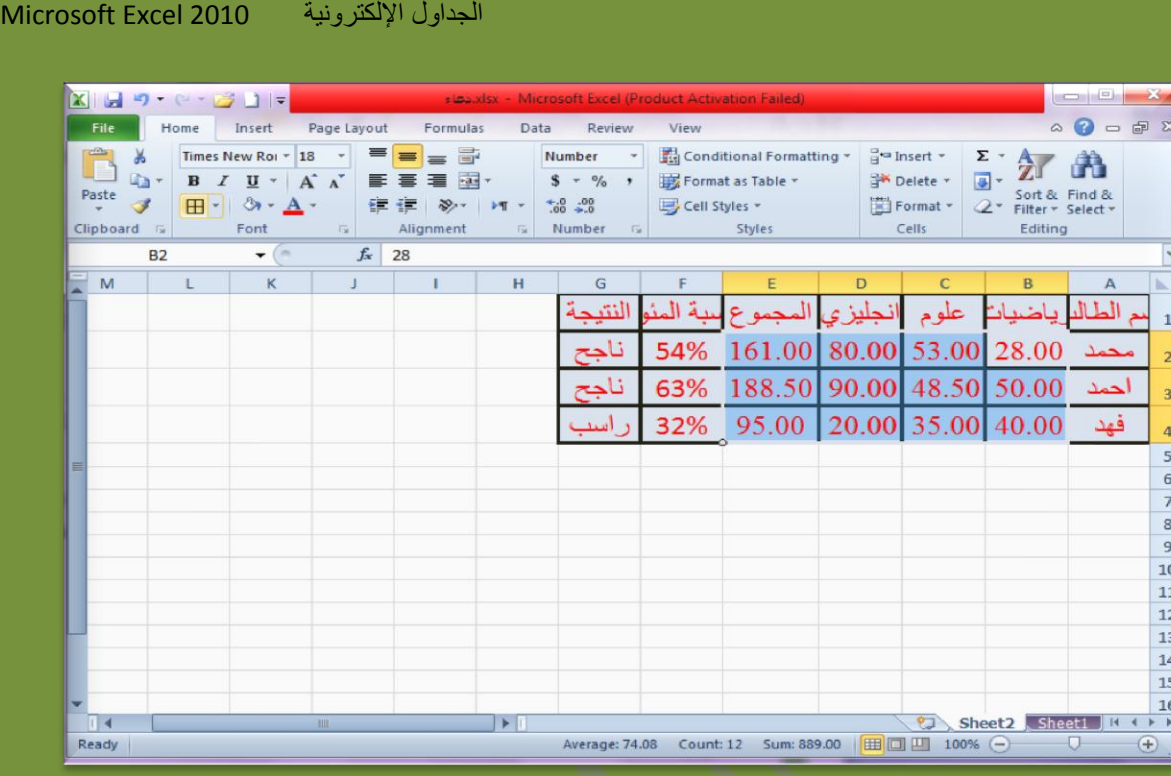

## **نمط العملة :**

يتيح البرنامج امكانية تحويل الارقام الي شكل العملة (ر س = ريال سعودي) اذا كانت تدل علي قيم نقدية ، وذلك باتباع الخطوات التالية :

- 1. حدد مجموعة الخلايا المطلوب تحويلها الى نمط العملة ، ثم انقر بزر الفارة الايمن ثم انقر علي امر (تنسيق الخلايا /Format cells) ليظهر مربع حوار التنسيق . 2. انقر على خيار (العملة/currency) على قائمة الانماط . 3. اختر رمز العملة للبلد التي تريد ظهورها بجانب الارقام المحدده على الجدول .
	- 4. حدد عدد الخانات العشرية (يجب ان تكون متوافقة مع عملة البلد) مثل خانتين للعملة السودية لان الربال عباره عن( 100 هلله) .

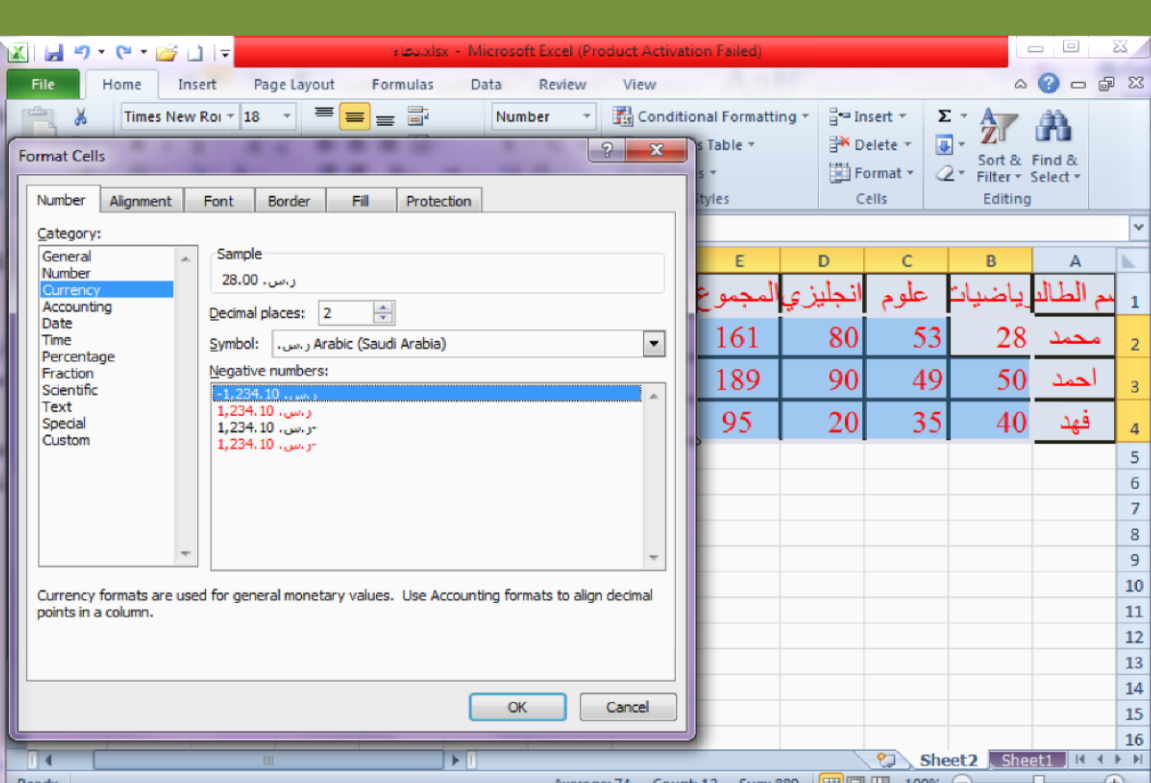

الجداول الإلكترونية 1000 Microsoft Excel

# 5 انقر زر موافق ليتم تطبيق النمط علي عملة البلد .

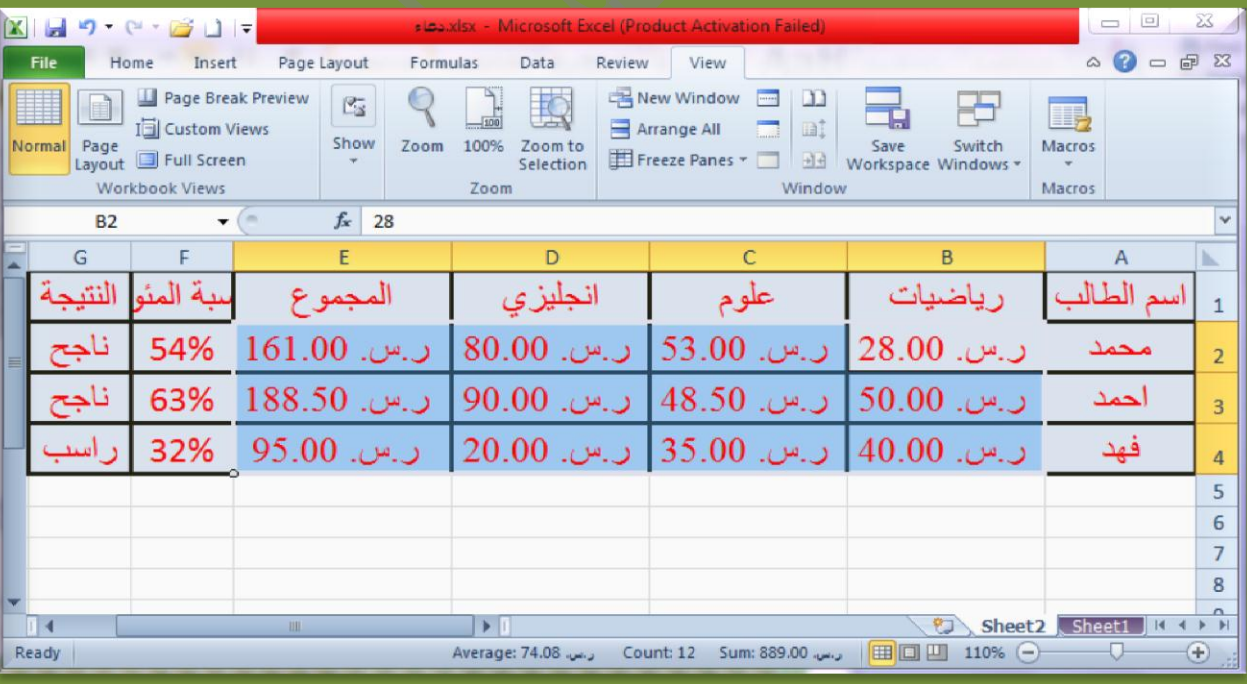

# **نمط التاريخ :**

يتيح البرنامج امكانية تحويل الارقام الى شكل/نمط التاريخ بحيث يتم تقسيم الرقم المكتوب بداخل الخلية الي يوم وشهر وسنه مفصولة بفواصل التاريخ (/Date ) ، وذلك باتباع الخطوات التالٌة :

- 1. حدد مجموعة الخلايا المطلوب تحويلها الى نمط التاريخ ، ثم انقر بزر الفارة الايمن ثم انقر علي امر (تنسيق الخلايا /Format cells) ليظهر مربع حوار التنسون .
	- 2. انقر على خيار (التاريخ/Date) على قائمة الانماط .
	- 3. انقر علي الشكل المطلوب للتاريخ : (يوم/شهر/سنه ، شهر/يوم/سنة ...)من مستطيل (النوع/Type) .

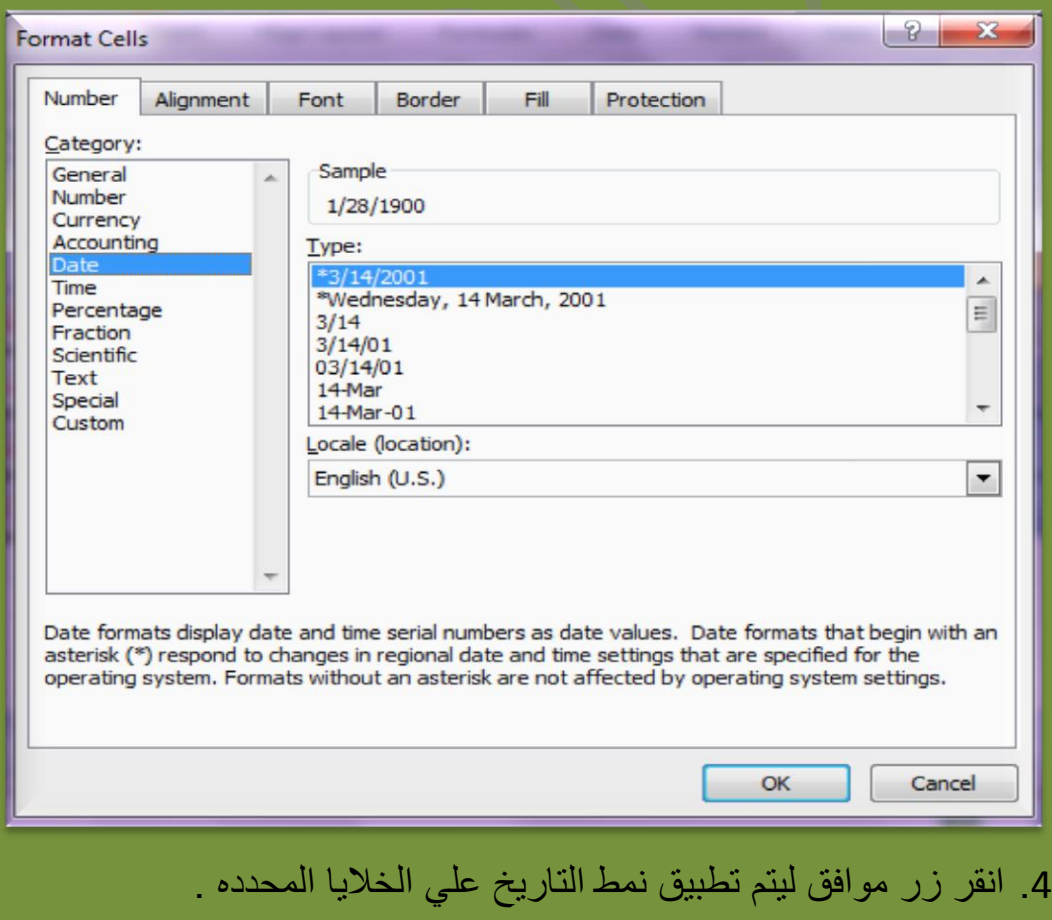

Doaa AbdElaziz $\hspace{0.5cm}55$ 

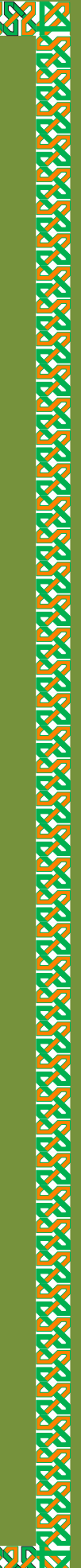

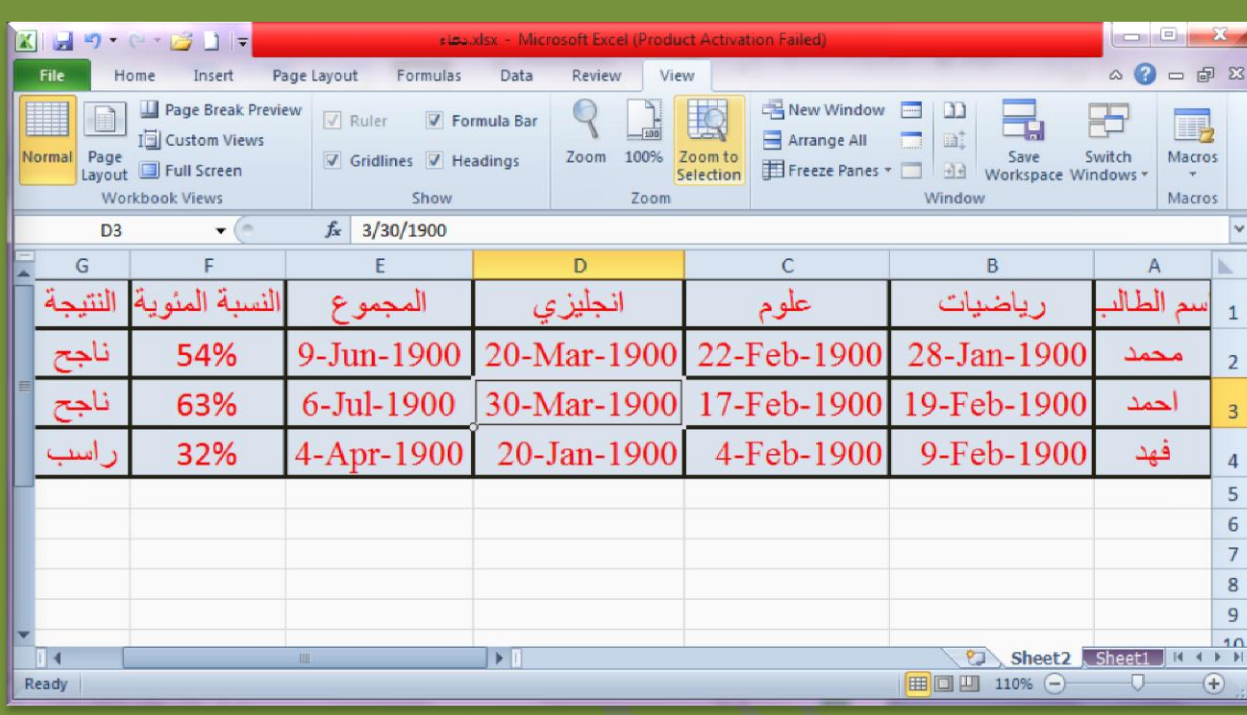

# **ملحوظة :**

النمط العام هو النمط الافتراضي لاي رقم يكتب على خلايا ورقة العمل ويمكن كذلك اختياره من قائمة انماط تنسيق الخلايا ، وما يميز هذا النمط ان الرقم يظهر بنفس الشكل الذي يكتب به سواء فواصل عشرية او عدد صحيح

# **تنسيق الخاليا)تنسيق الخط ، الحدود ، التعبئة(**

سبق و تعلمنا كيفية تنسيق الخلايا من حيث : (الحدود ، اللون ، التعبئة) و كيفية تنسيق النص باستخدام شريط التنسيق ، سنتعلم الان كيفية تنسيق كليهما باستخدام امر (تنسيق خلايا / . (Format cells

### **تنسيق الخط :**

حدد اعمدة وصفوف الجدول المكتوبه علً ورقة العمل .

انقر على الخلايا المحدده بزر الفارة الإيمن لتظهر قائمة الاوامر ، ثم انقر على امر

)تنسٌق خالٌا / cells Format )لٌظهر مربع حوار التنسٌقات .

Doaa AbdElaziz  $56\,$ 

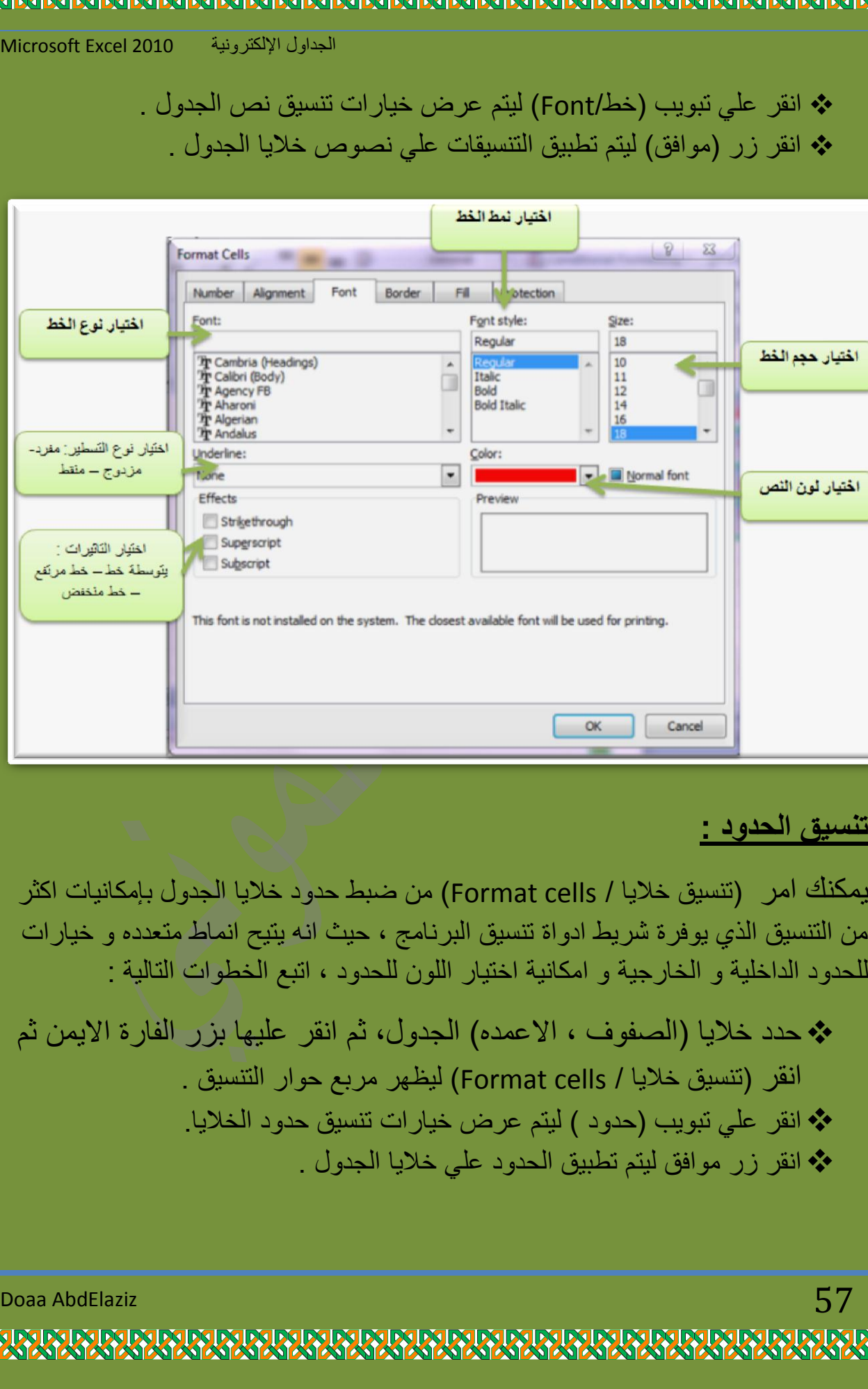

**IXXXXXXXXXXXXXXX** 

(خط/Font) ليتم عرض خيار ات تنسيق نص الجدول . ليتم تطبيق التنسيقات على نصوص خلايا الجدول .

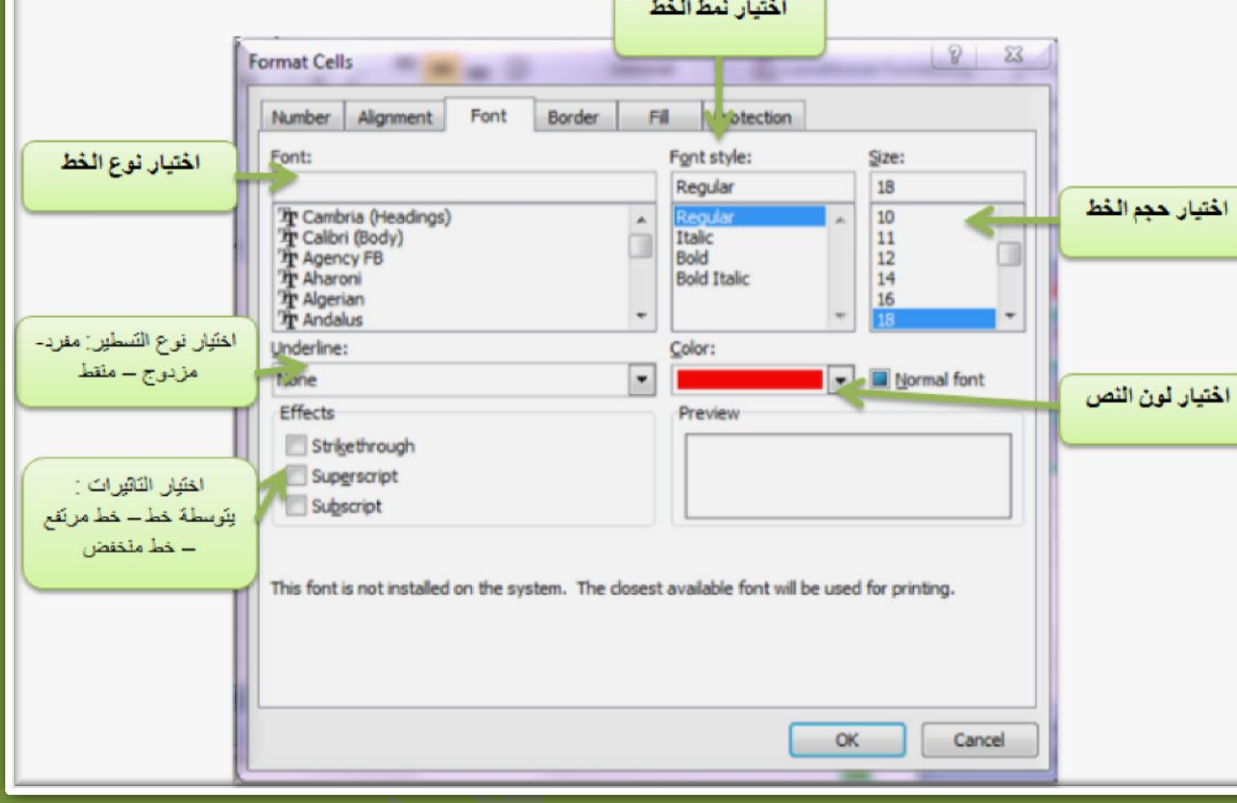

**ARAID** 

لايا / Format cells) من ضبط حدود خلايا الجدول بإمكانيات اكثر نْس يط ادواة تنسيق البرنامج ، حيث انه يتيح انماط متعدده و خيارات بية و امكانية اختيار اللون للحدود ، اتبع الخطوات التالية :

مفوف ، الاعمده) الجدول، ثم انقر عليها بزر الفارة الايمن ثم انقر )تنسٌق خالٌا / cells Format )لٌظهر مربع حوار التنسٌق . (حدود ) ليتم عرض خيارات تنسيق حدود الخلايا. نقم تطبيق الحدود على خلايا الجدول .

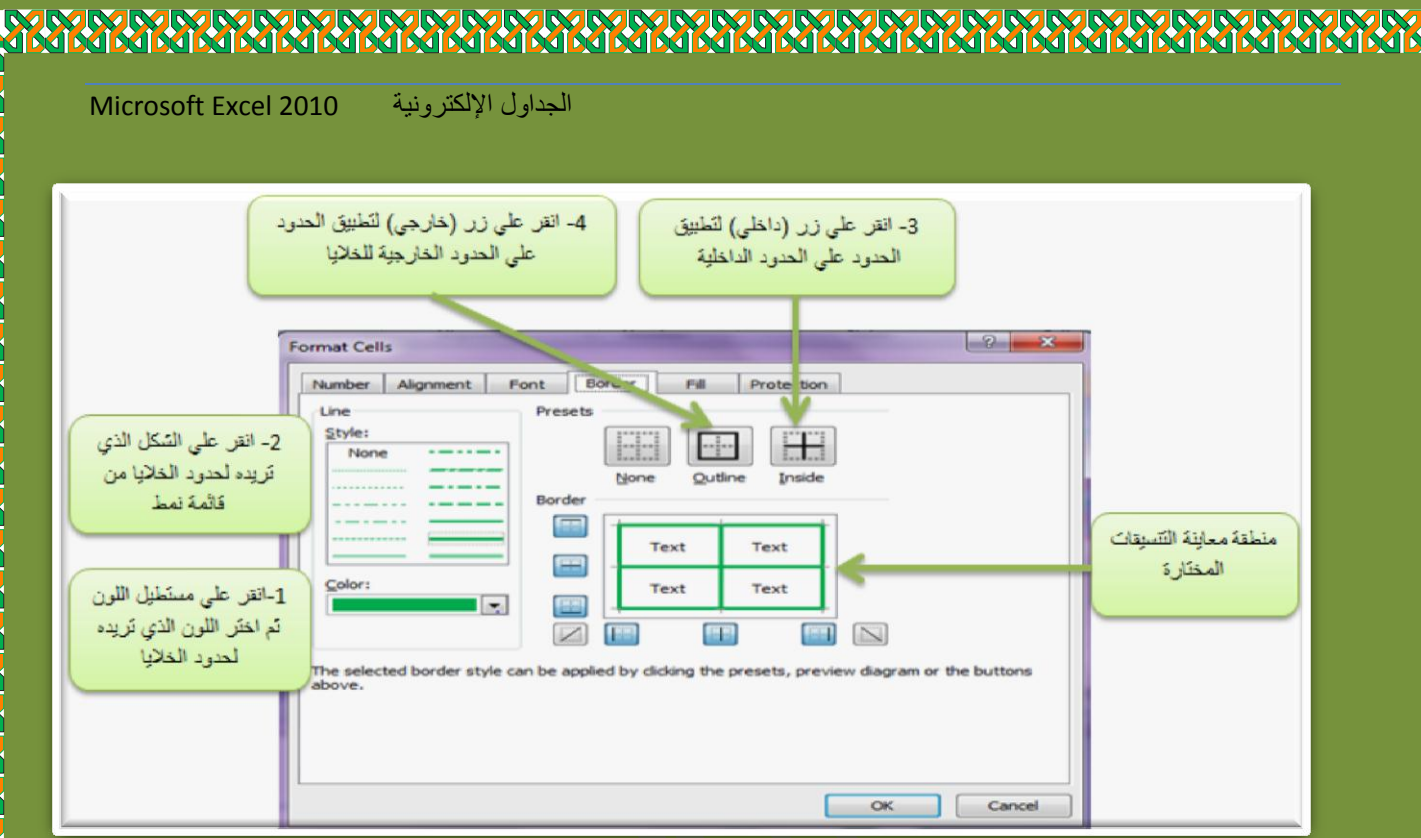

# **فكرة :**

يمكنك اختيار تنسيقاً للحدود الداخلية مختلف عن تنسيق الحدود الخارجية وذلك باختيار التنسيق الاول ثم الضغط على زر (داخلي) ، ثم العوده لإختيار تنسيقات اخري ثم الضغط على زر (خارجي) .

# **النقش )لون التعبئة(:**

- حدد خالٌا )الصفوف ، االعمده( الجدول، ثم انقر علٌها بزر الفارة االٌمن ثم انقر (تنسيق خلايا / Format cells) ليظهر مربع حوار التنسيق .
- \* انقر على تبويب (النقش/fill) ليتم عرض مربعات بالالوان التي يمكنك اختيار ها كخلفية / لون تعبئة لخالٌا الجدول.
- \* انقر على مربع اللون المطلوب تعبئة الخلايا بة ، ثم انقر على زر (موافق) ليتم تطبيقة على خلايا الجدول .

Doaa AbdElaziz  $58\,$ 

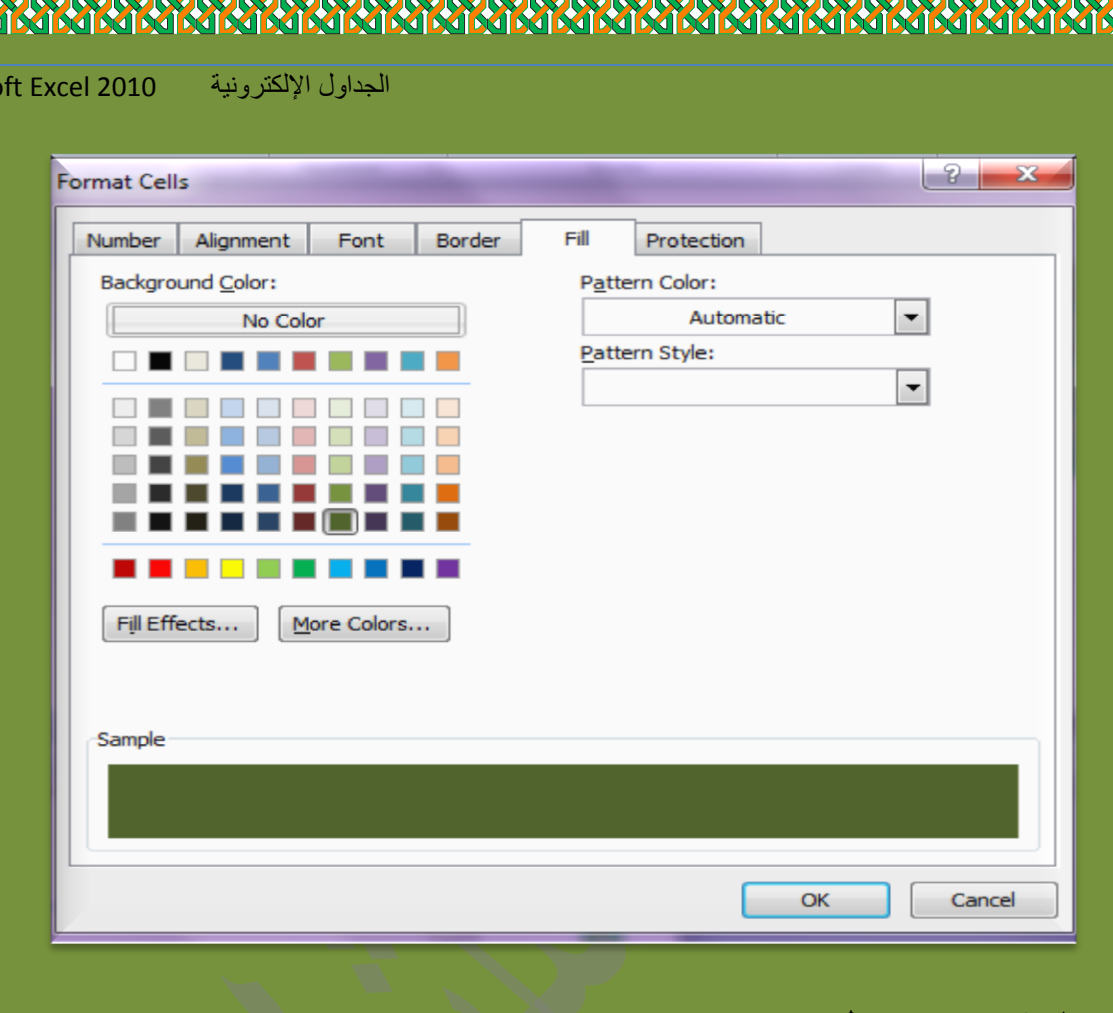

# **دمج الخالياو توسيطها :**

**ATAM** 

قد تحتاج في بعض الاحيان الي كتابة عنوان يتوسط مجموعه من الخلايا كعنوان للجدول مثلاً، فان البرنامج يتيح امكانية دمج اي عدد من الخلايا سوء افقية او عمودية لتصبح بذلك كخلية واحدة ، ويتم ذلك باتباع الخطوات التالية :

- ح حدد مجموعة الخلايا التي تريد دمجها .
- انقر علً زر )دمج و توسٌط/ center & Merge )علً شرٌط التنسٌق لٌظهر بعدها النص بداخل الخلايا المدموجة .

Doaa AbdElaziz $59$ 

**NIMMMMMMM** 

Microso

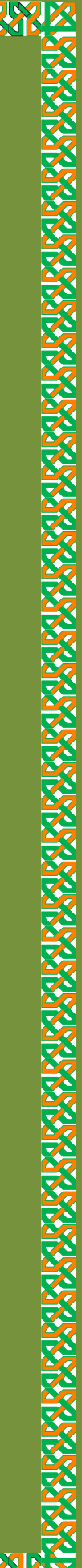

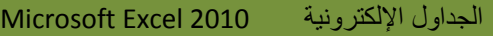

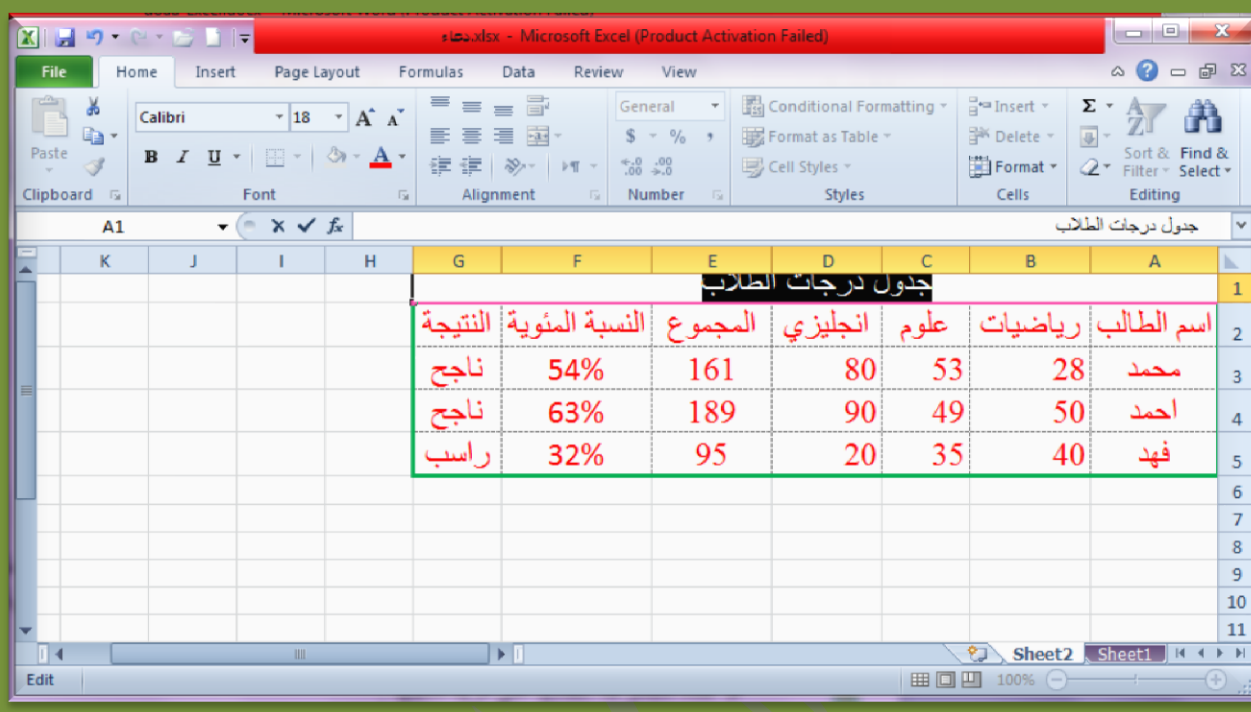

# **إدراج التخطيط و تنسيقة**

التخطيطات : تستخدم لترجمة البيانات (ارقام، نصوص ، نتائج عمليات حسابية) الى رسم او تخطيط بياني بوضح مباشرة مدي تفاوت البيانات بمجر د النظر اليه .

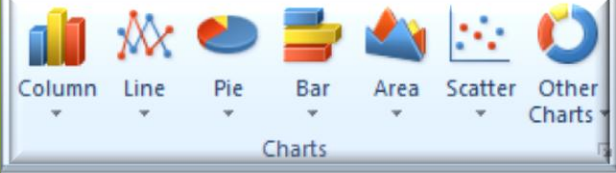

ولإدراج التخطيط على برنامج (الجداول الالكترونية) بناءً على بيانات جدول منشأ على ورقة العمل، قم بإتباع الخطوات التالية:

- 1. حدد خلايا الجدول (الصفوف و الأعمده) المطلوب إدراج التخطيط بناءً على بياناته ثم انقر قائمة (إدراج/Insert) ثم انقر علي امر (تخطيط) ليظهر مباشرة معالج ادراج التخطيطات .
	- 2. ابدأ بالنقر على انواع التخطيطات على قائمة (نوع التخطيط) ليقوم البرنامج بعرض اوضاع مختلفة لهذا النوع على مربعات المعاينة .

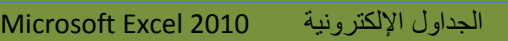

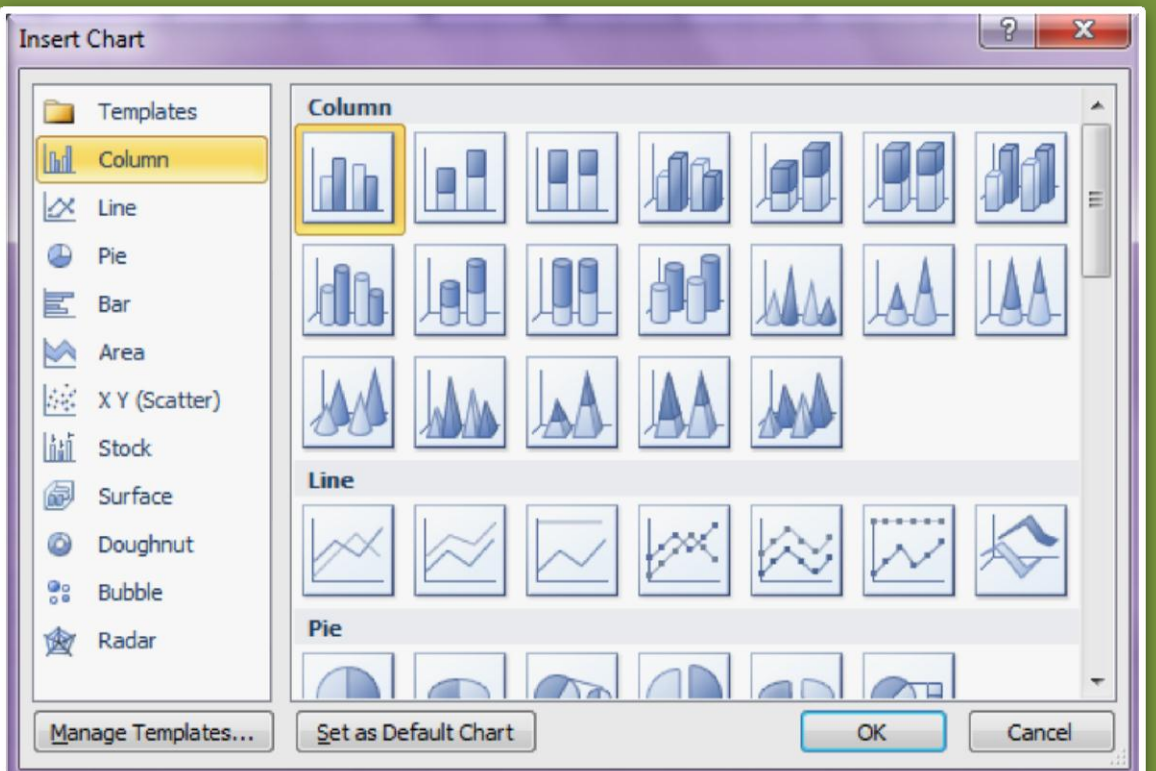

# 3. انقر علي المربع المطلوب انشاء التخطيط بشكلة من قسم المعاينه ، ثم انقر زر )ok )لٌتم عرض شكل التخطٌط بناء علً بٌانات خالٌا الجدول.

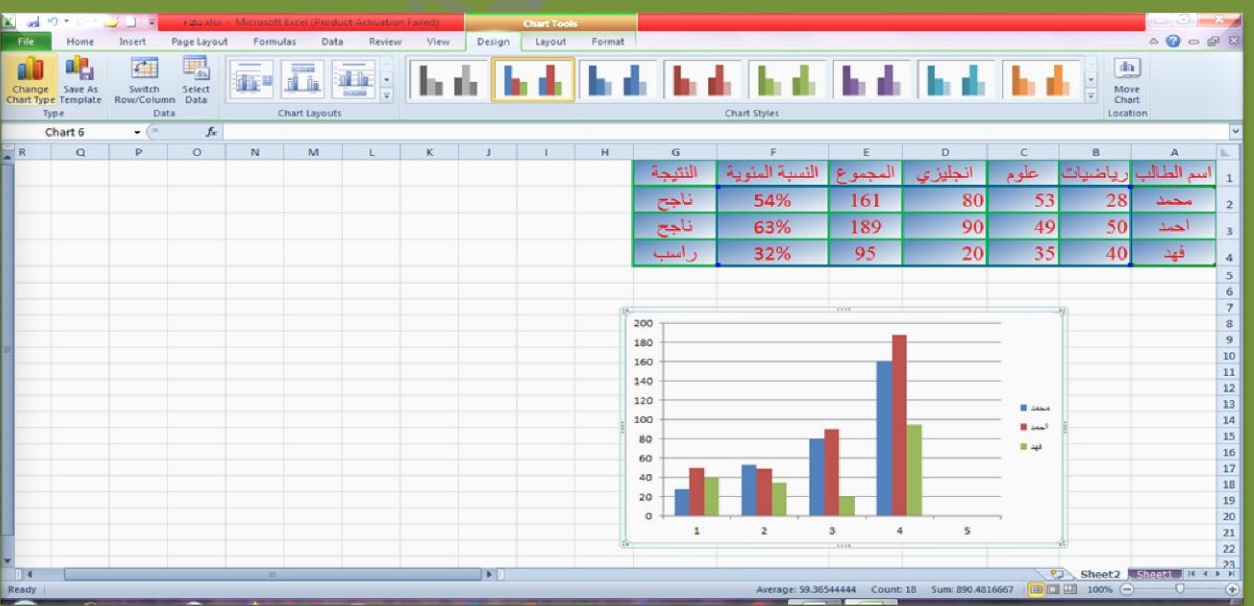

Doaa AbdElaziz<br>Doaa AbdElaziz (الجماعة الجماعة الجماعة الجماعة الجماعة الجماعة الجماعة الجماعة الجماعة الجماعة الجماعة الجماعة<br>Doaa AbdElaziz (الجماعة الجماعة الجماعة الجماعة الجماعة الجماعة الجماعة الجماعة الجماعة الجماع

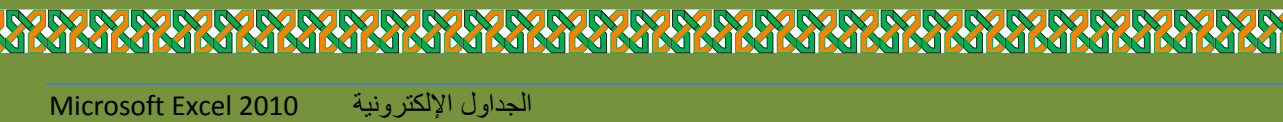

**din** Chart **Title** 

4. اكتب عنوان التخطيط من تبويب layout اختر chart title

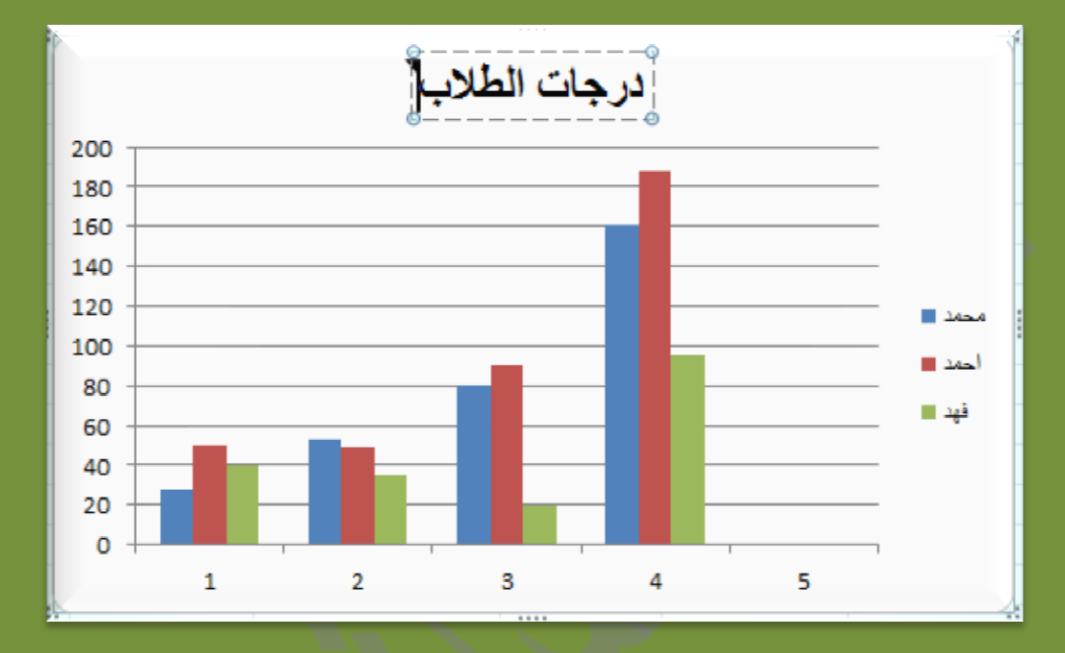

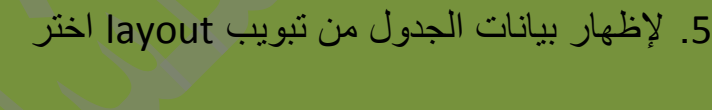

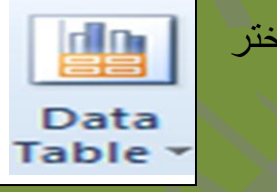

**、不乐乐乐乐乐乐乐乐乐乐乐乐乐乐乐乐乐乐乐** 

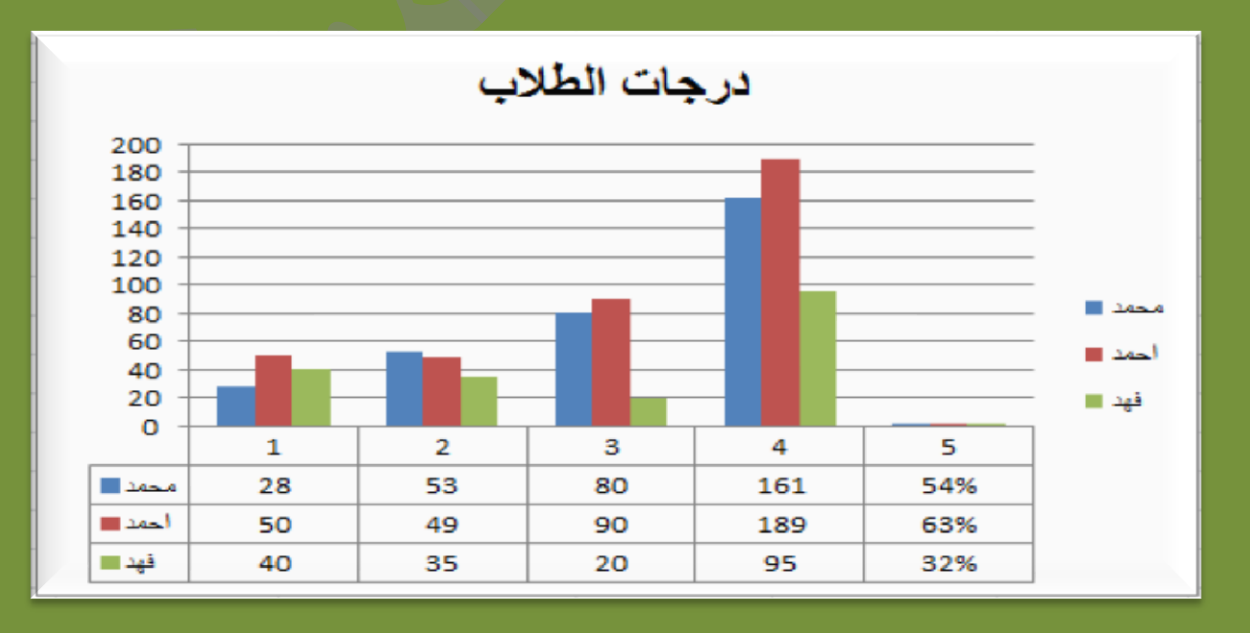

Doaa AbdElaziz $62$ 

**Ki** 

Кľ

# **<u> 1990 MARTA MARTA MARTA MARTA MARTA MARTA MARTA MARTA MARTA MARTA MARTA MARTA MARTA MARTA MARTA MARTA MARTA MA**</u>

الجداول اإللكترونٌة 2010 Excel Microsoft

- 6. لتغيير الوان التعبئة لصفحة التخطيط انقر عليها ثم اختر اللون المطلوب من زر (لون التعبئة) على شريط التنسيق الخاص بالبرنامج .
- 7. للتحكم بحجم التخطيط المدرج على ورقة المصنف : ابدأ بالسحب من المربعات التي تظهر حول صفحة التخطيط مع استمرار الضغط بزر الفارة الايسر سواء للتكبير او التصغير .

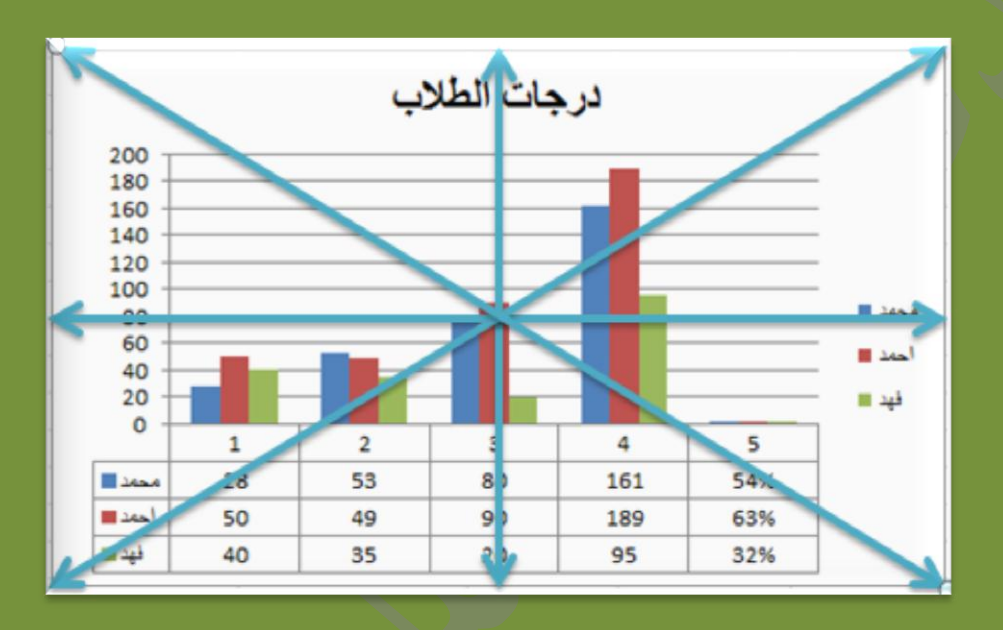

8. لحذف التخطيط : انقر علية ثم انقر على مفتاح (delete) . 9. لنسخ التخطيط من ورقة الى اخري : انقر على التخطيط ثم اضغط على مفتاحى )C + Ctrl )ثم اضغط لً مفتاحً (V + Ctrl (علً الورقة الجدٌده .

# **إعداد الصفحة :**

يعتبر امر اعداد الصفحة الخطوه الاولى في طريق تهيئة الملف للطباعة بصورة اعترافية، حيث يتم خلال هذه المرحلة ضبط خيارات (اتجاه الصفحة ، حجم الطباعة ، نوع الورق الذي سيتم الطباعة علية ، ضبط الهوامش ، ضبط الراس و التذييل) ويتم ذلك على النحو التالي :

**ضبط االتجاه و حجم الصفحة و نوع الورقة :**

Doaa AbdElaziz  $63\,$ 

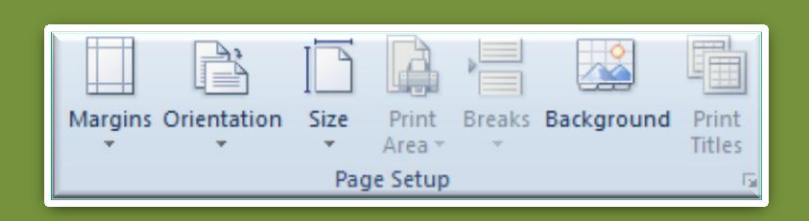

- انقر قائمة (layout page (من مجموعة (setup page (ابدا بالضبط
- اختر خٌار )Orientation )لتغٌٌر اتجاه الصفحة طولٌة)portrait )بطول الورقة ، وعرضٌة )Landscape )بعرض الورقة .
- اختر )Size )لتحدٌد حجم )نوع( الورقة التً ترٌد طباعة الجدول علٌها )االفتراضً هو 4A النوع العادي ( . **ضبط الهوامش :**
	- الهوامش: هي عبارة عن المناطق التي تترك فارغة على حواف الورقة عند طباعتها من الجهات الاربعة (اعلى، اسفل ، يمين ، يسار ) .
	- ولضبط هوامش الورقة قم باختٌار )Margins )من مجموعة )setup page )اختر )margins custom )ثم ابدأ بضبط الهوامش .

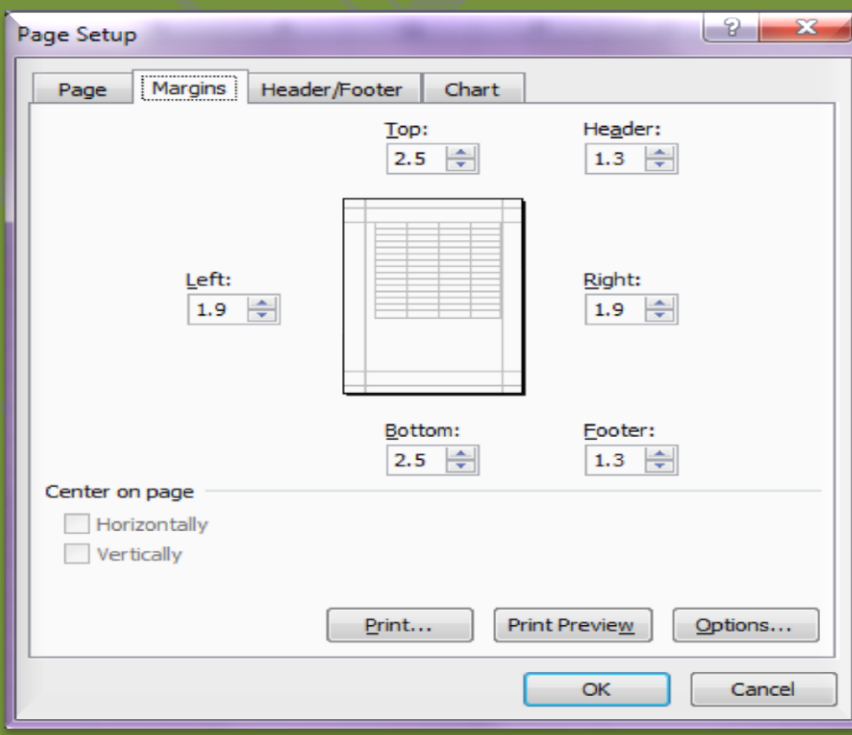

Doaa AbdElaziz 64

**ALM MARIA RUM PARTIES** 

 انقر علً زر )معاٌنة قبل الطباعة /preview print )لٌتم عرض شكل منطقة العمل على صفحة الطباعة .

**رأس و تذييل الصفحة :**

الرأس و التذييل : هما عباره عن نصوص يتم تثبيتها لتظهر اعلى و اسفل الصفحات عند طباعتها وقد تكون نصوص عادية او نصوص تدل على مكنون شئ معين مثل (عدد صفحات المصنف ، رقم الصفحة ، التاريخ) ويتم تثبيت الراس و الذيل باتباع الخطوات التالية :

على مربع حوار ضبط اعدادات الصفحة انقر على تبويب (راس و تذييل الصفحة) ليظهر قسم إداداتها .

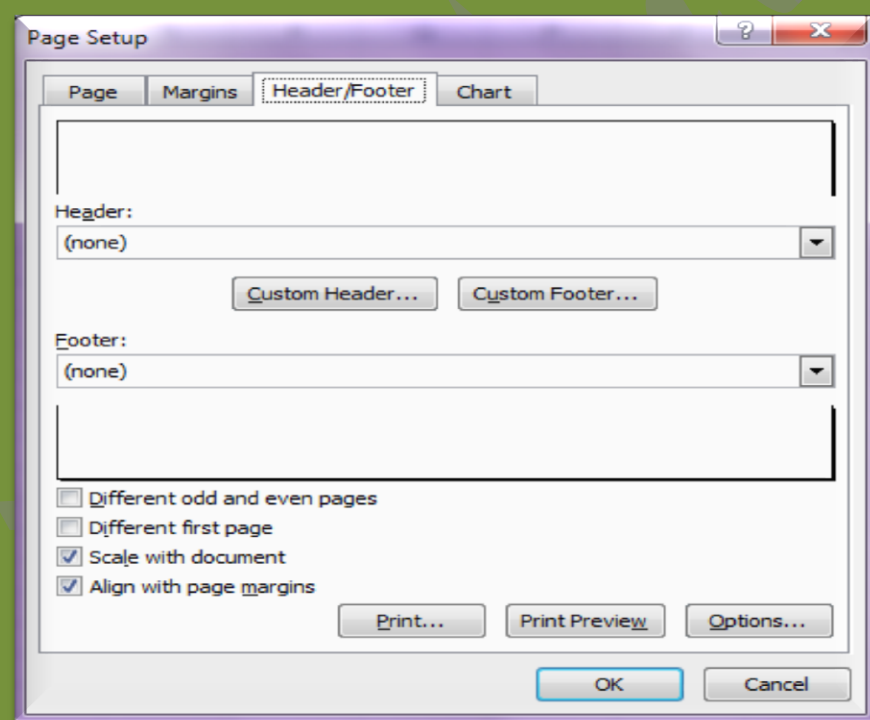

**لتثبيت راس الصفحة :** انقر على مستطيل (الراس/Header) ثم انقر على احد الخيارات التي يوفر ها البرنامج ليتم تثبيته في مربع الراس مباشرة .

 او انقر علً زر )رأس مخصص / Header Custom )ثم ابدا بتثبٌت الراس علً اقسام الصفحة الثلاثة (يمين / وسط / يسار) ، استخدم الازرار لإدراج التاريخ و الوقت . مثالً

Doaa AbdElaziz  $65\,$ 

**IMMMMMMMM** 

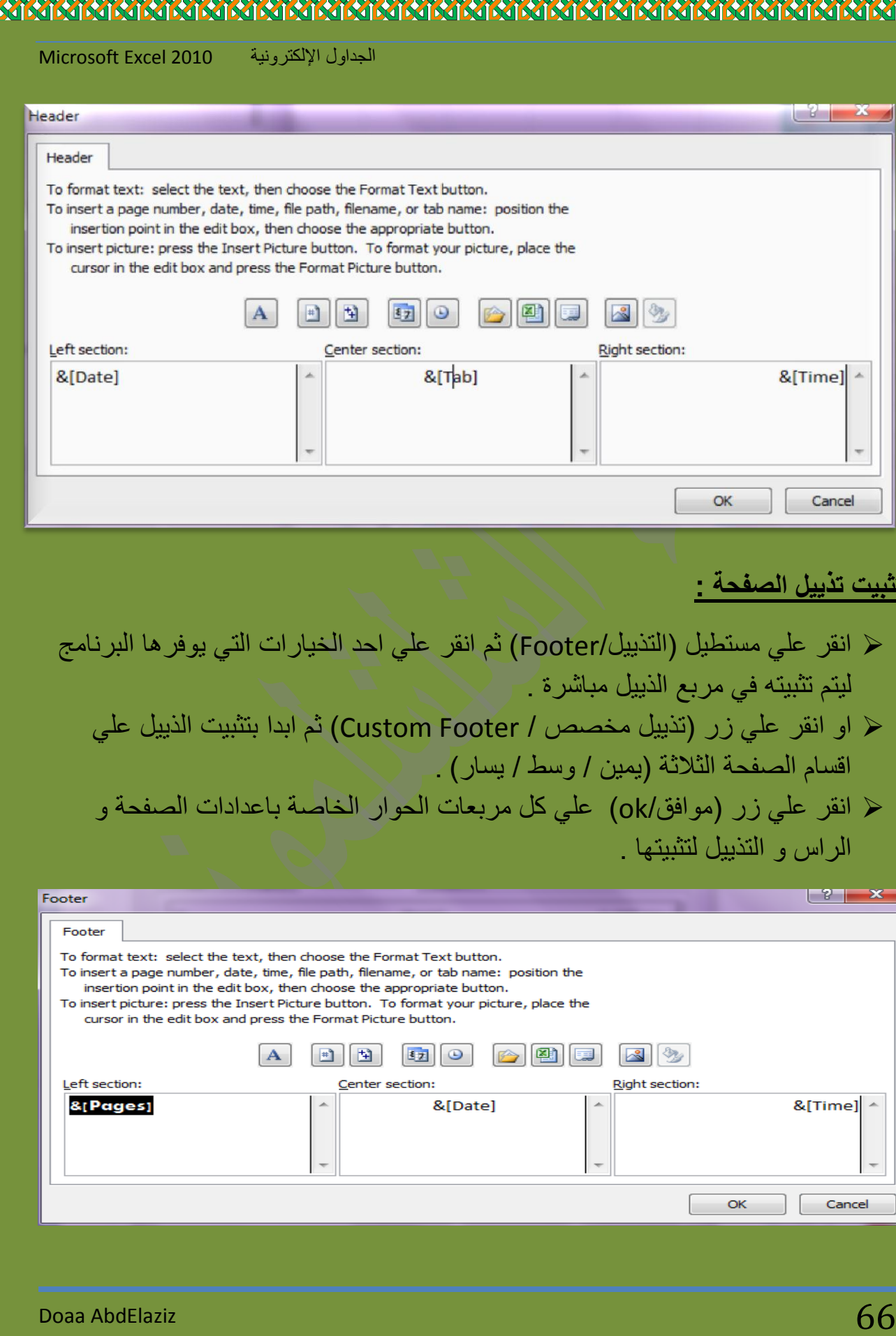

**MARARARARARARARAR** 

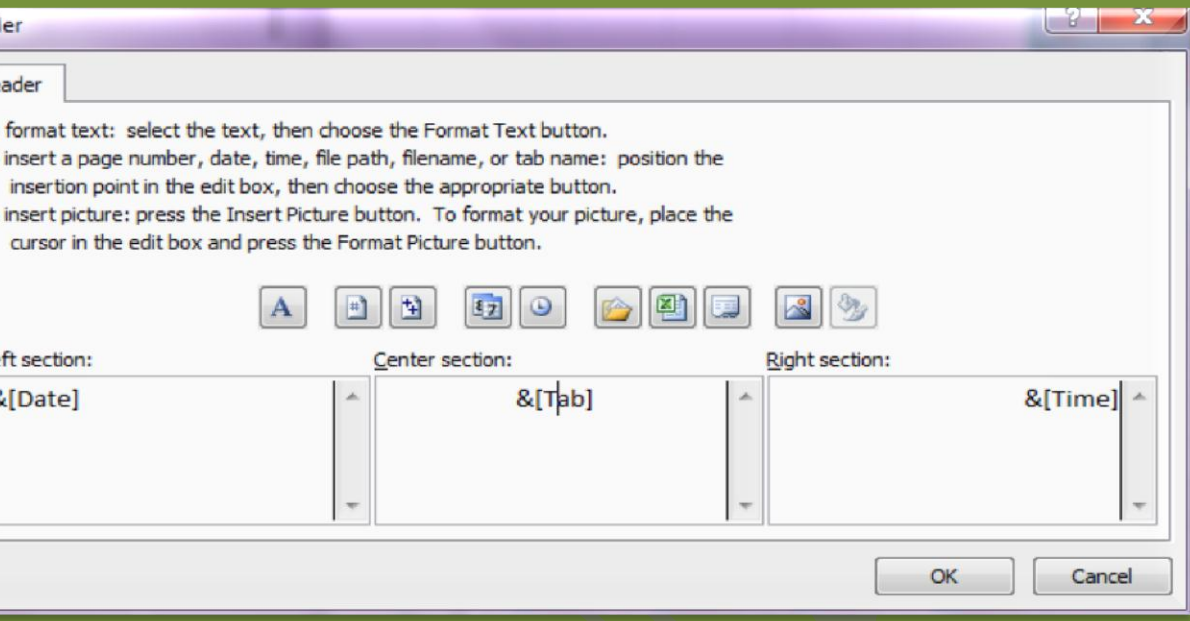

الجداول الإلكترونية 2010 ا

## **لتثبيت تذييل الصفحة :**

الراس و التذييل لتثبيتها .

- ≪ انقر علي مستطيل (التذييل/Footer) ثم انقر علي احد الخيارات التي يوفر ليتم تثبيته في مربع الذييل مباشرة . او انقر علي زر (تذييل مخصص / Custom Footer) ثم ابدا بتثبيت الذيبا  $\blacktriangleright$ 
	- اقسام الصفحة الثلاثة (يمين / وسط / يسار) . ح انقر علي زر (موافق/ok) علي كل مربعات الحوار الخاصة باعدادات الص

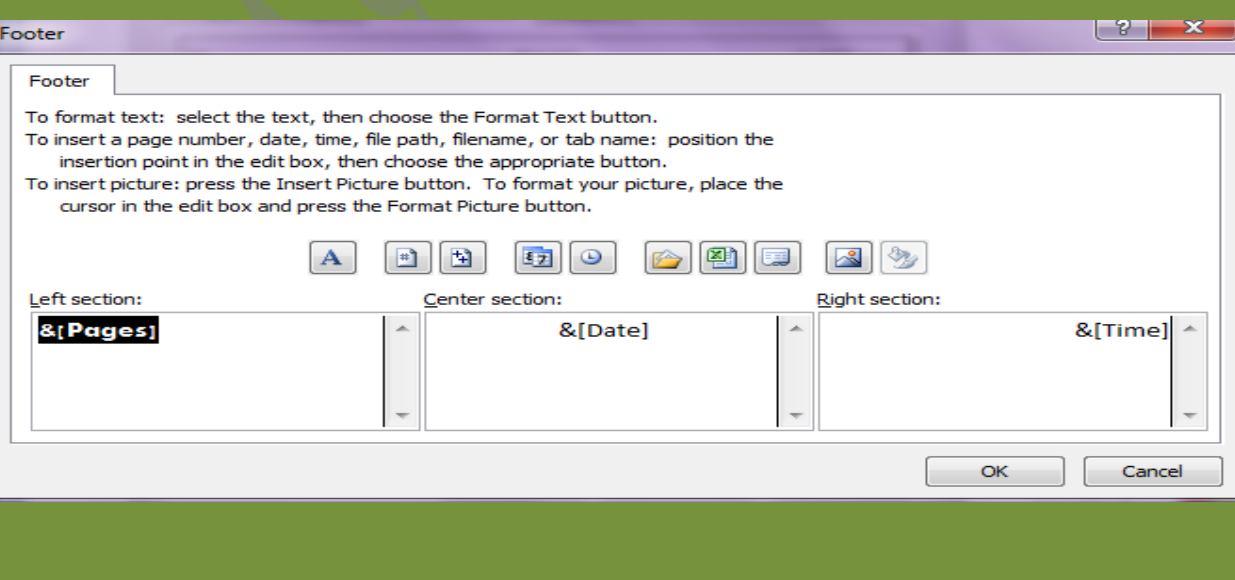

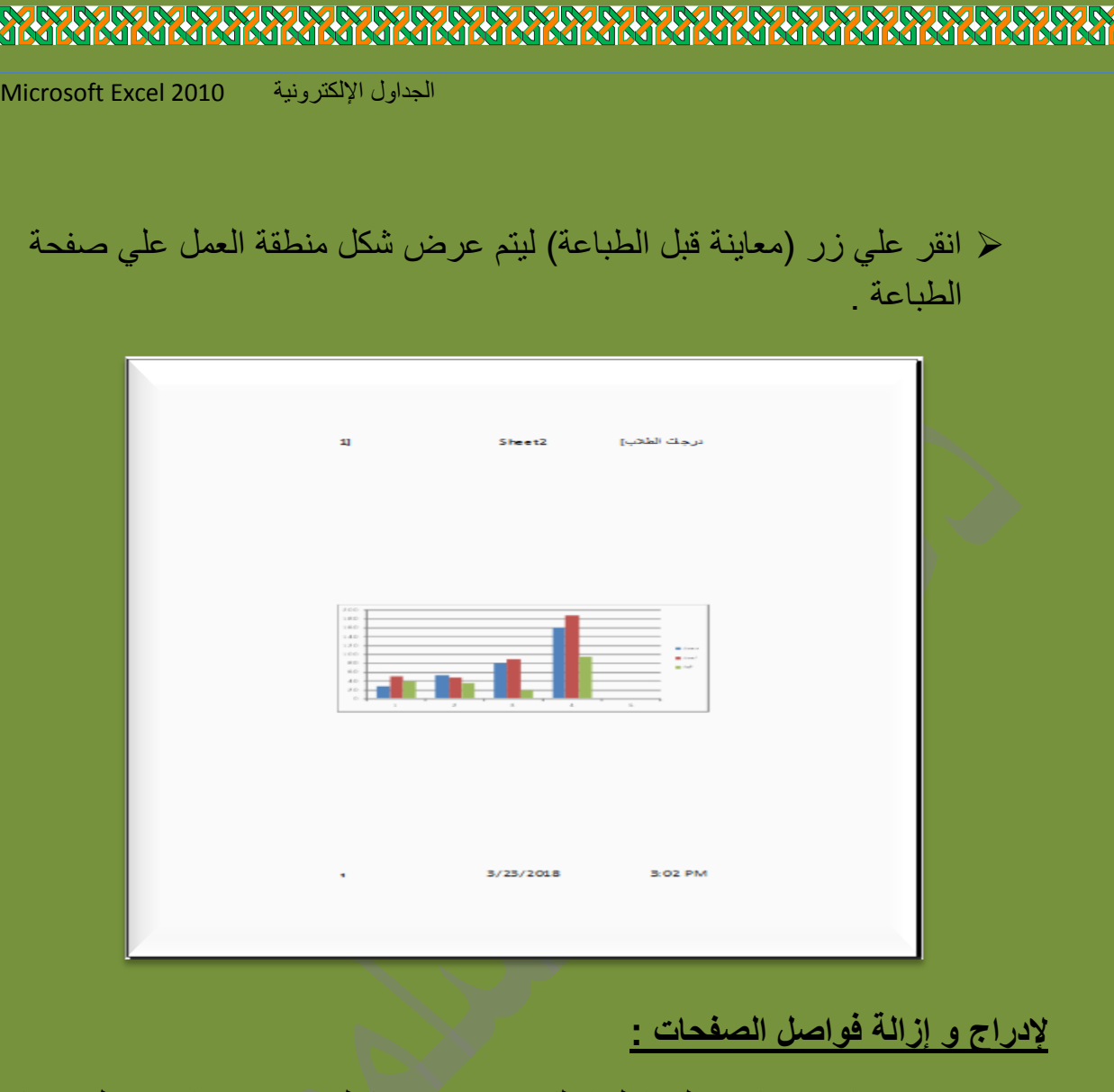

من مميزات برنامج برنامج (الجداول الالكترونيه) انه يمكنك من تقسيم اي جدول مهما كان صغير الي اربعه اقسام او اقل بحيث ان كل قسم من هذه الاقسام سيمثل صفحة منفصلة عند طباعتها .

✓ ولادراج فاصل المفحات انقر على الخلية التي تريد بده التقسيم العمودي و الائقي انطلاقاً منها .  
\n{ انقر على قائمة (تخط~~يل المفح~~ة / page Layout) تم انقر على امر (فاصل  
\nHreaks/تالصفحات/Breaks  
\n
$$
\blacksquare
$$

Doaa AbdElaziz 67

A RANG PARTING PART OF THE PARTIES OF THE PARTY OF THE PARTY OF THE PARTY OF THE PARTY OF THE PARTY OF THE PAR<br>THE PARTY OF THE PARTY OF THE PARTY OF THE PARTY OF THE PARTY OF THE PARTY OF THE PARTY OF THE PARTY OF THE PA

**AND** 

 انقر زر )التالً ( لٌتم عرض الصفحة التالٌة والتً ترض القسم الثانً من الجدول .

 والزالة فواصل الصفحات التً تم إنشاءها انقر علً منطقة تقاطع الخط العمودي و الافقى الذي تم ادراج فواصل الصفحات عنده ثم اختر ( Remove page . )break

## **الطباعة و خيارات البرنامج**

بعد الانتهاء من ضبط إعدادات الصفحة بمختلف خيار اتها تاتي مرحلة طباعة الصفحة او الصفحات التي يتكون منها كامل المصنف او ورقة العمل، و تتم عملية الطباعة بالضغط على مفتاحي (Ctrl + p) ليظهر مربع حوار خيارات الطباعة .

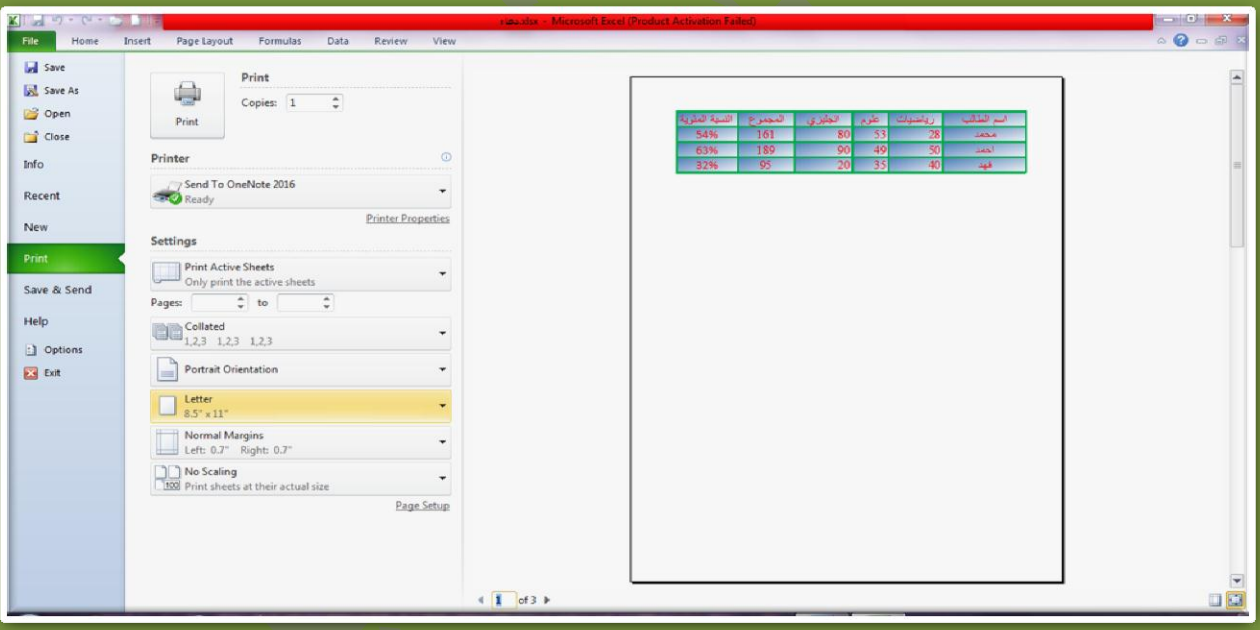

 ابدأ بضبط خٌارات الطباعة )اختر اسم الطابة الموصلة بجهازك – اختر ما ترٌد طباعته كل الصفحات او حدد الصفحات التي تريد طباعتها – حدد عدد النسخ التي تريد طباعتها) ثم اضغط على (طباعة / Print).

**IRIRIRIRIRIRIRI**